State of Florida Department of Transportation

# **FDOTConnect**

# **OpenRoads** Designer

for

# **Roadway Design 2D Basics**

Alignments, 2D-Planimetrics & Profiles

## **Course Guide**

2021

PRODUCTION SUPPORT CADD OFFICE TALLAHASSEE, FLORIDA <u>http://www.fdot.gov/cadd/</u>

## FDOTConnect for OpenRoads Designer

## Roadway Design Basic 2D Rule Based Design

#### **Description**

This is a 2-day training course to that will go over the fundamentals of 2D design Alignments, 2D-Planimetrics & Profiles. Participants will be introduced to Bentley OpenRoads Designer CONNECT Edition - OpenRoads Technology tools for design and modeling; specifically for Florida Department of Transportation (FDOT) projects using the FDOTCONNECT Workspace. Several new technologies will be introduced including:

- Civil Elements, Civil Features, and Civil Geometry
- Design Intent and Design Standards
- Civil AccuDraw and Civil Cells
- Project Explorer: Civil Model
- Ribbon Tabs and Cursor Context Menus

#### **Objectives**

- Use Civil Geometry Elements in the design file to calculate and define a proposed centerline of construction.
- Use Civil Geometry Elements in the design file to define the roadway features of the proposed design.
- Apply Civil Cells delivered within the FDOTCONNECT Civil Cell DGN library.
- Use Civil Geometry Elements in the design file to define the vertical profiles of a proposed centerline.

#### <u>Audience</u>

• FDOT Roadway Designers and Engineers

#### **Prerequisites**

Participants need to have a basic understanding of Computer Aided Drafting and Design (CADD) using MicroStation, a basic understanding of OpenRoads Designer CONNECT Edition - OpenRoads Technology tools and a solid understanding of the engineering necessary to design a Roadway.

#### Duration: 12 Hours

#### Professional Credit Hours: 12 PDHs

*Note* PDH Credit will only be available with Instructor lead or Computer Based Training (CBT) thru Learning Curve.

## **Table of Contents**

| T  | ABLE OF CONTENTS             |                                                                       | I   |
|----|------------------------------|-----------------------------------------------------------------------|-----|
| Iľ | NTRODUCTION                  |                                                                       | 1   |
|    | COURSE OBJECTIVES            |                                                                       | 1   |
|    | EXPECTATIONS – WHAT T        | HIS COURSE PROVIDES                                                   | 2   |
|    | DOCUMENT STYLE               |                                                                       | 3   |
|    | FILE TYPES                   |                                                                       | 4   |
|    | LEARNING RESOURCES           |                                                                       | 4   |
|    |                              | -S                                                                    |     |
|    |                              | DRKSPACE                                                              |     |
|    |                              | defined Settings                                                      |     |
|    |                              | s:                                                                    |     |
|    |                              | rkspace Preferences:                                                  |     |
|    |                              | nction Keys                                                           |     |
|    |                              | er Configuration Variables                                            |     |
|    |                              |                                                                       |     |
|    |                              | sign and 3D Modeling Overview                                         |     |
|    | -                            | and Chapter Outline                                                   |     |
|    |                              | TATION SETTINGS                                                       |     |
|    | 5                            |                                                                       |     |
|    | -                            | nnect for OpenRoads Designer                                          |     |
|    | Menu Docking                 |                                                                       |     |
| 1  | 2D DESIGN GEOME              | TRICS ALIGNMENTS                                                      | 1-1 |
|    |                              |                                                                       |     |
|    |                              |                                                                       |     |
|    |                              | N INTENT                                                              |     |
|    |                              | STANDARDS                                                             |     |
|    |                              |                                                                       |     |
|    |                              | lanaart Deselies                                                      |     |
|    | Exercise 1.1<br>Exercise 1.2 | Import Baseline<br>Design New SR61 Centerline                         |     |
|    | Exercise 1.2                 | Import Side Roads                                                     |     |
|    | Exercise 1.4                 | Baseline Side Road Design from US98                                   |     |
|    | Exercise 1.5                 | Using Annotation Groups to Label Your Alignment Features              |     |
| 2  |                              |                                                                       |     |
| -  |                              |                                                                       |     |
|    |                              |                                                                       |     |
|    |                              |                                                                       |     |
|    |                              |                                                                       |     |
|    |                              |                                                                       |     |
|    | Exercise 2.1                 | Preparation for 2D Plans                                              |     |
|    | Exercise 2.2<br>Exercise 2.3 | BL98 Milling Limits                                                   |     |
|    | Exercise 2.3                 | BL98 Widening<br>BL98 Widening Taper Line                             |     |
|    | Exercise 2.4                 | For SR61 New Construction Template Lines                              |     |
|    | Exercise 2.6                 | Add Right Turn Lane on BL98                                           |     |
|    | Exercise 2.7                 | Add the School Entrance Right Turn Lane off BL98 Intersection         |     |
|    | Exercise 2.8                 | Create/Edit the Intersection Curve Radii                              |     |
|    | Exercise 2.9                 | Use Civil Cell Technology to Place Curb and Sidewalk Around the Radii |     |
|    | Exercise 2.10                | Create a Custom Civil Cell for Other Radii                            |     |
|    | Exercise 2.11                | Place Left Turn with Traffic Separator                                |     |
|    | Exercise 2.12                | Place Right Turn Island                                               |     |
|    | Exercise 2.13                | For BL98 Intersection Crosswalks Lines                                |     |
|    | Exercise 2.14                | Create BL98 Turnouts                                                  |     |
|    | Exercise 2.15                | For BL98 Intersection Shoulders                                       |     |

|                                | Exercise 2.16     | For Friendship Intersection  | 2-56 |
|--------------------------------|-------------------|------------------------------|------|
| 3                              | PROFILES          |                              | 3-1  |
|                                | INTRODUCTION      |                              |      |
|                                | Open Profile Mode | 1                            |      |
|                                | EXERCISE OVERVIEW |                              |      |
| Civil Geometry - Design Intent |                   |                              |      |
|                                | Exercise 3.1      | Preparation for SR61 Profile |      |
|                                |                   | Create SR61 Profile          |      |
|                                |                   | Edit SR61 Profile            |      |
|                                |                   | BL98 Profile                 |      |
|                                | Exercise 3.5      | Friendship Profile           |      |

#### [PAGE INTENTIONALLY LEFT BLANK.]

## INTRODUCTION

This course was developed to introduce OpenRoads Designer CONNECT Edition - OpenRoads Technology tools for design and modeling on Florida Department of Transportation (FDOT) projects. The curriculum was developed within the FDOTCONNECT Workspace to provide sample exercises for most of the new Civil Tools on a sample project data set.

## **COURSE OBJECTIVES**

Participants of this course will be introduced to the newest OpenRoads Technology and a Workflow for designing two dimensional (2D) Plans, Profiles, Cross Sections and three dimensional (3D) Models for Construction Deliverables. At successful completion they will have learned how to:

- Use Civil Geometry Elements in the design file to calculate and define a proposed centerline of construction and while using the built in Design Standards Criteria checking.
- Use Civil Geometry Elements in the design file to define the roadway features of the proposed design.
- Apply Civil Cells delivered within the FDOTCONNECT Civil Cell DGN library.
- Use Civil Geometry Elements in the design file to define the vertical profiles of a proposed centerline.

## **EXPECTATIONS – WHAT THIS COURSE PROVIDES**

This course provides a standard workflow for designing a project with Bentley Systems OpenRoads Designer CONNECT Edition - OpenRoads Technology within the FDOTCONNECT Workspace. Although the majority of tools are used throughout, this course does not provide a description of every Bentley Systems OpenRoads Designer CONNECT Edition - OpenRoads Technology Civil Tool. Integrated help for each of the tools can be found by selecting FILE then going to the backstage and selecting Help to bring up Bentley's ONLINE HELP or from the Ribbon pick the HELP icon.

| 👔   OpenRoads Modeling 🔄 🖻 🔚 🔚 🕼 🕼 🐟 🔹 🖉 🗯 🔹 Cr.\WorkSets/FDOT.22049555201/drainaget.DRPRRD01.dgn [2D - V8 DGN] - OpenRoads Designer CONNECT Edition | - 8 ×                                     |
|----------------------------------------------------------------------------------------------------|-------------------------------------------|
| File Home Terrain Geometry Site Layout Corridors Model Detailing Drawing Production Drawing View FDOT                                                | Search Ribbon (F4) 👂 🗸 🔺 🗖 🧭              |
| Mone                                                                                                    | HELP ICON<br>Brings Bentley's online Help |
| Attroutes Primary second Mode angles and reporting Mode importuration                                                                                |                                           |

#### FILE>HELP

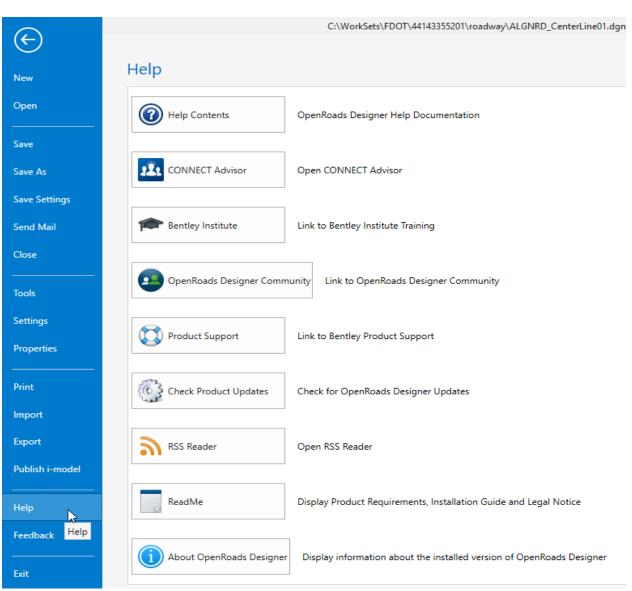

## **DOCUMENT STYLE**

| Item                          | Convention                                   | Example                                                                                                    |
|-------------------------------|----------------------------------------------|----------------------------------------------------------------------------------------------------|
| Menu names<br>and<br>commands | Bold N<br>(Names separated<br>with > symbol) | <ul> <li>File &gt; Open</li> <li>File &gt; ComSelect &gt; Design</li> </ul>                                                                                                    |
| Dialog box<br>Actions         | Bold                                         | <ul> <li>Click the Apply button.</li> <li>Click the Graphic Select button to the right of the <i>Horizontal Alignment Include</i> box.</li> <li>In the <i>Segment Type</i> list, click Lines.</li> </ul>                       |
| Dialog box<br>Field Names     | Italic                                       | <ul> <li>Key in Hemfield Road in the Alignment<br/>Name field.</li> <li>Click the Graphic Select button to the right<br/>of the Horizontal Alignment Include field.</li> <li>In the Segment Type list, click Lines.</li> </ul> |
| Key-ins                       | Bold                                         | • Key in <b>Hemfield Road</b> in the <i>Alignment Name</i> field.                                                                                                    |
| File Names                    | Italic                                       | • Open the file <i>ALGNRD01.dgn</i> in the C:\WorkSets\FDOT\22049555201\Roadway.                                                                                                    |
| File Paths                    | Non italic                                   | • Open the file <i>_Blank.dgn</i> in the C:\WorkSets\FDOT\22049555201                                                                                                    |
| New Terms<br>or Emphasis      | Italic                                       | • The Template Library contains <i>templates</i> , which represent typical sections of the proposed roadway.                                                                                                    |

Style conventions used throughout the course guide are shown in the following table.

We would like to introduce the user to a new workflow terminology using the Ribbon if you see a direction like this

## OPENROADS MODELING>GEOMETRY>HORIZONTAL>Lines>Line From Element>Simple Line From Element

This means we are in the **WorkFlow** of **OpenRoads Modeling** which has a **Tab** named **Geometry** and has tools that are located in the **Horizontal Group**. Now that we are in the right workflow, Tab and Group we may need to click on a tool that has more than one option.

## FILE TYPES

The Bentley Systems GEOPAK OpenRoads Technology road design process now uses a single source file type, the *DGN* file. All pertinent design data is stored in the design file. This information can be viewed through the Project Explorer and reported on in the Civil Report Browser.

Below is a brief description of the legacy file types used in GEOPAK which can be imported or exported (i/o) with OpenRoads Technology.

File Type Description:

- <u>Surface.tin (i/o)</u> A binary file, also known as a GEOPAK digital terrain model (DTM), that stores features made up of random points, break lines, and boundary data along with triangulated surface model. The features and the triangles together represent an existing ground surface.
- <u>Surface.dat (i)</u> A binary (or ASCII) file containing string and point information that is used for digital terrain model construction.
- <u>Surface.dtm (i/o)</u> A binary file, also known as a Roadway Designer digital terrain model that stores features
  made up of components, break lines, and boundary data along with triangulated surface model. The features
  and the triangles together represent either existing ground surface or the proposed roadway corridor model.
- <u>*Template Library.itl (i)*</u> Stores templates and template components. Different components can be assembled to build templates, which define the typical sections of a roadway. Only one Template Library file may be open for editing at a given time.

## **LEARNING RESOURCES**

There are several resources available for learning about the various Bentley Systems OpenRoads Designer CONNECT edition OpenRoads Technology tools. Among them are:

• Bentley Communities:

https://communities.bentley.com/products/road site design/w/road and site design wiki/33435/openr oads-designer

http://communities.bentley.com/products/road site\_design/w/road and site\_design\_wiki/7021.openroads-support-clips-technotesfags.aspx

• Bentley Learn:

Bentley Institute site is for registered user and may require a Select Server site license to participate: <u>https://learn.bentley.com</u>

Bentley Product OpenRoads:

Videos are available on a variety of topics: https://www.Bentley.com

• YouTube:

Bentley OpenRoads Videos are available on a variety of topics: http://www.youtube.com/user/BentleyCivil

• YouTube Search - Google:

Bentley OpenRoads returns several sites with videos for learning how to apply the technology on project specific situations.

Production Support Office | CADD (CADD) Website: <u>http://www.fdot.gov/cadd/</u>

Webinar training recordings are available on many of the subjects covered in this manual:

http://www.fdot.gov/cadd/main/FDOTCaddTraining.shtm

http://www.fdot.gov/cadd/downloads/webinars/Posted.shtm#loadSection

https://www.youtube.com/channel/UCqbY8kqZuXp1pyYV6lIQw\_A

## **COURSE SUPPORTING FILES**

The exercises for each chapter are independent of one another and can be used without having to complete the exercises in previous modules. The exercise files are organized into separate completed Selected zip files for each chapter. All files used in this course are located also at this link:

http://www.fdot.gov/cadd/downloads/documentation/FDOTRDAnd3DM/FDOTRDAnd3DM.shtm

## INTRODUCING A NEW WORKSPACE

### FDOTCONNECT PREDEFINED SETTINGS

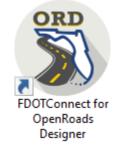

#### DESIGN FILE SETTINGS:

| <u>C</u> ategory | Station Settings         |            | A  | ~  |
|------------------|--------------------------|------------|----|----|
| Active Angle     |                          |            | ** |    |
| Active Scale     | Format                   | SSS+SS.SS  |    |    |
| Angle Readout    | Format Delimiter         | +          |    |    |
| Axis             | Precision                | 0.12       |    |    |
| Civil Formatting | Equation                 | By Name    |    |    |
| Color<br>Fence   | Radius Settings          |            | *  |    |
| Grid             | Degree Of Curve Method   | Arc        |    |    |
| Isometric        | Degree Of Curve Length   | 100.00'    |    |    |
| Locks            | Radius Toggle Char       | d          |    |    |
| Snaps            |                          |            |    |    |
| Stream           | Spiral Settings          |            | *  |    |
| Views            | Spiral Type              | Clothoid   |    |    |
| /orking Units    | Profile Settings         |            | ~  |    |
|                  | Elevation Precision      | 0.123      |    |    |
|                  | Slope Format             | Percentage |    |    |
|                  | Slone Precision          | 0 123      |    | ۷. |
|                  | Focus Item Description   |            |    |    |
|                  | Select category to view. |            |    |    |

## FDOTCONNECT WORKSPACE PREFERENCES:

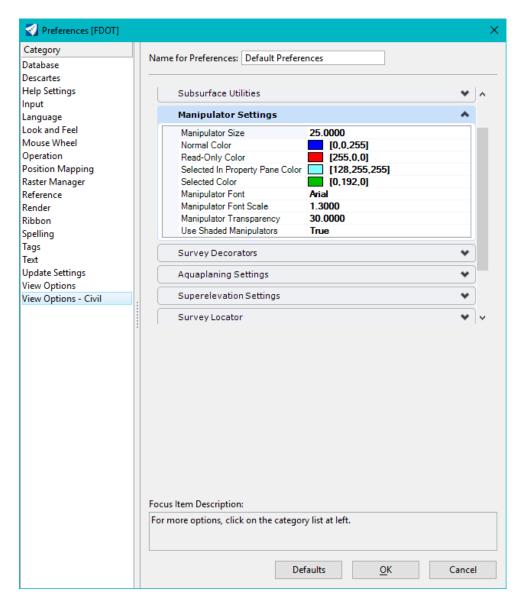

### **FDOTCONNECT FUNCTION KEYS**

FDOTCONNECT Function Key Assignments

- F1 Opens the OpenRoads Designer OnLine Help. Ctrl+F1 Closes all Views except View 1.
- F2 Open View 1 (2D Plan) and View 2 (3D Isometric) and fits both views.
- F3 Opens View 3 (2D Plan), closes all View 4, and arranges all Views.
- F4 Open View 1 (2D Plan), View 2 (3D Isometric), View 1 (2D Plan), View 1 (2D Plan) & Fits All views.
- F5 Toggles Dim References ON/OFF.
- F6 Resets out of any ongoing commands.
- F7 Toggles the Construction view attribute ON/OFF.
- F8 Toggles between MicroStation AccuDraw and Civil AccuDraw.
- F9 Toggles (opens or closes) the Reference dialog.
- F10 Toggles (opens or closes) the Level Display dialog.
- F11 Toggles (opens or closes) the Project Explorer dialog.
- F12 Opens the Create Template dialog.

| Sunction K    | eys:\Preference Seeds\FDOT_ORD_FKEY.mnu | x X             |
|---------------|-----------------------------------------|-----------------|
| - 📙 📀         |                                         |                 |
| Function Keys |                                         |                 |
|               | ☐ <u>A</u> lt ☐ <u>S</u> hift F1 ▼      |                 |
| Key: F1       |                                         |                 |
| Action: he    | lp                                      |                 |
| Кеу           | Action                                  | ^               |
| F1            | help                                    |                 |
| F2            | vba run [ViewSet] Module1.TwoView3[     | )               |
| F3            | view on 3; view off 4; window arrange   |                 |
| F4            | vba run [ViewSet] Module1.FourView      |                 |
| F5            | vba run [ViewSet] Module1.SetActiveN    | lodelToDrawLast |
| F6            | choose none                             |                 |
| F7            | vba run [ViewSet] Module1.ToggleViev    | Constructions;  |
| F8            | vba run [AccuDraw] Toggle.ToggleOn(     | Off             |
| F9            | dialog reference toggle                 |                 |
| F10           | leveldisplay dialog toggle              |                 |
| F11           | dialog explorer toggle                  |                 |
| F12           | corridor templatelibrary open           | ~               |
| <             |                                         | >               |
|               |                                         |                 |
|               |                                         | Save Cancel     |

• Function Key **F1** – Civil Help

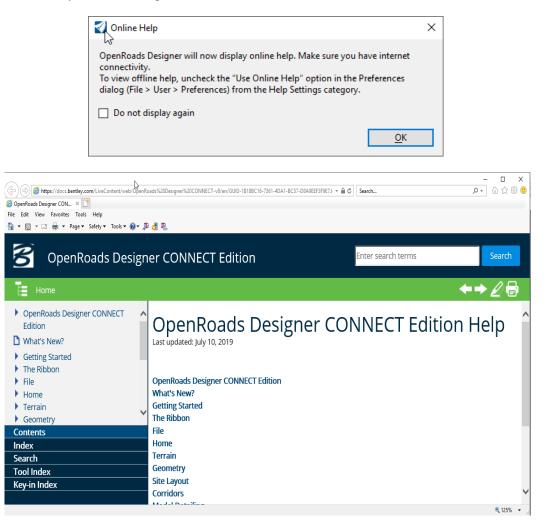

• Function Key F2 – Open and Fits Two Views Setup; View 1- 2D Plan, View 2-Isometric.

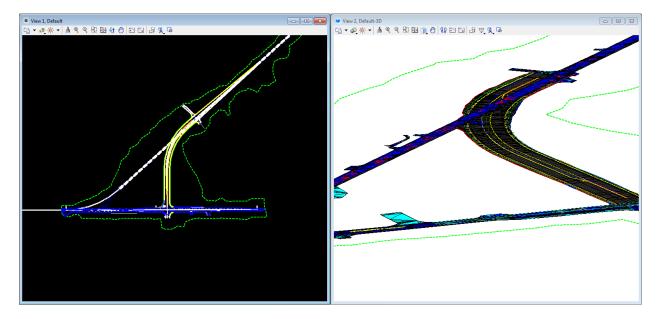

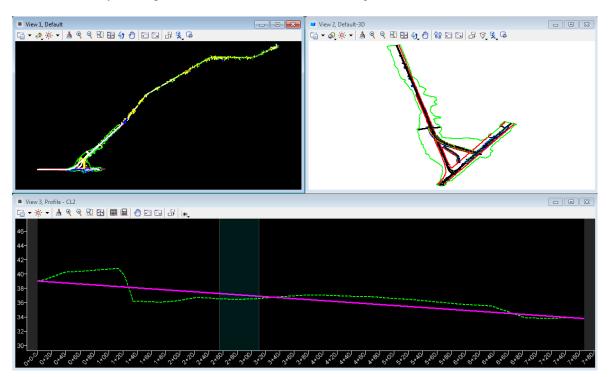

• Function Key F3 – Opens View 3; Closes View 4 and Arranges Views.

• Function Key F4 – Opens and fits Four View Setup; View 1- 2D Plan, View 2-Isometric, View 3,4 – custom.

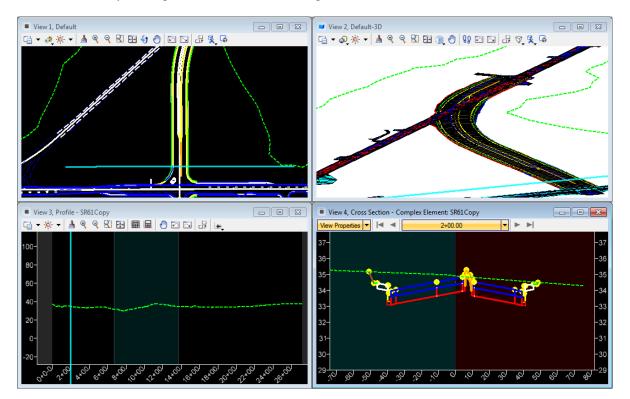

• Function Key **F5** – Toggle Dim References.

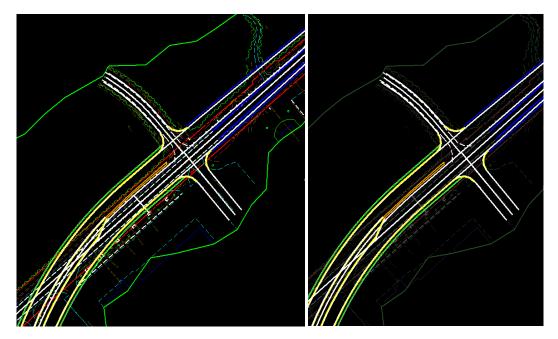

• Function Key **F6** – Resets Out of Any Ongoing Commands.

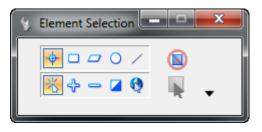

• Function Key **F7** – Toggles On/Off Construction View Attributes.

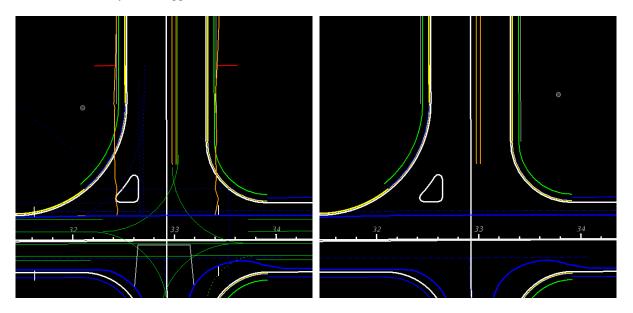

• Function Key **F8** – Toggles Between MicroStation AccuDraw and Civil AccuDraw.

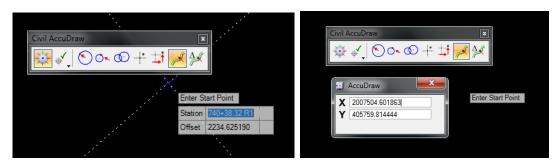

• Function Key **F9** – Toggles Reference Dialog Open\Close.

| 👔 References (0 of 0 unique, 0 dis | splayed)     |                    |                    | - 🗆         | ×   |
|------------------------------------|--------------|--------------------|--------------------|-------------|-----|
| <u>T</u> ools <u>P</u> roperties   |              |                    |                    |             |     |
| 🤠 🕇 陰 🕵 🗅 🛒 🖈                      | (= ) î î     | 14 fo # 17         | 🕥 \chi Hilite Mode | e: Hilite 🔻 |     |
| Slot 🌾 🗋 File Name                 | Model        | Description        | Logical            | Orientation | Pri |
|                                    |              |                    |                    |             |     |
|                                    |              |                    |                    |             |     |
|                                    |              |                    |                    |             |     |
| <                                  |              |                    |                    |             | >   |
| Scale 1.00000000                   | : 1.00000000 | Rotation           |                    |             |     |
| Offset X                           | Y            |                    |                    |             |     |
|                                    | B 🖗 🗹 📥 📁    | 🔒 Nested Attachmen | ts:                | -           |     |
| Nesting Depth: Display O           | verrides: 🔻  | New Level Display: | *                  |             |     |
| Georeferenced:                     | <b>*</b>     |                    |                    |             |     |

• Function Key **F10** – Toggles Level Display Dialog Open\Close.

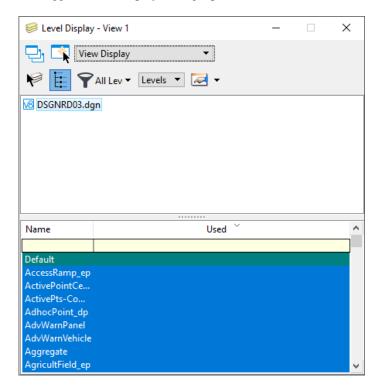

• Function Key F11 Toggles Project Explorer Dialog Open/Close.

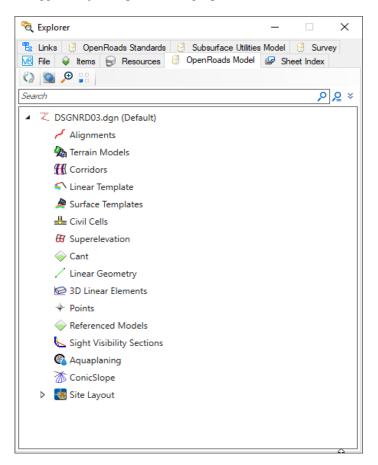

• Function Key F12 Corridor Modeling, Opens Create Template Dialog.

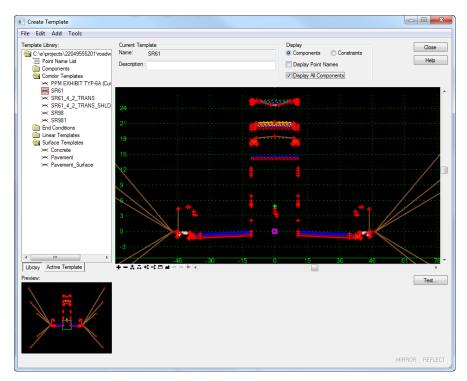

## FDOTCONNECT USER CONFIGURATION VARIABLES

| File                                  |   |                                           |                                              |                 |                            |             |              |
|---------------------------------------|---|-------------------------------------------|----------------------------------------------|-----------------|----------------------------|-------------|--------------|
| <u>C</u> ategory                      | ^ | Search                                    |                                              |                 |                            | ×           |              |
| All<br>Cells                          |   | Variable Name                             | Description                                  | Level           | Flags                      | ^           |              |
| Colors                                |   | DWGRDL_DIR                                | DWG Redline Location                         | Undefined       |                            |             | New          |
| Data Files                            |   | MS_ADDINPATH                              | AddIns                                       | WorkSpace       |                            |             | _            |
| )atabase                              |   | MS_ADDIN_DEPENDENCYPATH                   | AddIn Dependencies                           | WorkSpace       |                            |             |              |
| Design Applications                   |   | MS_DEF                                    | Design Files                                 | System          |                            |             |              |
| esign Applications<br>Design History  |   | MS_DGNLIBLIST                             | DGN Library List                             | WorkSpace       |                            |             | <u>E</u> dit |
| WG/DXF                                |   | MS_DGNLIBLIST_DETAILINGSYMBOLSTYLES       | Process the DGNLIBs for available Detailin   | WorkSpace       |                            |             |              |
| ingineering Links                     |   | MS_DGNLIBLIST_DIMENSIONSTYLES             | Process the DGNLIBs for available Dimens     | WorkSpace       |                            |             | Select       |
| Extensions                            |   | MS_DGNLIBLIST_DISPLAYSTYLES               | Process the DGNLIBs for available Display    | WorkSpace       |                            |             |              |
| File Saving                           |   | MS_DGNLIBLIST_DRAWINGSEEDS                | Process the DGNLIBs for available Drawin     | WorkSpace       |                            |             |              |
| -lie Saving<br>Geographic Coordinates |   | MS_DGNLIBLIST_LINESTYLES                  | Process the DGNLIBs for available LineStyles | 5. Undefined    |                            |             | Delete       |
| evels                                 |   | MS_DGNLIBLIST_LINKS                       | DGN Library List for Link Set files.         | System          |                            |             | -            |
| .evels<br>Macro Recorder              |   | MS_DGNLIBLIST_PRINTING                    | DGN Library List for Print Styles.           | WorkSpace       |                            |             |              |
|                                       |   | MS_DGNLIBLIST_RENDER                      | DGN Library List for Rendering tasks.        | System          |                            |             |              |
| Markup                                |   | MS_DGNLIBLIST_TEXTFAVORITES               | Process the DGNLIBs for available Text fav   | WorkSpace       |                            |             |              |
| DLE                                   |   | MS_DGNLIBLIST_TEXTSTYLES                  | Process the DGNLIBs for available Text Style | s. WorkSpace    |                            |             |              |
| Operation                             |   | MS ECFRAMEWORK SCHEMAS                    | ECSchema Search Path                         | System          |                            |             |              |
| Point Cloud                           |   | MS_FILTER_LIB_DIR                         | Filter Library Path                          | System          |                            |             |              |
| Primary Search Paths                  |   | MS GUIDGNLIBLIST                          | User Interface DGN Library List              | WorkSpace       |                            |             |              |
| Printing                              |   | MS ICONLIBRARYLIST                        | Icon Library List                            | System          | 0                          |             |              |
| Protection                            |   |                                           | Icon Dath                                    | Surtam          | 22                         | ~           |              |
| QuickVision                           |   | Expansion                                 | Detail                                       | ed Description  |                            |             |              |
| Raster                                |   | C:\FDOTConnect\WorkSpaces\FDOT\Standar    | ds\Daplib\* daplib                           | f DGN library f | iles that are used to find | Levels Line | Styles       |
| Reference                             |   | C:\Worksets\FDOT\44143355201\Standards\D  |                                              |                 | on Styles, Multiline Style |             |              |
| Rendering/Images                      |   | C:\FDOTConnect\Organization-Civil\FDOT\D  | -grino ( ragrino                             |                 | Styles, Report Definition  |             |              |
| Reports                               |   |                                           | gnib(reatu(rb01_30e .ugnib                   |                 | , Display Styles, Display  |             |              |
| Security                              |   | C:\Program Files\Bentley\OpenRoads Design | er COIVINECT Editi\".agniib                  |                 | m Types for your current   |             | 1.1          |
| eed Files                             |   | C:\FDOTConnect\Organization-Civil\FDO\F   |                                              | DGNLIBLIST)     |                            |             |              |
| pelling                               |   | C:\FDOTConnect\Organization-Civil\FDOT\D  |                                              |                 |                            |             |              |
| tandards Checker                      |   | C:\FDOTConnect\WorkSpaces\FDOT\Standar    |                                              |                 |                            |             |              |
| Symbology                             |   | C:\FDOTConnect\WorkSpaces\FDOT\Standar    |                                              |                 |                            |             |              |
| System Env                            |   | C:\FDOTConnect\WorkSpaces\FDOT\Standar    | ds\Dgnlib\Feature De\*.dgnlib 😺              |                 |                            |             |              |
| Tables                                | ~ | <                                         | >                                            |                 |                            |             |              |

### FDOTCONNECT DESIGN AND 3D MODELING OVERVIEW

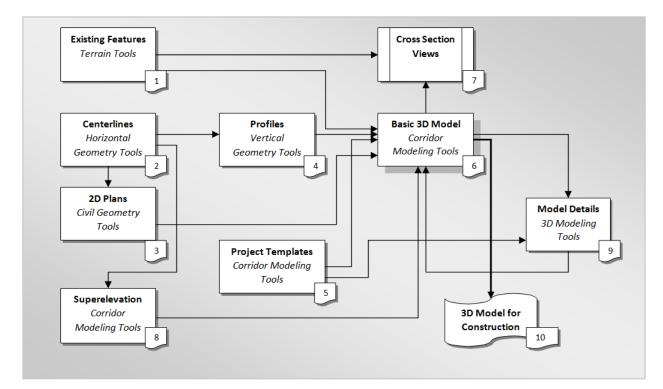

### GENERAL WORKFLOW AND CHAPTER OUTLINE

- 1. Design Centerlines Alignments
- 2. Prepare 2D Plan Layout
- 3. Design Profiles
- 4.

## **RECOMMENDED MICROSTATION SETTINGS**

Various tools and settings will be used throughout the workshop. Therefore, for quick accessibility, several of the dialogs are better docked on the sides the MicroStation view.

### GETTING STARTED

#### LAUNCHING FDOTCONNECT FOR OPENROADS DESIGNER

FDOT Connect can be launched from the FDOT – Roadway and FDOT – ROW icons located in the FDOTConnect folder on your desktop. The first time it is launched, it is important to select the FDOT workspace from the workspace dropdown.

1. Find the FDOT Connect launch icons on your desktop or locate the "FDOTConnect" folder on your desktop.

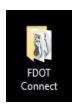

2. Launch FDOTConnect for OpenRoads Designer by double-clicking one of the FDOT icons. Note that your FDOTConnect launch icons will vary depending on which Bentley Connect Edition platforms you have installed. FDOTConnect will create an icon for OpenRoads Designer, an icon for Microstation Connect Edition (MSCE), and an icon for OpenBridge Modeler (OBM) depending on which of these applications is present on your machine during installation of the Workstation or Client. (This release of FDOT Connect is the "Alpha test" version for OpenBridge Modeler).

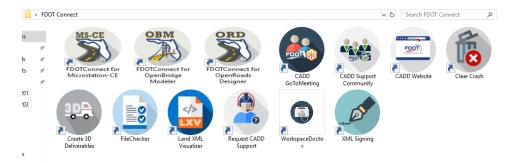

1. In the Workspace/Workset select screen of OpenRoads Designer, select the Workspace selection drop-down menu by clicking on "No Workspace."

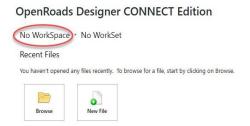

2. Select "FDOT" from the drop-down menu to select the FDOTConnect workspace.

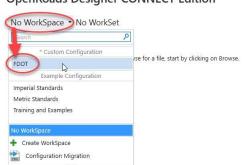

- 3. From here, you can now create a new WorkSet, this is done by selecting the drop-down menu,
  - being sure to select the FDOT's "0\_WORKSET\_TEMPLATE" as the workset template.

**OpenRoads Designer CONNECT Edition** 

| FDOT •     | 0_WORKSET_1     | TEMPLATE • |   |                              |
|------------|-----------------|------------|---|------------------------------|
| Recent F   | Search          |            | ۶ |                              |
|            | 0_WORKSET_TEMP  | PLATE      |   |                              |
| You haven" | 999TEST         |            |   | start by clicking on Browse. |
| Brow       |                 |            |   |                              |
| $\langle$  | + Create WorkSe | et         |   |                              |

4. Click "**OK**" after filling in the Create Workset dialog.

**OpenRoads Designer CONNECT Edition** 

| Napre:                  | NEW_TEST_WORKSET                                |              |
|-------------------------|-------------------------------------------------|--------------|
| Description:            | New Test Workset for Installation Guide Example |              |
| Template:               | 0_WORKSET_TEMPLATE                              | Folders Only |
| Add a Custom Property 🔹 |                                                 |              |
| older locations         |                                                 |              |
| Root Folder:            |                                                 |              |
| Design Files:           |                                                 |              |
| Standard Files:         |                                                 |              |
| Standards Subfolders:   |                                                 |              |
| CONNECTED Project       |                                                 |              |
|                         |                                                 | Browse       |

- 5. After creating a new project using the FDOT Workset Template, you can create new files using the FDOT Create File tool. This tool is launched from within the FDOTConnect workspace, so you must first open a file. The FDOT Workset template includes a blank starting file from which to launch the Create File tool.
- 6. From the OpenRoads Designer file open dialog, select "Browse" to browse the contents of your new workset.

| FDOT * NEW_TES           | I_WORKSET            |                     |                              |
|--------------------------|----------------------|---------------------|------------------------------|
| Recent Files             |                      |                     |                              |
| You haven't opened any t | iles recently. To be | rowse for a file, s | start by clicking on Browse. |

**OpenRoads Designer CONNECT Edition** 

7. Locate "Blankfile.dgn" at the root of your workset folder structure. Select this file and then select "OPEN" to open it.

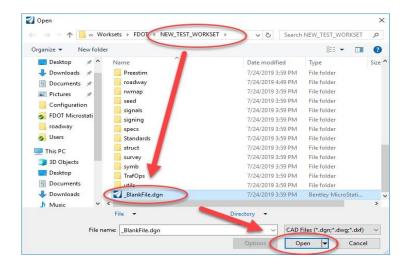

8. When the FDOTConnect Workspace opens, you can locate the FDOT ribbon by selecting the "OpenRoads Modeling" workflow from the menu at the top left of the screen. The FDOT tab is located at the far right of this ribbon. Select "Create File" to launch the Create File tool for creating FDOT project files.

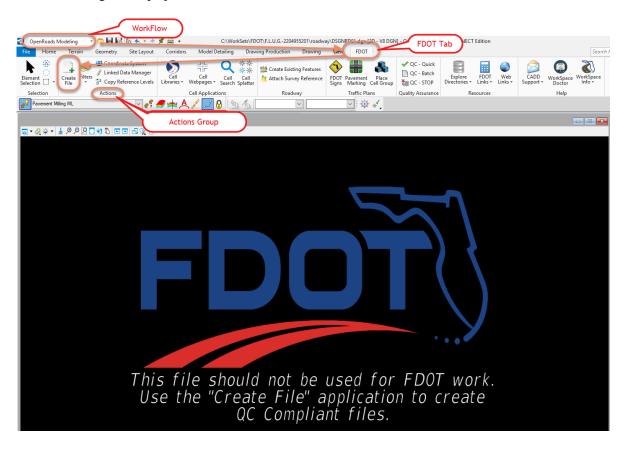

MENU DOCKING

|                                                                                                    | 5201/roadway/DSGNRD03.dgn [2D - V8 DGN] - OpenRoads Designer CONNECT Edition |                                   |
|----------------------------------------------------------------------------------------------------|------------------------------------------------------------------------------|-----------------------------------|
| File Home Terrain Geometry Site Layout Corridors Model Detailing Drawing Production Drawing Vie                                                                                                    |                                                                              | Search Ribbon (F-4) 👂 - 💄 - 🔺 🔤 🥹 |
| A March 1 Construct and Construct and Con | 🖉 Open Profile Model 📐 🔄 💾 🏋 🗠 🐺 🦯 🦩 🏈                                       |                                   |
| Element     Civil Reports     Lines Arcs Point     Ack Reverse Curves * Modify Comple     Selection     *     *     Standards * Toggles *     *     Secondards *     Toggles *                                                                                                    |                                                                              |                                   |
| Primary Selection General Tools Horizontal                                                                                                    | Vertical Common Tools                                                        |                                   |
| 💦 No Feature Definition 👔 🖉 🛷 🦧 🖉 👘 🗛 🦯 🗾 🔒 🖄 🐴 🍡                                                                                                    | V V                                                                          |                                   |
| a View 1, Default                                                                                                    |                                                                              |                                   |
| \$ <b>□ • 2 * • ↓ 9 P P □ • 1 </b> • <b>1</b> • <b>P P P P P P P P P P</b>                                                                                                    |                                                                              | Prop                              |
|                                                                                                    |                                                                              | erties                            |
|                                                                                                    | Bernent Selection - 🗆 🗙                                                      |                                   |
|                                                                                                    |                                                                              |                                   |
| Features Definition Toolbar Design Standards Toolbar                                                                                                    |                                                                              | Element Information               |
|                                                                                                    |                                                                              | (Properties Dialog)               |
|                                                                                                    |                                                                              |                                   |
| Project Explorer                                                                                                    |                                                                              |                                   |
| ,                                                                                                    |                                                                              |                                   |
|                                                                                                    | <b>9</b>                                                                     |                                   |
|                                                                                                    |                                                                              |                                   |
|                                                                                                    |                                                                              |                                   |
|                                                                                                    |                                                                              |                                   |
|                                                                                                    |                                                                              |                                   |
|                                                                                                    |                                                                              |                                   |
|                                                                                                    |                                                                              |                                   |
|                                                                                                    |                                                                              |                                   |
|                                                                                                    |                                                                              |                                   |
|                                                                                                    |                                                                              |                                   |
|                                                                                                    |                                                                              |                                   |
|                                                                                                    |                                                                              |                                   |
| Civil Message Center                                                                                                    |                                                                              |                                   |
|                                                                                                    |                                                                              |                                   |
|                                                                                                    |                                                                              |                                   |
|                                                                                                    |                                                                              |                                   |
|                                                                                                    |                                                                              |                                   |
| Civil Message Center                                                                                                    |                                                                              |                                   |
| 😋 • 💿 • 📴 Default • 🔁 🔢 2   3   4   5   6   7   8   X   2661.77   Y   1132.15                                                                                                    |                                                                              |                                   |
| Element Selection > Identify element to add to set                                                                                                    | J 🔒 Default                                                                  | 2 🛃 🔳 🗃                           |

1. Verify that the *Civil Message Center* tool is already docked on the bottom; if not, select it from the *General Geometry Task* group, dock and unpin.

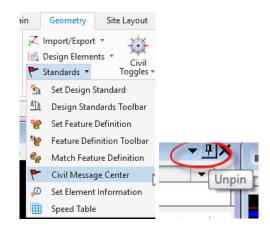

2. Verify that the *Project Explorer* is docked on the left side; if not, from the Ribbon select the Home tab then in the group named primary click on the explorer icon...Or use the F11 function key to toggle ON/OFF the dialog.

| 👔 OpenRoads Modeling 📁 🖥 🗟 🕼 🛧 🔹 A 📌                                                                                                    | · 🖻 =                                 |       |
|----------------------------------------------------------------------------------------------------|---------------------------------------|-------|
| File Home Terrain Geometry Site Layout                                                                                                    | Corridors Model Detailing             |       |
| None     Default     T     Default     T     Default     T     Default     T     Default     T     Default     T     Default     T     Default     T     Default     T     Default     T     Default     T     T     Default     T     Default     T     T     Default     T     T     Default     T     T     Default     T     T     Default     T     Default     T     Default     T     Default     T     Default     T     Default     T     Default     T     Default     T     Default     T     Default     T     Default     T     Default     T     Default     T     Default     T     Default     T     Default     Default | Explorer<br>Attach<br>Tools * 6 * 1 * | Unpin |
| Group                                                                                                    |                                       |       |

3. Verify that the *Level Display* is docked on the right side; if not, from the FDOT-Function Keys press F10, dock and unpin.

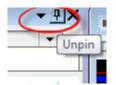

4. Verify that the *Element Information* is docked on the right side; if not, this can be brought up by selecting Ctrl+I, dock and unpin.

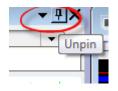

 Many of the dialog settings are stored in user preferences defined in xml data files located in the users data folders i.e. C:\Users\rd964vd\AppData\Local\Bentley\OpenRoadsDesigner\10.0.0\prefs.

#### [PAGE INTENTIONALLY LEFT BLANK.]

# **1** 2D DESIGN GEOMETRICS ALIGNMENTS

### INTRODUCTION

This chapter will introduce four (4) important OpenRoads Technologies for creating geometry/line work while designing in FDOTCONNECT. They are:

- Feature Definitions
- Civil Geometry Design Intent
- Design Standards
- Annotation Groups

We would like to introduce the user to a new workflow terminology using the Ribbon if you see a direction like this

## OPENROADS MODELING>GEOMETRY>HORIZONTAL>Lines>Line From Element>Simple Line From Element

This means we are in the **WorkFlow** of **OpenRoads Modeling** which has a **Tab** named **Geometry** and has tools that are located in the **Horizontal Group**. Now that we are in the right workflow, Tab and Group we may need to click on a tool that has more than one option.

## **FEATURE DEFINITIONS**

As defined in the Bentley Civil Tools help files:

*"Feature Definitions are used to control symbology, annotation, and various other properties that are applied to the geometric elements. The feature definitions are used to:* 

- Define what the geometric elements actually are. What is being modeled such as curb, centerline, edge of pavement, etcetera.
- Control symbology in various views, including capability to define differing symbology in plan, profile, and 3D spaces
- Define terrain modeling attributes (spot, break line, void, etcetera)
- Define surface display characteristics

An extensive *FDOT\_Standards\_Features.dgnlib* has been developed for the FDOTCONNECT Workspace to be used for all FDOT projects. All elements placed in the design file should have a defined Feature definition. The Civil Geometry tools can be set with an Active FDOT Civil Features for element creation and assignment. They can be viewed in the Project Explorer and in the Feature Toggle Bar.

## **CIVIL GEOMETRY - DESIGN INTENT**

As defined in the Bentley Civil Tools help file:

"Design intent builds associations and relationships between civil elements. Object information (how, where, and by what method it was created) is stored with the object to insure the original intent is retained and honored in the design. If an element is modified, any related elements will recreate themselves based on these stored relationships.

Civil Geometry or rule-base elements are created intelligently as the tools are used and elements are constructed. The FDOTCONNECT Workspace and design development workflow is highly dependent on using Civil Geometry for the 2D plan layout rather than traditional MicroStation place elements tools.

## **CIVIL GEOMETRY DESIGN STANDARDS**

Also known as Design Geometrics and Criteria and as defined in the Bentley Civil Tools help files:

"Design standards can be used to maintain required curvature and other alignment checks when performing geometric layouts. They work at two levels:

- *Provide values for the element creation tools (for example, minimum radius and transition lengths)*
- Check the suitability of complex elements (for example, check for kinks in the alignment)

Design standards are very alignment oriented. You may find limited value for using design standards for non-alignment computations.

When a design standard is violated, feedback is provided in two ways:

- An icon in the graphics on the element that has the problem. Hover over the icon to reveal a tool tip report of the error.
- In the Civil Message Center

An extensive FDOT\_DesignGeometricsCriteria.dgnlib has been developed for the FDOTCONNECT Workspace to be used for all FDOT projects. Alignments created in the design file either with Civil Geometry Tools or Imported should have a set Design Geometrics Criteria. FDOT Design Geometrics Criteria can be viewed in the Project Explorer and in the Design Standard Toggle Bar.

## **EXERCISE OVERVIEW**

In this chapter exercise, the existing roadway Baselines for SR61 and US98 will be imported from a provided (*LandXML*) file. A new Centerline of Construction for the SR61 roadway is required to improve the intersection with US98. The new intersection will be located across from the School entrance on US98. It will be a 90 degree angled intersection from US98. The centerline will require a new horizontal curve following the FDM design guidelines as follows. In order to provide minimal property impacts to a local business on SR61 the alignment will be offset from existing baseline to the west 30 feet and will re-join SR61 at a small skew that does not require a horizontal curve.

| Design Geometrics and Criteria         | FDOT Design Manual (FDM), Part 2<br>Chapter 210 |
|----------------------------------------|-------------------------------------------------|
| Design Speed                           | 45 MPH                                          |
| Facility                               | Low Speed Desired Length                        |
| Maximum Tangent Deflection w/out curve | 1 Degree Section 210.8.1                        |
| Minimum Horizontal Radius              | 694 feet Table 210.9.2                          |
| Minimum Length of Curve                | 675 feet Table 210.8.1                          |
| Context Class                          | C3 Max Grade Table 210.10.1                     |

- Low Speed Minimum Length This will give a minimum Radius at Max Super (emax = .05)
- Low Speed Desired Length This will give a desired length of curve at Normal Crown.

*Note* Refer to the FDM for Tables

- 1.1 Import Baseline
- 1.2 Design New SR61 Centerline
- 1.3 Import Side Roads
- 1.4 Baseline Side Road Design from BL98
- 1.5 Using Annotation Groups to Label your Alignment Features

#### **Exercise 1.1** Import Baseline

Import Baseline In this exercise, the user will create a new design file and import chains from the LandXML file provided from the survey.

1. From the desktop FDOTCONNECT folder, double-click on the FDOTConnect for OpenRoads Designer icon.

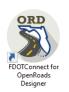

2. Set the workspace to FDOT and set the Workset to 22049555201\_CE. Navigate to the root of the folder of 22049555201\_CE and find the \_Blank File.dgn

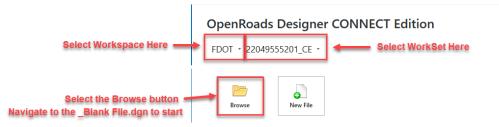

3. Once the file opens navigate to FDOT Ribbon Tab of the OpenRoads Modeling WorkFlow looking for the Actions Group click on the create file.

OPENROADS MODELING>FDOT>ACTIONS

4. Create a *ALGNRD01.dgn* file with the dialog as shown below.

|                                      | oline:   | ROADWAY                | es           |                                                                                                    |                           | ~                  |   |
|--------------------------------------|----------|------------------------|--------------|----------------------------------------------------------------------------------------------------|---------------------------|--------------------|---|
| -ile T                               | ype:     |                        |              |                                                                                                    |                           |                    |   |
|                                      | Bas      | e Filename             | Descriptio   | n                                                                                                    |                           |                    | 1 |
| Þ                                    | ALG      | NRD                    | Alignment    | Layout                                                                                                    |                           |                    |   |
|                                      |          | NRD                    |              | 2D Planimetrics Desi                                                                                                    |                           |                    |   |
|                                      |          | LRD                    |              | ng File (Existing/Prop                                                                                                    | iosed)                    |                    |   |
|                                      | KEY      |                        | Key Sheet    |                                                                                                    |                           |                    |   |
|                                      |          | SRD                    |              | hitoring Site Plan She                                                                                                    |                           |                    |   |
| SIGNCB<br>SIGNPC<br>SIGNRD<br>SIGNVU |          |                        |              | Signature Sheet - Core Borings<br>Signature Sheet - Project Control<br>Signature Sheet<br>Signature Sheet - Verified Utilities |                           |                    |   |
|                                      |          |                        |              |                                                                                                    |                           |                    |   |
|                                      |          |                        |              |                                                                                                    |                           |                    |   |
|                                      | SPD      |                        |              | Special Details Sheet                                                                                                    |                           |                    |   |
|                                      | TCT      |                        | · ·          | trol Typical Section                                                                                                    | Sheets                    |                    |   |
|                                      |          | Base Filenan<br>ALGNRD |              | lodifier (Optional)                                                                                                    | File<br>Sequence #:<br>07 | Extension:<br>.dgn |   |
| C:\/                                 | VorkSet  | s\FDOT\2204            | 19555201\roa | dway\ALGNRD07.d                                                                                                    | gn                        |                    |   |
| Out                                  | put Fold | er: roadway            |              |                                                                                                    |                           | Browse             |   |
| Seed File : C:\Work:                 |          |                        | Sets\FDOT\   | 22049555201\seed\                                                                                                    | FDOT-ORD-Seed2            | D. Browse          |   |
| Cou                                  | nty:     | Wakulla                | ~            | Coordinate Syste                                                                                                    | em: FL83-NF               | ×                  |   |
|                                      | ion:     |                        |              |                                                                                                    | model active Defaul       |                    |   |

- a. From the Create File Dialog box pick the Base Filename of ALGNRD.
- b. Select your County, by selecting this the correct coordinate system will be selected.
- c. Click Create Open File to create the file, *ALGNRD01.dgn*.
- d. You are now in the ALGNRD01.dgn Click Close.
- e. Navigate to the models Dialog, you will notice that during the creation of the ALGNRD a new model of SUPERELEVATION was created.
- 5. If the SURVRD file exists use the **Attach Survey Reference** tool which is located on the FDOT Tab, with in the Roadway Group. These Tabs and Groups can be found within the OpenRaods Modeling WorkFlow. Otherwise, skip to step 7.

| ıt | Corridors           | Model De                         | tailing             | Draw                         | ing Production | _<br>Drawing | View    | FDOT        |                     |
|----|---------------------|----------------------------------|---------------------|------------------------------|----------------|--------------|---------|-------------|---------------------|
| Is | Cell<br>Libraries • | L⊥L<br>□ C<br>Cell<br>Webpages ∓ | Q<br>Cell<br>Search | ☆☆<br>☆☆<br>Cell<br>Splatter | Create Existin |              | FDOT Pa |             | Place<br>Cell Group |
|    |                     | Cell Applicatio                  | ons                 |                              | Roadwa         | y            | Т       | raffic Plar | ns                  |
| 1  | <b>/</b> 🛧 🖊        | 8 🗾 🤂                            |                     | 1/2                          | ~              |              | ~       |             |                     |

OPENROADS MODELING>FDOT>ROADWAY

6. Select the *SURVRD01.dgn* file.

| Name         | Date modified     | Туре               | Size |
|--------------|-------------------|--------------------|------|
|              | 5/3/2010 4:29 PM  | File folder        |      |
| GDTMR001 DGN | 11/7/2013 8:09 AM | Bentley MicroStati | 2,9  |
| SURVRD01.dgn | 10/24/2016 11:13  | Bentley MicroStati | 6,3  |

7. From the Function key F9 (toggles on the Reference Dialog) to view the attached files:

| 🗈 Ref                                                                                                   | erences (  | (4 of 4 unique, 4 displayed | (k              |                    |                          |                    |              |               | I X          |   |
|----------------------------------------------------------------------------------------------------|------------|-----------------------------|-----------------|--------------------|--------------------------|--------------------|--------------|---------------|--------------|---|
| Tools                                                                                                   | Settings   | 8                           |                 |                    |                          |                    |              |               |              |   |
| 1                                                                                                    | 1          | 💺 👌 🌿 🏟 🌾                   | 🖻 🔁 🔁           | 🔁 🌮 🖓 💾            | 🔰 🗙 <u>H</u> ilite Mode: | Boundaries 👻       |              |               |              |   |
| Slot                                                                                                    | P 🗋        | File Name                   | Model           | Description        | Logical                  | Orientation        | Presentation | Visible Edges | •            | ~ |
| 1                                                                                                    |            | SURVRD01.dgn                | Default         | Master Model       | TOPO                     | Coincident - World | Wireframe    | Dynamic       | ~            |   |
| 2                                                                                                    |            | SURVRD01.dgn                | Default         | Master Model       | GDTM                     | Coincident - World | Wireframe    | Dynamic       | $\checkmark$ | ~ |
| 3                                                                                                    |            | SURVRD01.dgn                | Default         | Master Model       | UTEX                     | Coincident - World | Wireframe    | Dynamic       | $\checkmark$ | ~ |
| 4                                                                                                    |            | SURVRD01.dgn                | Default         | Master Model       | DREX                     | Coincident - World | Wireframe    | Dynamic       | $\checkmark$ | ~ |
| •                                                                                                    |            |                             |                 |                    |                          |                    |              |               |              | ۴ |
| Scale                                                                                                   | 1.00000    | 0 : 1.0000                  | 00              | Rotation 00°00'00' | Offset X 0.00            | <u>Y</u> 0000      | 0.000000     |               |              |   |
| 💶 💽 🖓 🏠 🏥 📆 🔗 🐓 🏭 🏷 💡 🗊 🦽 📁 Nested Attachments: No Nesting 🔹 Display Overides: Allow 💌 Nesting Degth: 1 |            |                             |                 |                    |                          |                    |              |               |              |   |
| Ne <u>w</u> L                                                                                           | evel Displ | ay: Config Variable 🔻 🤤     | eoreferenced: N | lo 🔻               |                          |                    |              |               |              |   |

- 8. From the Function key F9 (toggles on the Reference Dialog) and attach the following files:
  - C:/Workset/FDOT/22049555201\_CE/Survey/TOPORD01.dgn (disregard if SURVRD exists)
  - C:/Workset/FDOT/22049555201\_CE/ROWMap/RWDTRD01.dgn Set the Logical Name to RWDTRD
  - C:/Workset/FDOT/22049555201\_CE/Roadway/AERIALS.dgn Set the Logical Name to AERIALS
- 9. Fit View and Save Settings, select Ctrl F.
- 10. Use the OpenRoads Modeling workflow to locate the Geometry Tab, then in the General Tools Group is where you will find import tools, **Import/Export** tool import Geometry and select the Landxml file in the *Roadway* folder to import alignments. We are looking for the file name BL98.xml.

*OPENROADS MODELING>GEOMETRY>GENERAL TOOLS>Import/Export>Import Geometry* 

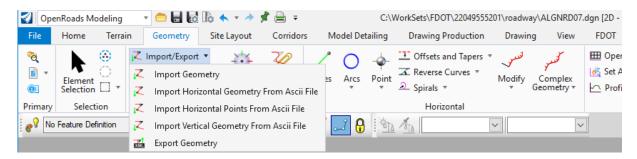

- a. Navigate to the **Alignment > Alignment > BL98** folder.
- b. Click in the box to select **BL98.**

| Import Geometry                                           |        |        |
|-----------------------------------------------------------|--------|--------|
| □-↓ LandXML<br>□.↓ Alignment<br>□.↓ Alignment<br>□.↓ BL98 |        |        |
| Create Civil Rules                                        |        |        |
|                                                           | Import | Cancel |

- c. Click Import.
- d. Repeat this process to import the existing baseline for SR61. The file name of this LandXML is EX61.xml.

| Import Geometry    |        |        |
|--------------------|--------|--------|
| □- └ LandXML<br>□  |        |        |
| Create Civil Rules |        |        |
|                    | Import | Cancel |

11. Zoom to the intersection of EX-SR61 and US98, hover over the baseline to verify the alignment imported in the previous step. You will notice that the Baseline for US98 already has a Feature Definition assigned to it.

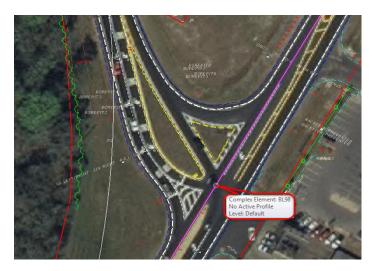

 Use Geometry Tab, and the General Tools Group, and then click on the Standards icon bring up the dropdown list that for the Set Feature Definition Tool. OPENROADS MODELING>GEOMETRY>GENERAL TOOLS>Standards>Set Feature Definition

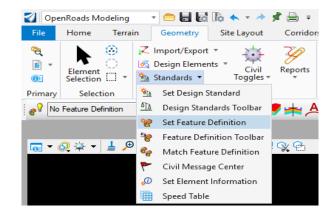

- a. Set the Feature Type to Alignments.
- b. Set the Feature Definition to Baseline.

| 🄏 Set Feat         | - 🗆       | ×      |
|--------------------|-----------|--------|
| Feature            |           | *      |
| Feature Type       | Alignment | $\sim$ |
| Feature Definition | Baseline  | $\sim$ |
| Name               | BL        |        |

- c. Select the **EX-SR61**, then click **Reset** to set the **Baseline** *feature* on the line.
- 13. Select the **Element Selection** to exit the command, you can also do this by the function Key F6.

#### **Exercise 1.2** Design New SR61 Centerline

This exercise will use several Construction lines to create the final Centerline as shown below.

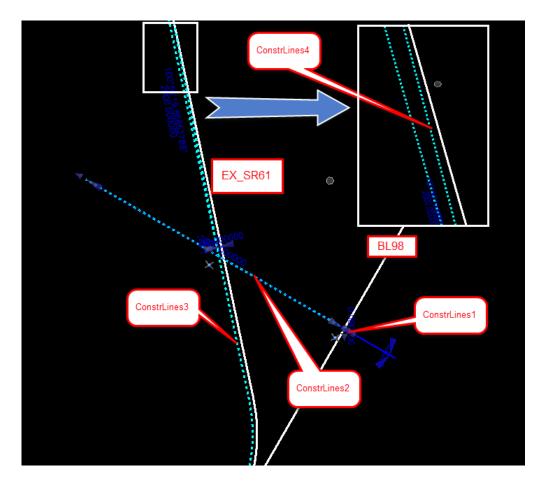

#### ConstLines1

1. Locate the Driveway into the school off US98 between the baseball field and the parking lot.

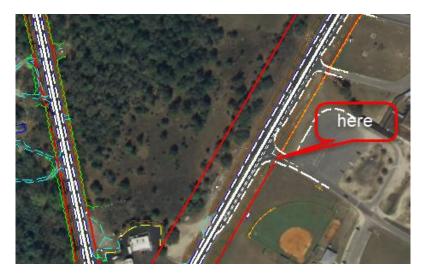

- 2. Now that the new intersection is located, turn the display OFF for the Aerial Reference file.
- 3. Use the *Geometry Tab and the Horizontal Group*, to select the **Line Between Points** tool. *OPENROADS MODELING>GEOMETRY>HORIZONTAL>Lines>Line Between Points*

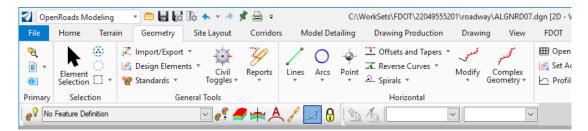

- a. Use *Feature Definition* **Const Lines Blue Dash** and a *Name of* **ConstLines1.** You will have to add the 1 to the name.
- b. Start a line perpendicular to *BL98* and ending at in the middle of the *Driveway*. Be careful not to snap to anything on the second point.

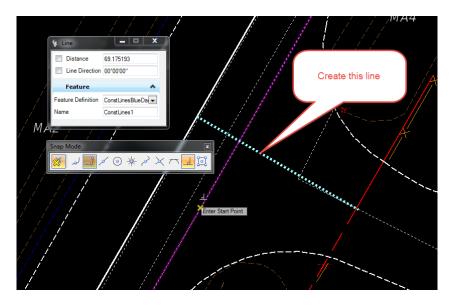

#### ConstrLines2

1. Use *the Geometry Tab and the Horizontal Group*, to select the **Simple Line From Element** tool.

OpenRoads Modeling 🔚 🗟 🖒 🔦 ד 🥕 📌 🚔 😑 C:\WorkSets\FDOT\22049555201\roadway\ALGNRD07. - 😑 File Home Terrain Geometry Site Layout Corridors Model Detailing Drawing Production Drawing View T Offsets and Tapers ব্  $\odot$ ↓ Import/Export \* Z 4 О 💰 Design Elements ✓ Reverse Curves Civil Lines Arcs Modify Reports Point Comple Element Selection Toggles 🐙 Standards 🔻 Spirals \* . Primary Selection General Tools ontal Line Between Points No Feature Definition ~ 💞  $\sim$ Line To Element Line Between Arcs View 1. Default Line From Element 1 - Q 🐳 - 🛓 🔎 🔎 🖸 🖬 🖘 🖏 📼 🖬 🕵 😪 Simple Line From Element Chamfer Between Points 1/ Spiral Line From Element Curve Line From Element 12 By Angle From Element 1 Line From Element

OPENROADS MODELING>GEOMETRY>HORIZONTAL>Lines>Line From Element> Simple Line From Element

2. Use Feature Definition Const Lines Blue Dash and Name ConstLines2

3. First select **ConstLines1**, then use the AccuSnap to locate the beginning of the line at *BL98*.

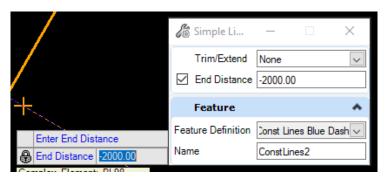

- Enter a Distance of -2000 feet. Data point in the View to accept the Distance. 4.
- Data point to accept Trim None. 5.

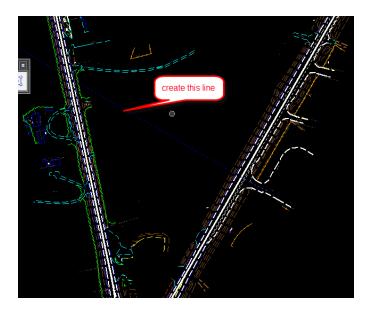

#### ConstrLines3 $\geq$

**Offset Entire Element** 

1. Use the Geometry Tab and Horizontal Group, to select the Single Offset Entire Element tool.

OPENROADS MODELING>GEOMETRY>HORIZONTAL>Offsets and Tapers>Single

Geometry Site Layout Corridors Model Detailing **Drawing Production** Drawing View Import/Export \* Offsets and Tapers • 🛓 Design Elements 🔻 1 Single Offset Entire Element Civil Reports Lines Arcs Point Complex Standards \* Toggles \* Geometry \* Single Offset Partial Ū. General Tools Y Variable Offset Taper 4 Ratio Offset Taper

- 2. Use Feature Definition Const Lines Blue Dash and Name ConstLines3.

- 3. Data point in the View to create a line -30 feet *Offset* to EX-61.
- 4. Uncheck the *mirror option* to **No** and click in the **View**.

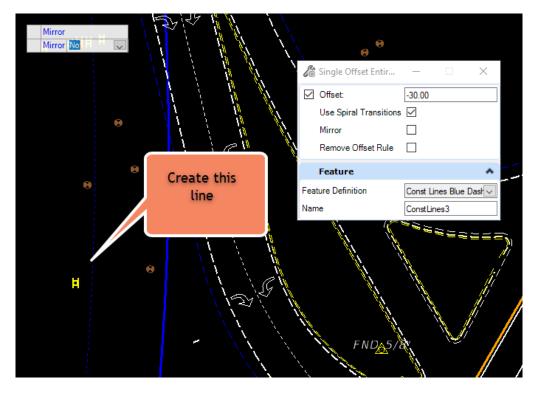

5. Once the new line is created, turn the *Display* **OFF** for the SURVRD with Logical Name TOPO in the *Reference dialog*.

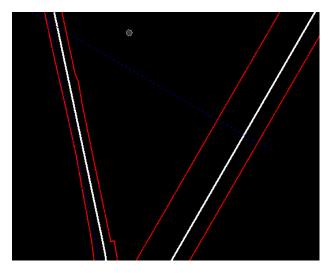

#### ConstrLines4

Next step, create a line from the Offset line to intersect the EX-SR61 line at a 1 degree deflection angle.

1. Find the Bearing *Angle* of **EX-61**, select the element and click the **Context Menu Description**. Copy the *Bearing value* into the buffer space selecting **Ctrl C** <OR> right-click **Copy**. Note: You may have to right click on the element to make the bearing value active in order to copy from it.

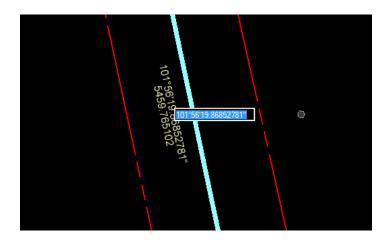

2. Use the *Geometry Tab and Horizontal Group*, to select the **Line Between Points** tool. *OPENROADS MODELING>GEOMETRY>HORIZONTAL>Lines>Line Between Points* 

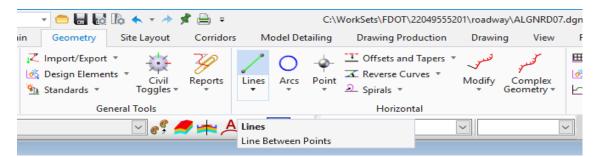

- 3. Use Feature Definition Const Lines Blue Dash and Name ConstLines4.
- 4. Start a line at the *intersection* of **ConstLine2** and **ConstLine3** (this can be done by selecting the intersection snap) then enter a value of **2000 feet** for the *Length* and use the **Bearing** in the buffer as the *Line Direction* **minus 1 degree**.

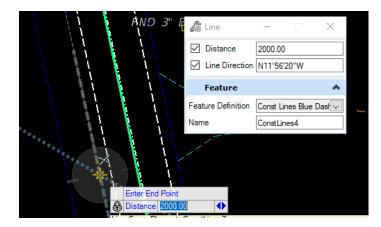

5. Use MicroStation Trim to Element and to Trim ConstLines4 line to intersect EX-61. This step will create an interval element with a new Name of ConstLines5.

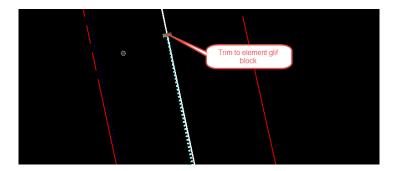

- > Verify the Construction Lines Maintain Design Intent
- 1. Change the Active Level to Scratch1\_dp. Use MicroStation Drawing to Place Circle with MicroStation with a center at the end of **ConstrLines5**

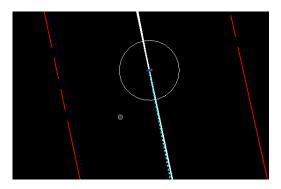

2. Open View 4 and use Copy View from View 1. Zoom into the School Entrance in View 4

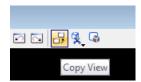

- 3. Move the location of the **ConstLines1** and check the end of **ConstLines5** to see if the location has been corrected.
  - 1: Select the first line and Use the manipulator tool handle in the middle to move parallel location.

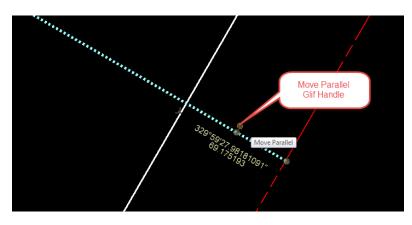

- 2: Select ConstLines5, Use MicroStation Undo/ Redo to see the end change location.
- end is different
  - 4. Select **Ctrl Z** to undo change.
  - 5. (Extra Exercise) Change the *Offset Distance* of **ConstrLines3** from **-30** to **-40** to verify that the end of **ConstrLines4** will change.
  - 6. Select **Ctrl Z** to undo change.
  - Construct a Horizontal Curve between ConstLines2 and ConstLines5 to Meet Geometric Standards.
  - 1. Use the **Design Standards Toolbar** that is already docked at the top of the screen.

| 👔 OpenRoads Modeling 💿 🗧 🔚 🔯 🎼 🕯                                               | g 🔹 💼 🔚 🛃 🕼 🗄 🛧 🔹 🖈 📌 🚊 🔹 C.(\WorkSets/FDOT):22049555201/vosdway/ALGNRP007.dgn (20 - VB DGN] - OpenRoads Designer CONNECT Edition |                                                                                                    |                                                      |  |  |
|--------------------------------------------------------------------------------|----------------------------------------------------------------------------------------------------|----------------------------------------------------------------------------------------------------|------------------------------------------------------|--|--|
| File Home Terrain Geometry Site                                                | Layout Corridors Model Detailing                                                                                                  | Drawing Production Drawing View FDOT                                                                                                    | Search Ribbon (F4) 🔎 👻 🔺 🔼                           |  |  |
| None * Default           0         *         30         *         30         * |                                                                                                    | Element<br>* Reports Analysis Reports Analysis Reports Anal | Z 48. 861<br>Pert Import Expert<br>Province Province |  |  |
| Attributes                                                                     | Primary                                                                                                    |                                                                                                    | Import/Export                                        |  |  |
| No Feature Definition                                                          | 🛯 🧬 🖛 🙏 🖉 🖯                                                                                                    | Min Length \SOMPH V DESIGN STA                                                                                                    | ANDARD TOOLBAR                                       |  |  |

2. Set Active the Design Facility Standard to: Low Speed Desired Length, 45 MPH.

| 🜍 Оре               | nRoads Modeling                                                          | - 😑 🖥 🔂 🗸                                                                                                    | 🗸 v 🤌 📌 🚔 🗉                               |                                      | C:\Wo                  | kSets\FDOT\2204955201-                                                                        | FLUG\roa         | dway\DSGNRD                  | 01.dgn [2D - V8 DGN] -                                            |
|---------------------|--------------------------------------------------------------------------|----------------------------------------------------------------------------------------------------|-------------------------------------------|--------------------------------------|------------------------|-----------------------------------------------------------------------------------------------|------------------|------------------------------|-------------------------------------------------------------------|
| File                | Home Terra                                                               | in Geometry Site                                                                                                    | Layout Corridor                           | s Model D                            | tailing                | Drawing Production                                                                            | Drawi            | ng View                      | FDOT                                                              |
| °∂(<br>ÌÌ ▼<br>(0)] | Element Selection                                                        | Import/Export ▼         Import/Export ▼         Import ■         Import ■         Import ■ | Civil Reports                             | Lines Arcs                           | -ф-<br>Point           | <ul> <li>Offsets and Tapers</li> <li>Reverse Curves</li> <li>Spirals</li> </ul>               | لىسىرى<br>Modify | کسر<br>Complex<br>Geometry + | E Open Profile Mode     Set Active Profile     Profile Creation ▼ |
| Primary             | Selection                                                                | General                                                                                                    | ools                                      |                                      |                        | Horizontal                                                                                    |                  |                              |                                                                   |
| e No                | 💦 No Feature Definition 🔄 🖉 🚓 🙏 🦯 💭 🔒 🖄 🌆 Low Speed Desired Level 🖂 🖂 🔀  |                                                                                                    |                                           |                                      |                        |                                                                                               | <u> </u>         |                              |                                                                   |
| Survey              | Feet                                                                     | ▼ ▲ 1"=50'                                                                                                    | . Low Speed Min Le                        | ength (FDOT_Des                      | ignGeome               | csCriteria Design Library)<br>tricsCriteria Design Library)<br>etricsCriteria Design Library) | ^                |                              |                                                                   |
| ۱ 🔳 🍳               | View 1, Default                                                          |                                                                                                    | Low Speed Desire                          | d Length (FDOT                       | DesignGe               | ometricsCriteria Design Libra                                                                 |                  |                              |                                                                   |
| Explorer            | - 25MPH (Low Speed Desired Length (EDQT, DesignGeometricsCriteria Design |                                                                                                    |                                           |                                      |                        |                                                                                               |                  |                              |                                                                   |
|                     |                                                                          |                                                                                                    | <mark>45MPH (Low 1</mark><br>50MPH (Low 1 | Speed Desired Le<br>Speed Desired Le | ngth (FDC<br>ngth (FDC | T_DesignGeometricsCriteria<br>T_DesignGeometricsCriteria<br>T_DesignGeometricsCriteria        | Design<br>Design |                              |                                                                   |
|                     |                                                                          |                                                                                                    | High Speed Desire                         | ed Length (FDOT                      | _DesignGe              | cometricsCriteria Design Libra                                                                | ry) ¥            |                              |                                                                   |

3. Activate the Toggle Active Design Standard icon.

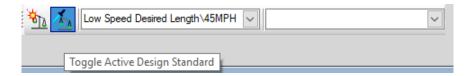

©2021 FDOT

4. Use the *Geometry Tab and the Horizontal Group to select the* **Simple Arc** tool. This tool can be found using the Arcs button then selecting Arcs between Elements Simple Arc. *OPENROADS MODELING>GEOMETRY>Arcs>Arcs Between Elements>Simple Arc* 

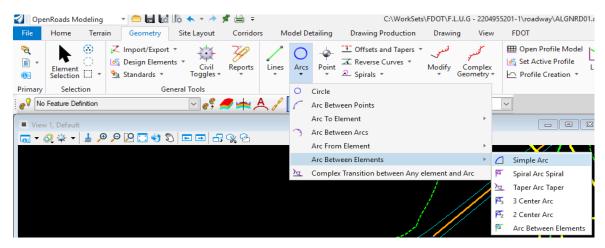

- 5. Use Feature Definition Const Lines Blue Dash and Name ConstLines6.
- 6. Create a *Radius* between **ConstLine2** and **ConstLine5** you will notice that setting the Design Standard has set a default value of 2083.00' for the Radius, be sure to change this to 881.00. Set *Trim/Extend* to **Both**.

|                                                                                                    | Simple Arc<br>Trim/Extend<br>Radius<br>Loop | − □ ×       Both     ✓       881.00' |                                                                                                    |
|----------------------------------------------------------------------------------------------------|---------------------------------------------|--------------------------------------|----------------------------------------------------------------------------------------------------|
|                                                                                                    | Feature                                     | ^                                    |                                                                                                    |
|                                                                                                    | Feature Definition<br>Name                  | Const Lines Blue Dast                |                                                                                                    |
| 🛐 者 Low Speed Min Le                                                                                                    | ength\45MPH                                 | ~                                    | ~                                                                                                    |
| And a second second secon |                                             | ect Construction Sector              | and a state of the state of the |

#### > Make a Longer Driveway into the School.

- 1. Select ConstLine1 using the element selection tool.
- 2. Select the manipulator for length, click it and change the length from 85 to 105

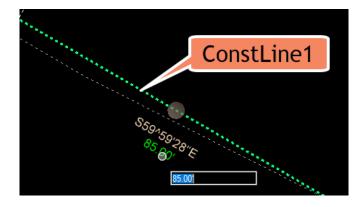

*Note* After the line is constructed a *Warning* icon may appear on the line because the *Active Design Standard* icon is being toggled **ON** and the *tangent length* may be *less than the minimum* **100 feet**.

| Free Design Standards Toolbar                   | × |
|-------------------------------------------------|---|
| Neterials∖Flat Terrain∖Urban∖With Curb ar 50MPH |   |
| Warning Icon                                    |   |

- > Next, Create a Centerline of All the ConstrLines.
- 1. Use the *Geometry Tab and Horizontal Group*, Complex by Element tool.

Geometry Site Layout Corridors Model Detailing **Drawing Production** Drawing View FDOT 🌐 Open Profil Import/Export Offsets and Tapers **Design Elements** 💑 Set Active F Reverse Curves Reports Civil Point Modify Complex Lines Arcs Geometry Standards Toggles Spirals \* Profile Crea General Tools Horizontal Complex By Element High Complex By Pl Define By Best Fit Geometry Builder B 👂 💭 🗔 🔇 🗶 🔁 🖸 🖓 📯 A Geometry Connector

OPENRAODS MODELING>GEOMETRY>HORIZONTAL>Complex Geometry>Complex By Element

2. Create the new *Alignment* by connecting the elements. Use *Feature Definition* Centerline and *Name* CL\_SR61, with no spaces. Use the Manual *Method*.

| Create C           | - 🗆        | $\times$ |
|--------------------|------------|----------|
| Method             | Manual     | $\sim$   |
| Maximum Gap        | 0.03       |          |
| Feature            |            |          |
| . cuture           |            | **       |
| Feature Definition | Centerline | ~        |

3. Be careful to select at the school side first and near the start of the line.

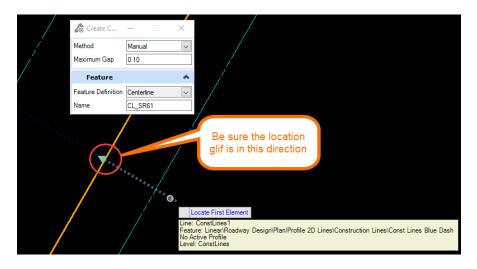

4. Continue until New Centerline is constructed as shown below.

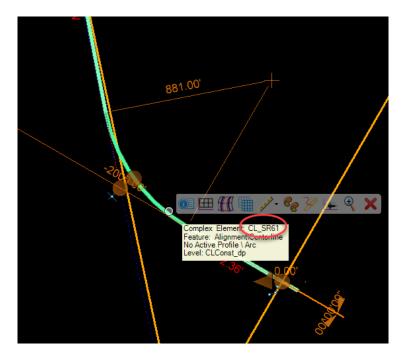

#### > Set a Begin Station Value at the Intersection of BL98

1. Use the Geometry Tab and Horizontal Group, Start Station tool under the Modify icon. *OPENROADS MODELING>GEOMETRY>HORIZONTAL>Modify>Start Station* 

| Geometry                                                                                                    | Site Layout  | Corridors         | Model     | Detailing          | Drawing Production                                          | Drawi            | ng View                       | FDOT                                                                                              |  |
|----------------------------------------------------------------------------------------------------|--------------|-------------------|-----------|--------------------|-------------------------------------------------------------|------------------|-------------------------------|---------------------------------------------------------------------------------------------------|--|
| Constructions in the second second se | 1.5          | Reports           | Lines Arc | ]                  | U Offsets and Tapers *<br>조 Reverse Curves *<br>오 Spirals * | لنستور<br>Modify | کسر<br>Complex<br>Geometry +  | <ul> <li>Ⅲ Open Profile Mon</li> <li>☑ Set Active Profile</li> <li>└─ Profile Creation</li> </ul> |  |
| Ge                                                                                                    | eneral Tools |                   |           |                    | Horizontal                                                  | 🛹 S              | tart Station                  |                                                                                                   |  |
|                                                                                                    |              |                   |           | ~ e <sup>ç</sup> ( | 🥊 📥 \land 🗾 (                                               | ۵ کم             | dd Station Equ                | ation                                                                                             |  |
| ×~~~~-                                                                                                    |              |                   |           | <b>.</b>           |                                                             | - <b>Α</b>       | Add Internal Station Equation |                                                                                                   |  |
|                                                                                                    |              |                   | 8         | -116               |                                                             | 7 A              | dd Single Inter               | nal Station Equation                                                                              |  |
|                                                                                                    |              |                   |           |                    |                                                             | <u> </u>         | opy Element                   |                                                                                                   |  |
| ) 🔎 🔀 🖸 📢                                                                                                    | ) 🗗 🖃 🖉 🌔    | <del>-7</del> 🔍 🕾 |           |                    |                                                             | 🔁 т              | ranspose Eleme                | ent                                                                                               |  |
|                                                                                                    |              |                   |           |                    | 1.81                                                        | ∀ Ir             | nsert Fillet                  |                                                                                                   |  |
|                                                                                                    |              |                   |           |                    | }                                                           | <u>~</u> ∧       | ppend Element                 | t                                                                                                 |  |
|                                                                                                    |              |                   |           |                    |                                                             | 🥖 G              | eometry Builde                | er Edit                                                                                           |  |

2. Set a *Begin Station* value of **700+00** at the intersection of **SR61** and **BL98**.

| log Define 🛛 – | - 🗆       | × |
|----------------|-----------|---|
| Start Distance | 0.00'     |   |
| Start Station  | 700+00.00 |   |

- 3. Select the new **SR61** *Centerline(CL)*.
- 4. Use AccuSnap to locate the *Intersection* with **BL98** and **data point** to accept.
- 5. Enter **70000** and select **Enter** <OR> **data point** to accept.

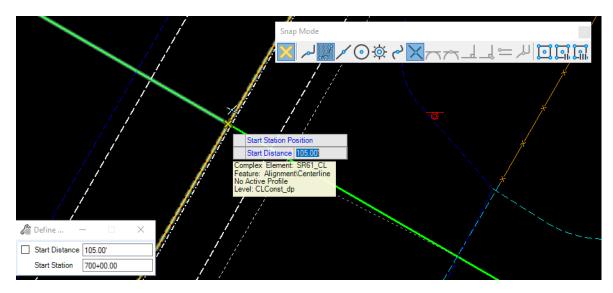

#### > Describe the New Centerline Geometry

1. Use *the Geometry Tab and General Tools Group*, **Horizontal Geometry Report** tool under the Reports icon.

OPENROADS MODELING>GEOMETRY>HORIZONTAL>Reports>Horizontal Geometry Report

| 🛃 Оре                   | nRoads Modeling                 | - 😑 🖶 🐻                                           | lo 🔶 - 🔶 ; | i 🔒      | Ŧ                |           | C:\\     | WorkSets\FDOT\220                                  |
|-------------------------|---------------------------------|---------------------------------------------------|------------|----------|------------------|-----------|----------|----------------------------------------------------|
| File                    | Home Terra                      | Terrain Geometry Site Lay                         |            | Corrio   | dors M           | lodel De  | tailing  | Drawing Produ                                      |
| <b>~</b> €<br>■ ▼<br>®: | Element Oct                     | ,∠ Import/Expor<br>iš Design Eleme<br>Standards ▼ |            | Report   | s Lines          | Arcs      |          | 단 Offsets and Ta<br>∡ Reverse Curve<br>౨ Spirals ▼ |
| Primary                 | Primary Selection General Tools |                                                   |            |          |                  | Geometr   | y Repor  | t                                                  |
| e? Cer                  | nterline                        |                                                   |            | <b>*</b> | Horizontal I     | Point Re  | port     |                                                    |
| <b>a</b>                | /iew 1, Default                 |                                                   |            | 2        | 2 Profile Report |           |          |                                                    |
|                         |                                 | , e 🔉 🔁                                           |            | ا 🏏      | .egal Repoi      | rt        |          |                                                    |
| orer                    |                                 |                                                   |            | ا 🏏      | Map Check        | Report    |          |                                                    |
|                         |                                 |                                                   |            | 1        | Station Offs     | et Repo   | rt       |                                                    |
|                         |                                 |                                                   |            | Ð I      | Point Featu      | re Statio | n Offset | Elevation Report                                   |
|                         |                                 |                                                   |            | <b>1</b> | Station Base     | e Report  |          |                                                    |
|                         |                                 |                                                   |            | <b>B</b> | Superelevat      | ion Repo  | ort      |                                                    |

2. Select the **SR61\_CL** Centerline. Use the settings below at the prompt to generate the report shown.

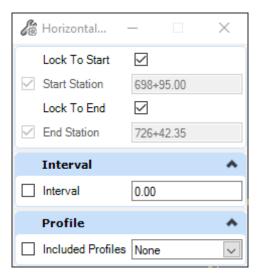

2

|                                                   | Re                                         | eport Created: Tuesday, August 13<br>Time: 3:18:06 PM | 3, 2019                                     |                             |  |
|---------------------------------------------------|--------------------------------------------|-------------------------------------------------------|---------------------------------------------|-----------------------------|--|
| Project: D                                        | efault                                     |                                                       |                                             |                             |  |
| Description:                                      |                                            |                                                       |                                             |                             |  |
| File Name: C                                      | WorkSets\FDOT\22049                        | 555201\roadway\ALGNRD08.dgn                           |                                             |                             |  |
| Last Revised: 8/                                  | 13/2019 15:13:46                           |                                                       |                                             |                             |  |
|                                                   |                                            | N                                                     | ote: All units in this report are in feet u | inless specified otherwise. |  |
| Element: Linear                                   | XXXX                                       | Station                                               | Northing                                    | Easting                     |  |
| Element: Linear<br>START                          | $\times 0 \times \times$                   | 700+00.000                                            | 402643.279                                  | 2006833.823                 |  |
| HPI                                               | ∕_ŏ∕_∕                                     | 698+95.000                                            | 402590.765                                  | 2006924.748                 |  |
|                                                   | al Direction:                              | S59,991°E                                             |                                             |                             |  |
| Tangenti                                          | X - X - X - X - X                          | \ \ \ A07.000                                         |                                             |                             |  |
|                                                   | ntial Length:                              | 105.000                                               |                                             |                             |  |
| Tange                                             |                                            | 105,000                                               |                                             |                             |  |
| Tange                                             |                                            | 700+00.000                                            | 402643.279                                  | 2006833.823                 |  |
| Tange<br>Element: Linear                          | ntial Length:                              |                                                       | 402643.279<br>402928.889                    | 2006833.823<br>2006339.309  |  |
| Tange<br>Element: Linear<br>HPI<br>PC<br>Tangenti | ntial Length:<br>()<br>()<br>al Direction: | 700+00.000<br>705+71.067<br>N59.991°W                 |                                             |                             |  |
| Tange<br>Element: Linear<br>HPI<br>PC<br>Tangenti | ntial Length:<br>()<br>()                  | 700+00.000<br>705+71.067                              |                                             |                             |  |
| Tange<br>Element: Linear<br>HPI<br>PC<br>Tangenti | ntial Length:<br>()<br>()<br>al Direction: | 700+00.000<br>705+71.067<br>N59.991°W                 |                                             |                             |  |

 If the Stationing format is not displayed correctly, In the Bentley Civil Report Browser, select Tools Format Options.

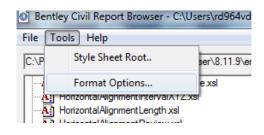

| Format Options         |                |                   |                  | ×                      |
|------------------------|----------------|-------------------|------------------|------------------------|
| Northing/Easting:      | Mode           | Precision         | Format           | Close                  |
| Elevation:             |                | 0.123 ▼<br>0.12 ▼ |                  | Help                   |
| Angular:               | Degrees 💌      | 0.1 💌             | ddd^mm'ss.s" 💌   | Include Angular Suffix |
| Slope:                 |                | 0.12 💌            | 50% 💌            |                        |
| Use Alternate Slope if | Slope Exceeds: | 0.00%             |                  |                        |
| Alternate Slope:       |                | 0.1 💌             | 2.0:1 💌          |                        |
| Linear:                |                | 0.12 💌            |                  |                        |
| Station:               |                | 0.12 🛒            | SS+SS.SS 💌 I     | Delimiter: +           |
| Acres/Hectares:        |                | 0.12 💌            |                  |                        |
| Area Units:            |                | 0.12 💌            |                  |                        |
| Cubic Units:           |                | 0.1 💌             | Convert to Cubic | Yards                  |
| Direction:             | Bearings 💌     | 0.1 💌             | ddd^mm'ss.s" 💌   |                        |
| Face:                  | Right Face 💌   |                   |                  |                        |
| Vertical Observation:  | Zenith         |                   |                  |                        |

#### > Save the SR61 Centerline to a Landxml for a back up.

1. Use the *Geometry Tab and the General Tools Group*, to select the **Export to Native** tool and save the **SR61\_CL** *Centerline* to a *Landxml* file.

*OPENROADS MODELING>GEOMETRY>GENERAL TOOLS>Import/Export>Export Geometry* 

2. This will bring the Export Dialog up which gives you the option to export as a LANDXML

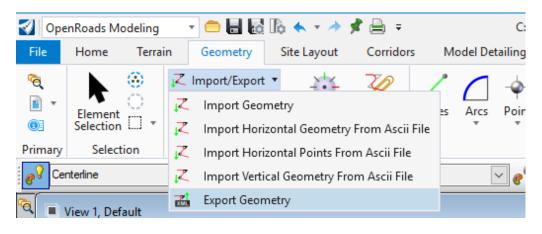

3. Select the Alignment you wish to export, select Version 1.2 for export, when prompted save as SR61\_CL.xml.

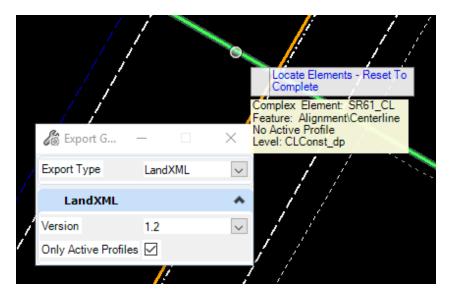

## **Exercise 1.3** Import Side Roads

1. Use the Geometry Tab under the General Tools Group, to select the **Import Geometry** tool. OPENROADS MODELING>GEOMETRY>HORIZONTAL>GENERAL TOOLS>Import/Export>**Import Geometry** 

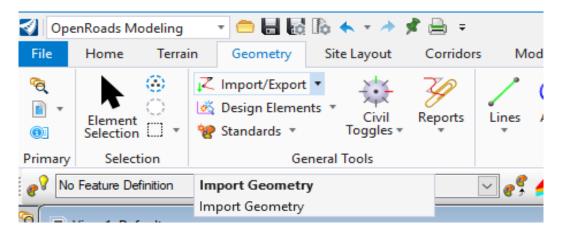

2. Select the following *LandXML(FRIENDSHIP.xml)* file: **Friendship, Friendship2.** click the **Import** button.

| Import Geometry                                                                  |
|----------------------------------------------------------------------------------|
| □ · · · Land XML<br>□ · · · Alignment<br>□ · · · · · · · · · · · · · · · · · · · |
| Create Civil Rules                                                               |

3. Notice from the LandXML a Feature Definition for CenterLine is defined for each alignment.

## **Exercise 1.4** Baseline Side Road Design from US98

In this exercise Civil AccuDraw is used to help construct a side road centerline on BL98.

 OpenRoads AccuDraw and Civil AccuDraw should never be toggled ON at the same time because both use some of the same *Shortcut Key-ins*. Toggle OFF the OpenRoads AccuDraw.

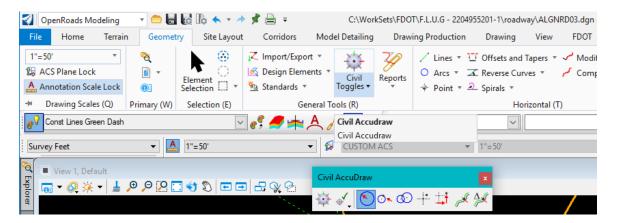

2. Use *Geometry Tab and the General Tools Group*, to select the **Civil Toggles icon** to call Civil AccuDraw tool to activate the **Civil AccuDraw** toolbar.

OPENROADS MODELING>GEOMETRY>GENERAL TOOLS>Civil Toggles>Civil Accudraw

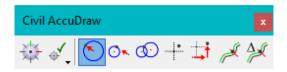

3. Click on the Mode Station-Offset to toggle ON.

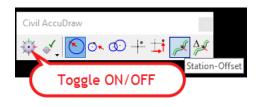

4. Use the *Geometry Tab and Horizontal Group*, to select the **Line Between Points** tool to create a **Centerline** perpendicular to the *BL98* at *Station* **39+00** for a *Length* of **80 feet** used as a side road centerline. Here are the steps to use Civil AccuDraw with the *Station Offset* option:

## OPENROADS MODELING>GEOMETRY>HORIZONTAL>Lines>Line Between Points

| OpenRoads Modeling                           |                                          | d 🔓 🛧 🔹 A     |                                              | C:\Wor<br>Model Detailing |         | T\F.L.U.G - 22049<br>ing Production | Line Between                                                                        | Points    | 2  |
|----------------------------------------------|------------------------------------------|---------------|----------------------------------------------|---------------------------|---------|-------------------------------------|-------------------------------------------------------------------------------------|-----------|----|
| 1"=50'  ACS Plane Lock Annotation Scale Lock | ° <b>∂</b> ,<br><u>■</u> +<br><u>0</u> 5 |               | ↓ Import/Expo<br>Design Elema<br>Standards ▼ | ents Civil                | Reports |                                     | ☐ Offsets and Tapers ▼ √ Modify ▼<br>【 Reverse Curves ▼  ✓ Complex G<br>_ Spirals ▼ | eometry * | K, |
| H Drawing Scales (Q)                         | Primary (W)                              | Selection (E) | Ge                                           | neral Tools (R)           |         |                                     | Horizontal (T)                                                                      |           |    |
| Const Lines Green Dash                       |                                          |               | v 🖋 🥖 📩                                      | 🖌 🙏 🗾                     | A : 5   | 150                                 | ~                                                                                   | ~         |    |

 On the cursor prompt, tab to the offset field and use the Shortcut Key-in o, and select the reference line BL98. The cursor will now track the station and offset.

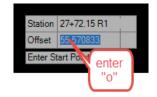

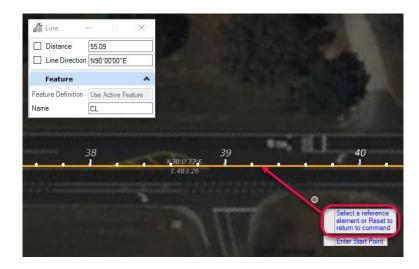

a. For the first data point, set the *Snap Locator* button to **Perpendicular**, and select on the **BL98**.

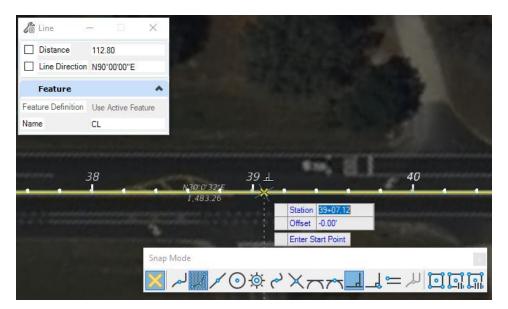

b. For the second point tab to the *Station* field in the AccuDraw Cursor Prompt dialog, enter *Station* value **39+00**, select **Enter** to lock in on the station.

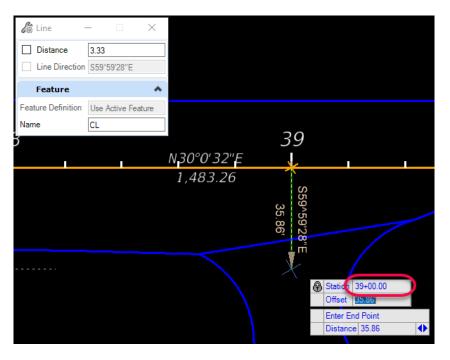

c. Tab to the *Offset* field in the AccuDraw Cursor Prompt dialog, Enter *Offset* value **80**, select **Enter** to lock.

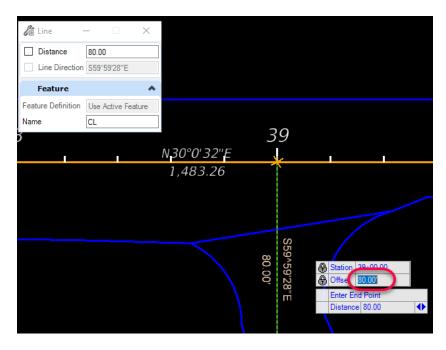

d. **Data point** in **View** to place the point. Repeat these steps for the Centerline at Station 36+40.0

## **Exercise 1.5** Using Annotation Groups to Label Your Alignment Features

1. Open the ALGNRD file that has been created in the previous exercises. From the **OpenRoads Modeling WORKFLOW** navigate to the DRAWING PRODUCTION TAB and the Annotations Group. There are two icon buttons for Annotating.

**OPENROADS MODELING>DRAWING PRODUCTION>ANNOTATIONS** 

| 🛃 Оре                   | nRoads Modeling    | - 😑 🖶            | 🖬 🗞 🔶 - 🤌 📌 昌                                   | b ∓                 |                | C:\Work                                    | Sets\FDOT\2 | 2049555            | 201\roadway\                   | ALGN | RD09.dgn [2D - V        | /8 DGN] - Openl       | Roa |
|-------------------------|--------------------|------------------|-------------------------------------------------|---------------------|----------------|--------------------------------------------|-------------|--------------------|--------------------------------|------|-------------------------|-----------------------|-----|
| File                    | Home Terra         | in Geomet        | ry Site Layout Co                               | rridors M           | lodel Deta     | ailing D                                   | rawing Prod | luction            | Drawing                        | Vi   | ew FDOT                 |                       |     |
| <b>~</b> €<br>∎ ▼<br>©: | Element Selection  | Clip<br>Volume 🔍 | Create Update Saved<br>Saved View View Settings | Apply<br>Saved View | Place<br>Table | <mark>, A</mark> ⊙<br>Place Pla<br>Note La | ce Place    | A_<br>Edit<br>Text | A<br>Change Text<br>Attributes |      | Element<br>Annotation • | Model<br>Annotation • |     |
| Primary                 | Selection          | Clip             | Saved Views                                     | E.                  | Tables         | Notes                                      |             | Т                  | ext                            | E.   | Anno                    | tations               | P   |
| e No                    | Feature Definition |                  |                                                 | ✓ e <sup>6</sup>    | 🥖 🖬            |                                            | ' 🗾 🔒       | ۱.<br>M            | 50                             |      |                         | /                     |     |

a. Element Annotation – This will annotate the element and remove the element Annotation Group.

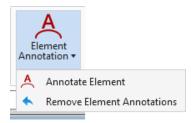

b. Model Annotation – This will annotate all the elements in the model and remove the element Annotation Group.

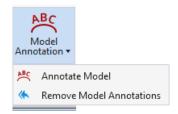

2. From the Drawing Production Tab and the Annotations Group, Select the Annotate Element button then following the prompts by the cursor. Select SR61 Centerline (optional you may select multiple alignments if you like) The n reset the tool by right click.

OPENROADS MODELING>DRAWING PRODUCTION>ANNOTATIONS>Annotate Element

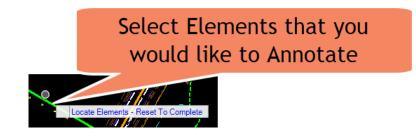

3. You have now just Annotated your Alignments.

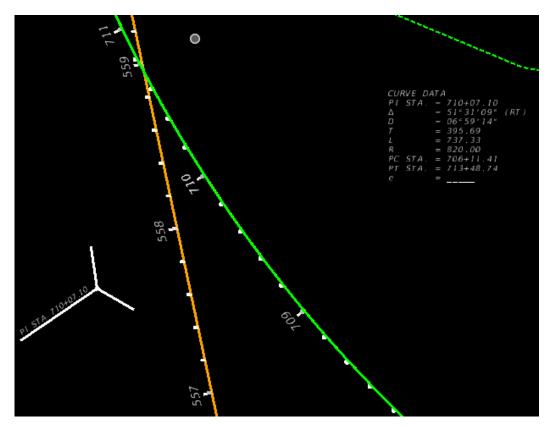

a. If you Navigate to the FDOT Tab on the Ribbon, in the Actions Group will be the Filters Icon Button with a Drop Down list.

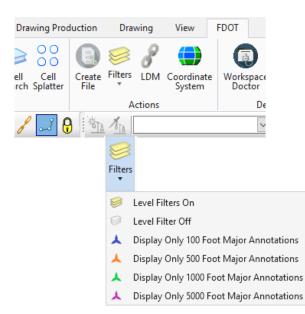

**OPENROADS MODELING>FDOT>ACTIONS>Filters** 

b. From this list you will now be able to control what levels will be displayed for the Annotation Group.

When you first Annotate the alignments in the level display all levels will be turned c. on. When using the Level Filters for annotation group be sure to change the Drawing Scale to match the applicable scale.

| Topic #625-<br>FDOT Desig | gn Manual Jani                                                                                                    | uary 1, 2019                                                         |
|---------------------------|----------------------------------------------------------------------------------------------------|----------------------------------------------------------------------|
|                           | Figure 312.2.1 Centerline Station Numbering and Tick Marks         10       11       12                                                                                                    | Display Only 100 Foot Majors<br>Annotations                          |
|                           | 40 45<br>                                                                                                    | Display Only 500 Foot Majors<br>Annotations                          |
|                           | 10 20 30<br><br>Scale: 1° = 500'                                                                                                    | Display Only 1000 Foot Majors<br>Annotations                         |
|                           | 40 90<br>                                                                                                    | Display Only 5000 Foot Majors<br>Annotations                         |
|                           | Site Layout     Corridors     Model Detailing     Drawing Production     Drawing     View     FDOT       Image: State of the production     Image: State of the production | Search Ribbon (F4) P L A MO<br>P P P P P P P P P P P P P P P P P P P |
| Attributes                | Primary Selection Placement                                                                                                    | Manipulate Modify Measure Drawing Scales                             |

Example: For drawing scales from 1"=10' to 1"=60' use the Level Filter for Display Only 100 Foot Major Annotations

# 2 2D PLANIMETRICS

## INTRODUCTION

This chapter will continue to use the OpenRoads Technology for Horizontal Geometry. Rather than use traditional MicroStation element creation tools, these exercises will provide participants with practice using the Civil Tools. Using Civil rule-based Feature Definitions assures *design intent* is incorporated into the two dimensional (2D) plan layout. This will, in turn, prove valuable when design changes or "what if" scenarios are needed or tested.

This chapter also introduces two (2) important new OpenRoads Technologies for creating geometry / line work while designing in FDOTCONNECT. They are:

- Civil AccuDraw
- Civil Cells

## **CIVIL ACCUDRAW**

As defined in the Bentley Civil Tools help files:

"Use Civil AccuDraw to allow precise input of points, whether the points are physical points or end points of linear geometry. The Civil AccuDraw values can be persisted as rules on the points by locking both values in the Civil AccuDraw input. Several methods can be used, among them are:

- Distance and Direction, to set the order of ordinate entry to distance then direction, with both sharing a common point of origin.
- Dist-Dir, to set the order of entry to distance for the first ordinate then direction for the second ordinate, without a common point of origin.
- Dist-Dist, to set the order of entry to distance for the first ordinate then distance for the second ordinate, without a common point of origin.
- XY, to set the order of ordinate entry to X-axis then Y-axis, with the two sharing a common point of origin.
- *DX DY, to set the order of ordinate entry to the difference in X coordinate then the difference in the Y coordinate, with the two sharing a common point of origin.*
- Station-Offset, to set the order of ordinate entry to station identification then offset value, with both sharing a common point of origin

The delivered methods are those configured by default. These defaults can be edited, removed, or additional methods may be added.

## **CIVIL CELLS**

#### As defined in the Bentley Civil Tools help files:

"A civil cell is a collection of civil elements - geometry, templates, and terrain models - which can be placed repeatedly in a design. The collection of civil elements will have been created relative to one or more reference elements. When you place the civil cell, you choose the new reference elements, and a new collection of civil elements is then created relative to them. A civil cell can therefore be thought of as a copy of the original collection of civil elements, relative to the geometry of the new reference elements. Civil cells can be 2D or 3D. They can consist of 2D (plan) elements only, or 3D elements (2D elements with profiles), and can include terrains, linear templates, area templates, and simple corridors.

When the new civil elements are created, all of the rules associated to them are also created. This means that the new civil elements retain their relationships, both with each other and with the reference elements, and therefore know how to react when these relationships change. In addition, the Civil and MicroStation toolsets can still be used on the new civil elements, to adjust and further refine the design as required, because there is no difference between a civil element created by a civil tool, and one created by placing a civil cell.

*Civil cells can save a lot of time and effort, because they replicate the complete series of steps needed to create the civil elements. They also help to ensure compliance with design standards, by making a civil cell available to the design team.* 

## **EXERCISE OVERVIEW**

- 2.1 Preparation for 2D Plans
- 2.2 BL98 Milling Limits
- 2.3 BL98 Side Street
- 2.4 BL98 Widening
- 2.5 BL98 Widening Taper Line
- 2.6 For SR61 New Construction Template Lines
- 2.7 Add Right Turn lane on BL98
- 2.8 Add the School Entrance Right Turn Lane off BL98 Intersection
- 2.9 Create/Edit the Intersection Curve Radii
- 2.10 Trim Back Sidewalk and Curb Lines to the Curve Radii
- 2.11 Use Civil Cell Technology to Place Curb and Sidewalk Around the Radii
- 2.12 Create a Custom Civil Cell for Other Radii
- 2.13 Place Left Turn with Traffic Separator
- 2.14 Place Right Turn Island
- 2.15 For BL98 Intersection Crosswalks Lines
- 2.16 Create BL98 Turnouts
- 2.17 For BL98 Intersection Shoulders
- 2.18 For Friendship Intersection

## **Exercise 2.1** Preparation for 2D Plans

1. File Tool: This tool is always the starting point to create QC compliant design files for your workset/project.

## OPENROADS MODELING>FDOT>ACTIONS>Create File

|                              | WorkFlow             |                         |                                           |                                               |                  |         |                          |
|------------------------------|----------------------|-------------------------|-------------------------------------------|-----------------------------------------------|------------------|---------|--------------------------|
| 🚺 OpenRoads Modeling 🕥 🗇 🖶 🔝 |                      |                         | VorkSets\FDOT\F.L.U.G2204955201\roadway\[ |                                               | Tab VECT Edition |         |                          |
| File Home Terrain Geometry   |                      | orridors Model Detailin |                                           | View FDOT                                     |                  | 0       | Search F                 |
| 🔨 🔿 🚺 📑 🚩 🦧 Linked Da        | ita Manager          | אר 🗹                    |                                           | 💙 🎹 🛤 🕞 oc. Patch                             | B-1 333          | Web     | CADD WorkSpace WorkSpace |
| Selection File Gopy Refe     | erence Levels Libr   | aries * Webpages * Sear |                                           | DOT Pavement Place<br>igns Marking Cell Group |                  | Links * | Support * Doctor Info *  |
| Selection Actions            | 📐 e <sup>ç</sup> 🥖 🛛 | Cell Applications       | Roadway                                   | Traffic Plans Quality Assurant                | e Resources      |         | Help                     |
|                              |                      | ctions Group            |                                           |                                               |                  |         |                          |
|                              |                      |                         |                                           |                                               |                  |         |                          |
| _                            |                      |                         |                                           |                                               |                  |         |                          |
| 2                            | Create Fil           | e (v 2.0)               |                                           |                                               |                  | ×       |                          |
| 1.0                          | /orkset:             | C:\WorkSets\            | FDOT\22049555201                          |                                               |                  |         |                          |
| vv                           | Orksel.              |                         |                                           |                                               |                  |         |                          |
| D                            | iscipline:           | ROADWAY                 |                                           | ~                                             |                  |         |                          |
|                              |                      |                         |                                           |                                               | 1                |         |                          |
| Fi                           | ile Group:           | Roadway Files           | 1                                         | ~                                             |                  |         |                          |
| _                            |                      |                         |                                           |                                               |                  |         |                          |
| Fi                           | le Type:             |                         |                                           |                                               |                  | _       |                          |
| _                            |                      | e Filename              | Description                               |                                               |                  | ^       |                          |
|                              |                      | NRD                     | Alignment Layout                          | D :                                           |                  |         |                          |
|                              |                      | INRD                    | Proposed 2D Planimetrics                  |                                               |                  |         |                          |
|                              |                      | SRD                     | 3D Modeling File (Existing,<br>Key Sheet  | (Proposed)                                    |                  |         |                          |
|                              |                      | SRD                     | Traffic Monitoring Site Plan              | n Sheet                                       |                  |         |                          |
|                              | SIG                  |                         | Signature Sheet - Core Bo                 |                                               |                  |         |                          |
|                              | SIG                  | NPC                     | Signature Sheet - Project                 | -                                             |                  |         |                          |
|                              | SIG                  | NRD                     | Signature Sheet                           |                                               |                  |         |                          |
|                              | SIG                  |                         | Signature Sheet - Verified                | Utilities                                     |                  |         |                          |
|                              |                      | TRD                     | Special Details Sheet                     |                                               |                  |         |                          |
|                              | TCT                  | YRD                     | Traffic Control Typical Sec               | tion Sheets                                   |                  | ~       |                          |
|                              | Output File:         |                         |                                           |                                               |                  |         |                          |
|                              |                      | _                       |                                           | File                                          | _                |         |                          |
|                              |                      | Base Filename           | : Modifier (Option                        |                                               | Extension:       |         |                          |
|                              |                      | DSGNRD                  |                                           | 02                                            | .dgn             |         |                          |
|                              | C:\WorkSet           | ts\FDOT\22049           | 555201\roadway\DSGNR[                     | D02.dgn                                       |                  |         |                          |
|                              | Output Fold          | der: roadway            |                                           |                                               | Browse           |         |                          |
|                              | Seed File :          | C:\WorkS                | ets\FDOT\22049555201\s                    |                                               | Browse           |         |                          |
|                              | County:              | Wakulla                 | ✓ Coordinate                              | System: FL83-NF 🗸 🗸                           |                  |         |                          |
|                              | Action:              |                         |                                           |                                               |                  |         |                          |
|                              |                      |                         |                                           |                                               |                  |         |                          |
|                              |                      |                         |                                           | Create - Open File                            | Close            |         |                          |
|                              |                      |                         |                                           |                                               |                  |         |                          |
|                              |                      |                         |                                           |                                               |                  |         |                          |

## **Exercise 2.2** BL98 Milling Limits

In this exercise the existing pavement edge lines from the TOPORD or SURVRD file are copied to be used as the Milling Lines for the proposed improvements. If the SURVRD does not exist and you only have a TOPORD skip to step 5.

1. Use the **Attach Survey Reference** from the FDOT Tab within the Roadway Tools Group. (This tool will attach a SURVRD file 4 times with different Logical names of **TOPO, GDTM, UTEX, DREX** which apply to different level filters.)

| 👔 Referenc                | es (4 of 4 unique, 1 displa | ayed)            |                              |                         | — E                                | ×          |
|---------------------------|-----------------------------|------------------|------------------------------|-------------------------|------------------------------------|------------|
| <u>T</u> ools <u>P</u> ro | perties                     |                  |                              |                         |                                    |            |
| ie - 🔃                    | 🔖 👌 🌿 🧇 🤇                   | > 🖻 ち 🕯          | ) 🔂 🐔 🛱 📴                    | 📦 🗙 <u>H</u> ilite Mode | Boundaries 🔻                       |            |
| Slot 🏴                    | 🚺 File Name                 | Model            | Description                  | Logical                 | Orientation                        | Presentati |
| 1                         | \\SURVRD01.dg               | n Default        | Master Model                 | TOPO                    | Coincident - World                 | Wirefram   |
| 2                         | \\SURVRD01.dg               | n Default        | Master Model                 | GDTM                    | Coincident - World                 | Wirefram   |
| 3                         | \\SURVRD01.dg               | n Default        | Master Model                 | UTEX                    | Coincident - World                 | Wirefram   |
| 4                         | \\SURVRD01.dg               | n Default        | Master Model                 | DREX                    | Coincident - World                 | Wirefram   |
| ٢                         |                             |                  |                              |                         |                                    | >          |
| Scale 1.000               | : 0000000                   | 1.00000000       | Rotation 00°                 | 00'00"                  |                                    |            |
| Offset X 0.0              | 00                          | <u>Y</u> 0.00    |                              |                         |                                    |            |
| • 🗸 🕨                     | 🔒 🏥 🋫 🖉 😪 🎟                 | 🔊 💡 🗹 📥 ⊄        | 🛛 🏠 <u>N</u> ested Attachmer | nts: No Nesting         | <ul> <li>Nesting Depth:</li> </ul> |            |
| Display Ove               | errides: Allow 🔻 New        | Level Display: C | onfig Variable 🔻 <u>G</u> eo | referenced: No          | -                                  |            |

OPENROADS MODELING>FDOT>ROADWAY>Attach Survey Reference

- Once the SURVRD is attached, open your Reference Dialog (Function Key F9) and Detach the reference files with logical names of GDTM, UTEX, DREX. This will only leave the TOPO.
- Now we need to copy or merge the elements that are on the PavtAsphalt\_ep level. This can be done by using the Copy Reference Levels tool from the FDOT Tab within the Roadway Tools Group

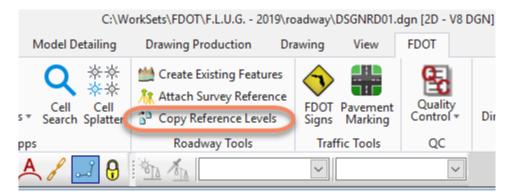

OPENROADS MODELING>FDOT>ACTIONS>Copy Reference Levels

4. This will open a dialog for the Copy Reference File Levels tool. On the left side of the

dialog choose PavtAsphalt\_ep level. Then click on the plus to add the level to the right side of the dialog. Click the process button to merge/copy the elements with this level into the file.

| Copy Reference File Levels                                                                                                    | ×                     |
|----------------------------------------------------------------------------------------------------|-----------------------|
|                                                                                                    |                       |
| Available Levels To Process                                                                                                    | Levels To Process     |
| TOPO "MeterWater_ep" ▲<br>TOPO "MonumentCC_ep<br>TOPO "MonumentIL_ep"<br>TOPO "MonumentIM_ep"<br>TOPO "MonumentPIP_ep<br>TOPO "MonumentPST_er<br>TOPO "MonumentPST_er<br>TOPO "PMTAL_ep"<br>TOPO "PMTAL_ep"<br>TOPO "PMTAL_ep"<br>TOPO "PMTAL_ep"<br>TOPO "PMTAL_ep"<br>TOPO "PavtAsphaltCrow<br>TOPO "PavtConcrete_ep<br>TOPO "PavtConcrete_ep"<br>TOPO "PoleShared_ep"<br>TOPO "PoleShared_ep"<br>TOPO "PulBox_ep"<br>TOPO "Railing_ep"<br>TOPO "RefPtLine" | TOPO "PavtAsphalt_ep" |
| 1                                                                                                    | Process               |

5. This step if no SURVD Exists Use OpenRoads **References (Function Key F9)** to attach and display the *TOPORD01* and RWDTRD01 *Reference* files.

| Lools Settings    | 🌠 🖈 🌾 🛃 🕯 |   | 🗅 7º d       | 📋 📋 👔 🗙 <u>Hi</u> lite Mode: | Boundaries 👻 |                       |
|-------------------|-----------|---|--------------|------------------------------|--------------|-----------------------|
| Hierarchy         |           |   | • P •        | File Name                    | Model        | Description           |
| E-10 DSGNRD01.DGN |           |   |              | Aerials.dgn                  | Default      | Master model          |
|                   |           |   | Display      | RWDTRD01.DGN                 | Default      | Master model          |
|                   |           | 0 | $\checkmark$ | TOPORD01.DGN                 | Default      | Master model          |
|                   |           | - |              | ALGNRD01.DGN                 | ALGNRD_50    | Global Origin aligne. |
|                   |           |   |              |                              |              |                       |
|                   |           |   |              |                              |              |                       |
|                   |           |   | 1            |                              |              |                       |

- 6. Use OpenRoads Level Display to turn OFF all the *TOPORD01 Levels* except the PavtAsphalt\_ep.
- 7. Use the Geometry Tab and the Horizontal Group, Line Between Points tool.

**OPENROADS MODELING>GEOMETRY>HORIZONTAL>Lines>Line Between Points** 

| 🛃 Оре           | enRoads Modeling     | - 😑 🖬 🛃 🛙                                             | à 🛧 ד 🔶 :          | 🖈 🗎 🕫      |           | C:\V             | VorkSets\FDOT\F.L.U.G 2 | 019\roadw        | vay\ALGNRD0                   | 1.dc          |
|-----------------|----------------------|-------------------------------------------------------|--------------------|------------|-----------|------------------|-------------------------|------------------|-------------------------------|---------------|
| File            | Home Terra           | in Geometry                                           | Site Layout        | Corridors  | Model [   | etailing         | Drawing Production      | Drawin           | ig View                       |               |
| °ē<br>∎ ▼<br>©: | Element<br>Selection | Z Import/Export ▼<br>& Design Elements<br>Standards ▼ | Civil<br>Toggles • | Reports    | Lines Arc |                  | 🧟 Spirals 🔻             | لنستري<br>Modify | کسیو<br>Complex<br>Geometry * | E<br>I₫<br>L∕ |
| Primary         | Selection            | Gene                                                  | ral Tools          |            |           |                  | Horizontal              |                  |                               |               |
| e 😵 🔤           | Feature Definition   |                                                       | 🖂 e 🖁 🚄            | <b>/ 📥</b> | of al     | <mark>9</mark> 🖄 | 2 1/572                 | ~                | `                             | ~             |

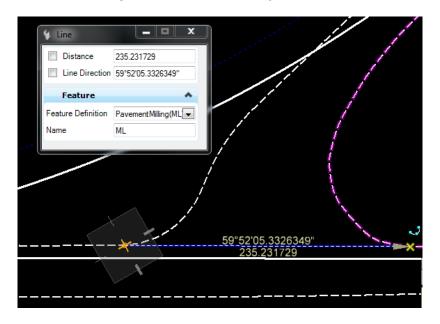

8. Create a **PavementMilling ML** line across the *existing intersection* of **SR61** and **BL98**.

9. Use OpenRoads Break Element on the PavtAsphalt\_ep line string elements where the new *PavementMilling(ML)* line intersects.

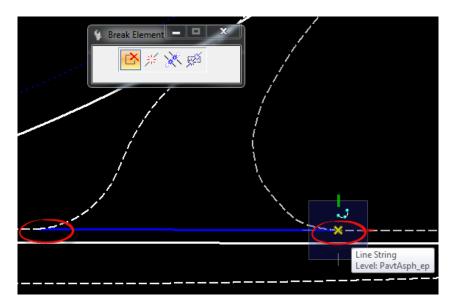

10. Repeat these steps for the other **side roads** along *BL98*.

11. Create a *Selection Set* of the **PavtAsphalt\_ep** by level. This can be done with the right click function of the mouse, by holding down and Selecting All On Level By Element. Then selecting an element.

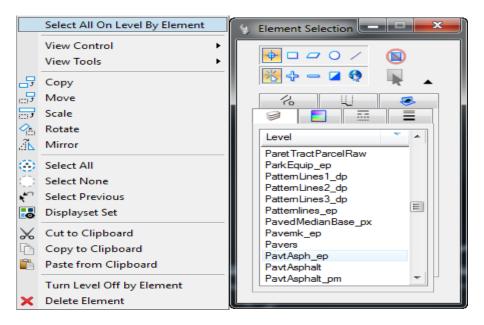

a. Subtract out of the *Selection Set* the **Intersection lines at SR61**; these will not be *PavementMilling ML* lines.

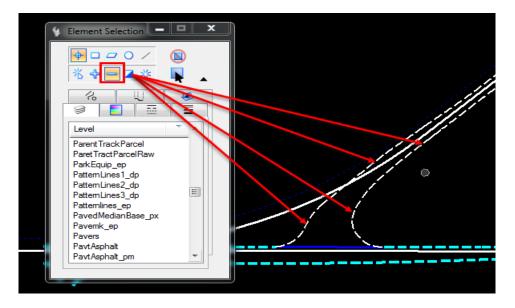

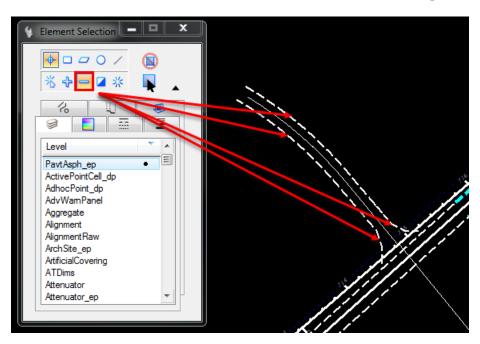

b. Also subtract out of the Selection Set the Intersection lines at Friendship Road.

12. Use the Geometry Tab and the General Tools Group, click on the Standards button to bring up a drop down that has the Set Feature Definition tool.

OPENROADS MODELING>GEOMETRY>GENERAL TOOLS>Standards>Set Feature Definition

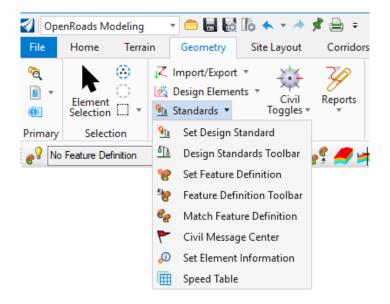

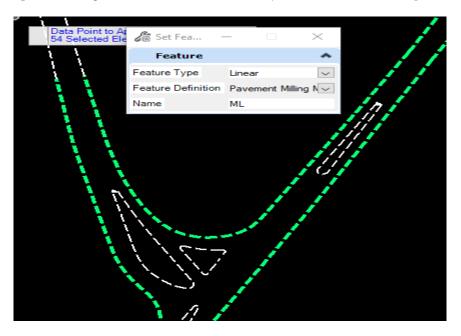

13. Data point to change the elements to the Feature Definition, Pavement Milling ML.

14. Change the *Selector* tool back to **New** and verify the *New Feature Definition* by hovering over a line until the Context Menu displays.

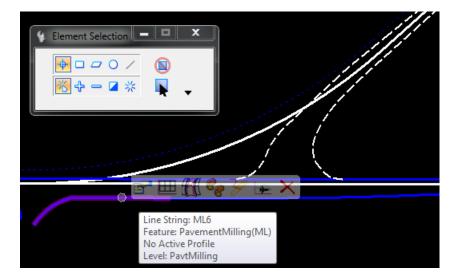

## **Exercise 2.3** BL98 Widening

Before we start, the ALGNRD will need to be attached as a reference into the DSGNRD file. Making sure when you attach the ALGNRD it is the Default Model. With a Detail scale of 1"=50'.

In this exercise, the proposed Pavement Lines used for widening on BL98 are created at the following locations:

|   | START<br>STATION | OFFSET   | LENGTH    | FEATURE<br>NAME |
|---|------------------|----------|-----------|-----------------|
| 1 | 28+00            | 16 feet  | 500 feet  | SW_EOPA         |
| 2 | 33+00            | 32 feet  | 600 feet  | SE_EOPA         |
| 3 | 30+00            | -24 feet | 300 feet  | NW_EOPA         |
| 4 | 33+00            | -24 feet | 1000 feet | NE_EOPA         |

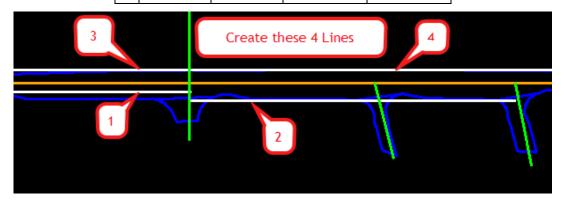

1. Use the *Geometry Tab and the Horizontal Group*, to select **Single Offset Partial** tool located in the Offsets and Tapers button.

OPENROADS MODELING>GEOMETRY>HORIZONTAL>Offsets and Tapers>Single Offset Partial

| - 😑 🖬 🛃       | lo 🛧 - 🔶 ;   | 🕯 🗎 🕫    |       |            | C:\W    | /orkSe         | ts\FDOT\F.L.U.G 20     | 19\roadw | ay\DSGNRD01  | l.dgn [2D - V |
|---------------|--------------|----------|-------|------------|---------|----------------|------------------------|----------|--------------|---------------|
| Geometry      | Site Layout  | Corridor | s Me  | odel De    | tailing | Dr             | awing Production       | Drawin   | g View       | FDOT          |
| Import/Export | · 🔆          | Zø       | 1     | $\bigcirc$ |         | Т (            | Offsets and Tapers 🔹   | لتسب     | - See        | 🖽 Open P      |
| Design Elemer | nts •        | Reports  | Lines | Arcs       |         | <u></u> -      | Single Offset Entire I | Element  | 7<br>Complex | 💰 Set Act     |
| Standards *   | Toggles *    | .*       | *     | *          | *       | $\overline{U}$ | Single Offset Partial  |          | Geometry *   | 🗠 Profile     |
| Ge            | eneral Tools |          |       |            |         | Y              | Variable Offset Tape   | r        |              |               |
|               | ¥ 6          | ç 🥖 🖻    | A     | 8 -        | 1 🔒     | 4              | Ratio Offset Taper     |          | •            | ~             |

a. Select the **BL98** line at the prompt to **Locate Element**.

b. Fill in the Single Offset Partial dialog as shown below.

| 🔏 Single Offset Partial | – 🗆 🗙                 |
|-------------------------|-----------------------|
| Offset:                 | 16.00                 |
| Use Spiral Transitions  | $\checkmark$          |
| Mirror                  |                       |
| Remove Offset Rule      |                       |
| Distance                | *                     |
| Lock To Start           |                       |
| Start Distance          | 28+00.00              |
| Lock To End             |                       |
| End Distance            | 46+11.26              |
| Length                  | 500.00                |
| Feature                 | *                     |
| Feature Definition      | Pavement Asphalt EOPA |
| Name                    | SW_EOPA               |

- c. Data point in the View to accept the *Offset*.
- d. **Data point** in the **View** to accept *Length*.

| Feature            | ^                                    |
|--------------------|--------------------------------------|
| Feature Definition | <sup>3</sup> avement Asphalt EOPA    |
| Name               | EOPA                                 |
|                    |                                      |
|                    | End Parameters - <alt> Lock To</alt> |
|                    | End                                  |
|                    | Distance:Leng 500.00                 |
|                    |                                      |
|                    |                                      |
|                    |                                      |
| <u> </u>           |                                      |

- e. Data Point in the View to accept No at the *Mirror* option prompt.
- 2. Repeat this procedure for each of the **Pavement Asphalt EOPA** widening lines diagram and table above.

## **Exercise 2.4** BL98 Widening Taper Line

In This exercise a tapered Pavement Asphalt EOPA line off BL98 is created at the following location. Select **Alt** to enter the *End Station*.

| START<br>STATION | START<br>OFFSET | END STATION             | END OFFSET   | FEATURE<br>NAME |
|------------------|-----------------|-------------------------|--------------|-----------------|
| 39+00            | 20 feet         | Alt to end Station Lock | Snap Nearest | EOPA_TAPER      |

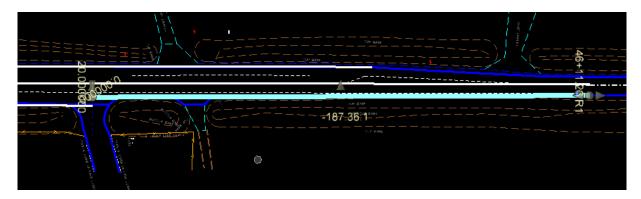

- Toggle On the Civil AccuDraw.
- 1. Use the *Geometry Tab and the Horizontal Group*, to select **Variable Offset Taper** tool located in the Offsets and Tapers button.

OPENROADS MODELING>GENERAL >HORIZONTAL>Offsets and Tapers>Variable Offset Taper

| 🔏 Variable Offs    | . – 🗆 X               |  |  |
|--------------------|-----------------------|--|--|
| Start Offset       | 20.00                 |  |  |
| End Offset         | 145.04                |  |  |
| Mirror             |                       |  |  |
| Distance           | *                     |  |  |
| Lock To Start      |                       |  |  |
| Start Distance     | 39+00.00              |  |  |
| Lock To End        | $\square$             |  |  |
| End Distance       | 46+11.26              |  |  |
| Length             | 711.26                |  |  |
| Feature            | ^                     |  |  |
| Feature Definition | Pavement Asphalt EOPA |  |  |
| Name               | EOPA_TAPER            |  |  |

- 2. Select the **BL98** element to *offset* from.
- 3. Enter the *Station* at **39+00** and select **Enter** to lock the value.
- 4. Tab to the *Offset*, enter **20** and select **Enter** to lock the value.

5. **Data Point** in the View to set the first point.

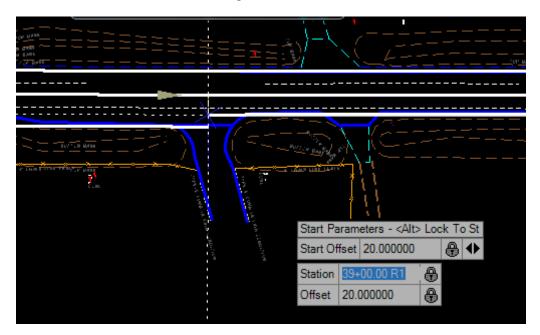

- 6. Select Alt key to lock the *End Station* value.
- 7. Set the *AccuSnap tool* to **Nearest**, hover over the right **Pavment Milling ML** until the *Snap Mode* displays.

| Snap Mode    |                                                                                                    |
|--------------|----------------------------------------------------------------------------------------------------|
| × ~~ * © * × |                                                                                                    |
|              | ,,,,,,,,,,,,,,,,,,,,,,,,,,,,,,,,,,,,,,                                                                    |
|              | End Parameters - <alt> UnLock<br/>From End<br/>End Offset 16:204363</alt>                                 |
|              | Complex Element: ConstLines8<br>Feature: PavementAsphalt(EOPA)<br>No Active Profile<br>Level: PavtAsphalt |

8. **Data Point** to place the second point and complete the command.

## **Exercise 2.5** For SR61 New Construction Template Lines

First, it is necessary to create a Template Limits line for the Project Typical FDM Civil Cell. This is a Construction type element which is used to define the Begin and End Station limits.

1. Use the Geometry Tab and the Horizontal Group, to select the Single Offset Partial tool. OPENROADS MODELING>GEOMETRY>HORIZONTAL>Offsets and Tapers>Single Offset Partial

| Z Horizontal Geometry                                                                                                    |                                |
|----------------------------------------------------------------------------------------------------|--------------------------------|
| a <u>1</u> 2 🦌 😽 🥳 🏏                                                                                                    |                                |
| <mark>₩</mark> -\$- <sub>+</sub> • <sup>+</sup>                                                                                                    |                                |
| E/\/2cm                                                                                                    |                                |
| $\mathbb{R} \cap \mathbb{C} \subseteq \mathbb{Z} \subseteq \mathbb{Z} \subseteq \mathbb{Z}$                                                                                                    | 7                              |
| T <u>2</u> 7                                                                                                    |                                |
| A                                                                                                    |                                |
| S VII S VII | 1 Single Offset Entire Element |
|                                                                                                    | 2 Single Offset Partial        |
| 🖽 Vertical Geometry                                                                                                    | 3 Variable Offset Taper        |
| 🖰 Terrain Model                                                                                                    | 4 Ratio Defined Taper          |
|                                                                                                    |                                |

- 2. Create a Feature line, Const Lines Green.
  - a. Select the SR61 Centerline CL.
  - b. Set the Offset to 10.00.
  - c. Set the Name to ConstLines\_CL
  - d. For the first point, set AccuSnap to Intersection and select the intersection of SR61 and BL98.

| <ul> <li>End Distance</li> <li>Length</li> </ul> | 726+41.66<br>2641.66   | Snap Mode                             |
|--------------------------------------------------|------------------------|---------------------------------------|
| Feature                                          | *                      |                                       |
| Feature Definition                               | Const Lines Green Dask | 🗓 🗐 🕂 🔁 🔅 🗸 🌉 لم 🔀                    |
| Name                                             | ConstLines_CL          |                                       |
|                                                  |                        |                                       |
|                                                  |                        | · · · · · · · · · · · · · · · · · · · |
|                                                  |                        | Start Farameters - <alt></alt>        |

e. For the second point, zoom out to the first *intersection* after the end of the *SR61* curve and snap to the right **Pavement Milling ML** of existing SR61 <OR> Key in *Station* **716+50**.

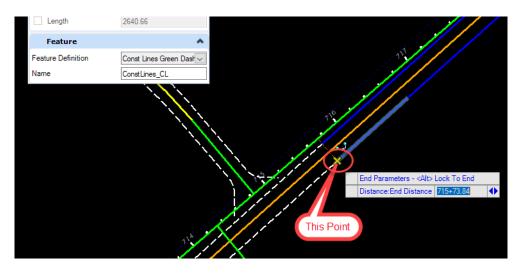

- Use Intersect Snap and to place first point and Key Point snap for the second point.
- 3. Use the Model Detailing Tab and the *Civil Cells Group*, to find the **Place Civil Cell** tool.

OPENROADS MODELING>MODEL DETAILING>CIVIL CELLS>Place Civil Cell

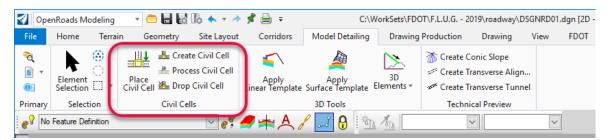

4. Navigate to the FDOT\_2D-FDM\_Exhibit\_Lines.dgnlib and select 306-5 Exhibit civil cell to place.

| Pick Civil Cell                                                                                                    |         |    | ×      |
|----------------------------------------------------------------------------------------------------|---------|----|--------|
| FDOT_2D-Curb_Lines_And_Endings.dgnib (Default)     FDOT_2D-Directional_Median_Openings.dgnib (Default)     FDOT_2D-Droveways dgnib (Default)     FDOT_2D-FDWM_Schibt_Lines.dgnib (Default)     -306-1 Exhibit     -306-2 Exhibit     -306-6 Exhibit     -306-7 Exhibit     -306-7 Exhibit     -306-8 Exhibit     -306-8 Exhibit     -306-8 Exhibit     -306-8 Exhibit     -306-8 Exhibit     -306-8 Exhibit     -500T_2D-Intersection_Details.dgnib (Default)     FDOT_2D-Sidewalk_Curb_Ramps.dgnib (Default)     FDOT_3D-Intersection_Details.dgnib (Default)     FDOT_3D-Intersection_Details.dgnib (Default) | ିବ୍ଦ୍ 🖬 |    |        |
|                                                                                                    |         | ОК | Cancel |

- a. Click **OK** and follow the prompts to complete the *Place Civil Cell* command.
- b. Locate *Reference Element*, select the Green Const Line.
- Use the tab key to after clicking on an element to get to the last place Green Const Line.
  - c. Reset to Skip View Alternates.
  - d. Data point to accept Civil Cell Placement.

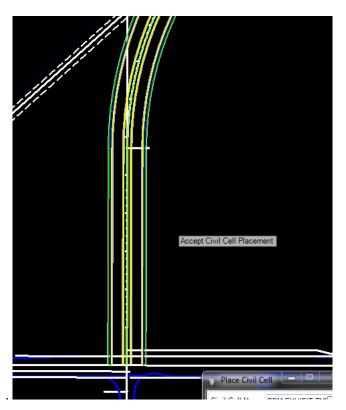

- 5. Change the Front Sidewalk Utility Strip Width to 2 ft and set the Sidewalk Width to 5ft.
  - a. Select the **Sidewalk Front FSW** *Feature* and zoom to find the **Context Menu** near the middle of the element.

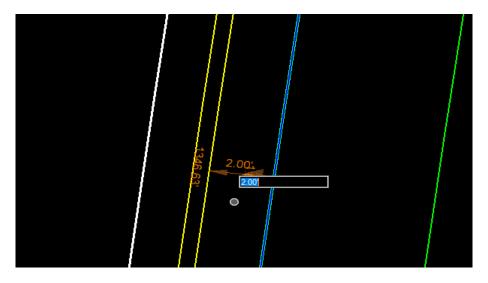

- b. Change the *SidewalkFront offset Dimension* from **6** to5.
- c. Verify that the *SidewalkBack* is set to 5.
- d. Repeat this for *both sides* of the roadway.

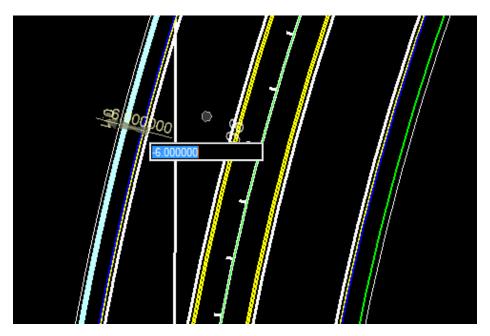

#### **Exercise 2.6** Add Right Turn Lane on BL98

This exercise uses Civil Cells to add a right turn lane to the BL98.

1. Use Model Detailing Tab and the Civil Cells Group, Place Civil Cell tool.

OPENROADS MODELING>MODEL DETAILING>CIVIL CELLS>Place Civil Cell

| 🛃 Оре   | enRoads Modeling   | - 🗧 🖶 🛃      | lo 🔶 ד 🔶                                        | 🖈 🚔 👳                   | C:\\                      | VorkSets\FD0     | DT\F.L.U.G 20 | )19\roadway\D                                     | SGNRD01. | dgn [2D - |
|---------|--------------------|--------------|-------------------------------------------------|-------------------------|---------------------------|------------------|---------------|---------------------------------------------------|----------|-----------|
| File    | Home Terr          | ain Geometry | Site Layout                                     | Corridors               | Model Detailing           | Drawing          | Production    | Drawing                                           | View     | FDOT      |
| °∂(     | Element Selection  |              | te Civil Cell<br>ess Civil Cell<br>9 Civil Cell | Apply<br>inear Template | Apply<br>Surface Template | 3D<br>Elements * |               | onic Slope<br>ransverse Align.<br>ransverse Tunne |          |           |
| Primary | Selection          | Civil Ce     | lls                                             |                         | 3D Tools                  |                  | Techni        | cal Preview                                       |          |           |
| e 😵 🔤   | Feature Definition |              | <u> </u>                                        | • 📥 🗛 🖉                 | / 🗾 🖁 🖄                   | A top            |               | ~                                                 | $\sim$   |           |

2. From the Place Civil Cell dialog, navigate to the *FDOT\_2D-Intersection\_Details.dgnlib* and select **Right Turn Lane.** 

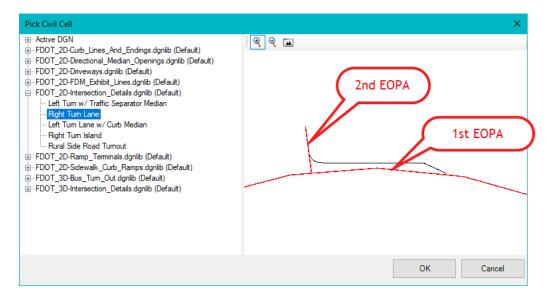

- 3. At the prompt, for the first *Reference*, select the widening Pavement Asphalt EOPA line.
- 4. For the second Reference, select the SR61 Right EOP Out Pavement Asphalt EOPA.
- 5. Reset to Skip Elements to View Alternatives.

- OU DO + 4002. 1415 164
- 6. **Data point** to accept *Civil Cell Placement*. The right turn lane is added.

7. Edit the storage length for first *Right Turn Lane* placed, select the **tangent line** and change the *Length* from **200** to **500 feet**.

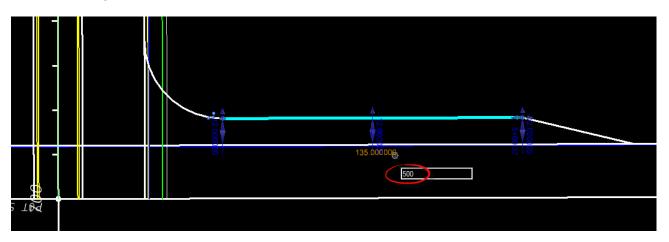

8. Use OpenRoads *Trim to Intersection* to correct the Pavement Asphalt EOPA lines.

## **Exercise 2.7** Add the School Entrance Right Turn Lane off BL98 Intersection

1. Use the *Geometry Tab and the Horizontal Group*, to select **Single Offset Partial** tool located in the Offsets and Tapers button.

OPENROADS MODELING>GEOMETRY>HORIZONTAL>Offsets and Tapers>Single Offset Partial

| 🝷 🚍 🛃 🎼 🐟 🔹 🥕 📌 🚔 📮 🗧 C:\W |              |           |       |         |            |                   | ts\FDOT\F.L.U.G 20     | 19\roadw | ay\DSGNRD01 | .dgn [2D - V |
|----------------------------|--------------|-----------|-------|---------|------------|-------------------|------------------------|----------|-------------|--------------|
| Geometry                   | Site Layout  | Corridors | s Mo  | odel De | tailing    | Dr                | awing Production       | Drawin   | g View      | FDOT         |
| Import/Export              | · 🔆          | Z         | 1     | $\circ$ |            | <u> </u>          | )ffsets and Tapers 🔹   | لتعنق    | June        | 🖽 Open P     |
| Design Elemer              | nts • ~ ~    | Reports   | Lines | Arcs    | ⊤<br>Point | <u> </u>          | Single Offset Entire I | Element  | Complex     | 💑 Set Act    |
| Standards 🔻                | Toggles *    | .*        | *     | *       | *          | $\overline{\Box}$ | Single Offset Partial  |          | Geometry +  | Profile      |
| Ge                         | eneral Tools |           |       |         |            | Y                 | Variable Offset Tape   | r        |             |              |
|                            | ~ (          | r\$ 🏉 🖻   |       | 8 -     | 1 🔒        | ¥                 | Ratio Offset Taper     |          | •           | `            |

- 2. Create the side road Pavement Asphalt EOPA opposite SR61 left offset -23 feet.
  - a. For the *beginning*, snap to beginning of **SR61**.
  - b. For the *end*, snap to the BL98 widening line end point at **SR61**.
  - c. Uncheck *Mirror* to set to **No**.

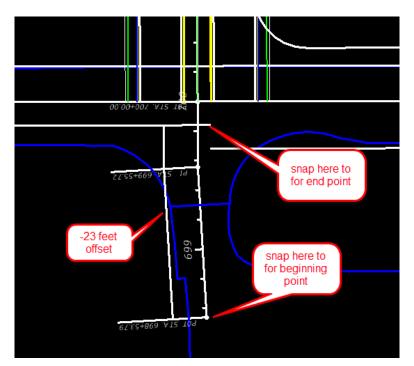

#### Η

3. For the opposite side, use the *Geometry Tab and the Horizontal Group*, to select **Single Offset Partial** tool located in the Offsets and Tapers button.

OPENROADS MODELING>GEOMETRY>HORIZONTAL>Offsets and Tapers>Single Offset Partial

| - 😑 🖥 🛃       | lo 🛧 - 🔶 ;   | 🕈 🗎 🜩     |       |            | C:\W       | /orkSe              | ts\FDOT\F.L.U.G 20    | 19\roadwa | ay\DSGNRD01  | .dgn [2D - V |
|---------------|--------------|-----------|-------|------------|------------|---------------------|-----------------------|-----------|--------------|--------------|
| Geometry      | Site Layout  | Corridors | s Mo  | odel De    | tailing    | Dr                  | awing Production      | Drawing   | g View       | FDOT         |
| Import/Export | · 🔆          | Z         | 1     | $\bigcirc$ |            | <u> </u>            | Offsets and Tapers 🔹  | لخلس      | كتعد         | 🖽 Open P     |
| Design Eleme  | nts •        | Reports   | Lines | Arcs       | ⊤<br>Point | -7-                 | Single Offset Entire  | Element   | 7<br>Complex | 💰 Set Act    |
| Standards *   | Toggles *    | .*        | *     | *          | *          | $\overline{\Omega}$ | Single Offset Partial |           | Seometry *   | Profile      |
| Ge            | eneral Tools |           |       |            |            | Y                   | Variable Offset Tape  | r         |              |              |
|               | ¥ (          | r\$ 🏉 🖻   |       | 8 -        | 1 🔒        | ¥                   | Ratio Offset Taper    |           |              | `            |

- 4. Create the side road Pavement Asphalt EOPA opposite SR61 Left Offset 39 feet.
  - a. For the *beginning*, snap to beginning of **SR61**.
  - b. For the *end*, snap to the BL98 widening line end point at SR61.
  - c. Uncheck *Mirror* to set to **No**.
  - If necessary, Let the tool place the line on the opposite side and edit it after it is placed.

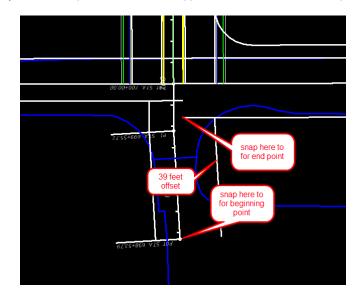

5. Add another Right Turn Lane Civil Cell on the opposite side of the intersection.

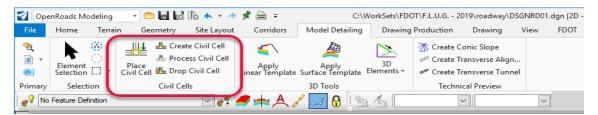

a. At the prompt, for the first *Reference*, select the **widening Pavement Asphalt EOPA** line.

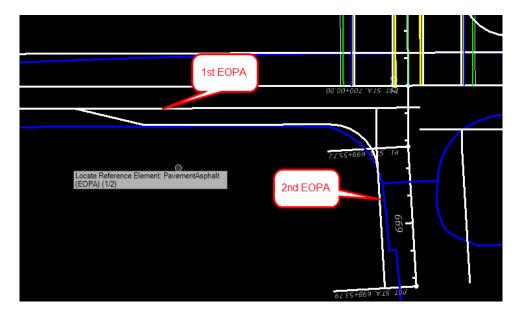

b. For the second *Reference*, select the intersection Pavement Asphalt EOPA line.

- c. **Data point** to accept **Civil Cell Placement.** The Right Turn Lane is added.
- 6. Click on the Select Tool Set icon to exit the Place Civil Cell command <OR> F6 Function Key.

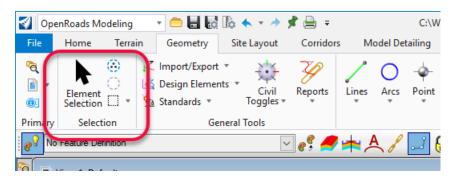

7. Edit the storage length for the second Right Turn Lane placed, select the tangent line and change the Length from 200 to 365 feet. Verify the Change the lane width is -16 feet.

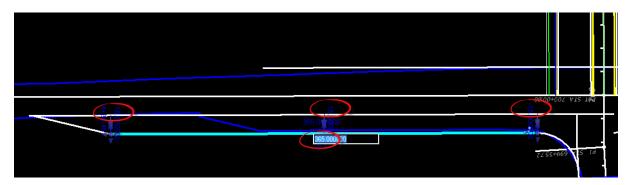

#### **Exercise 2.8** Create/Edit the Intersection Curve Radii

1. Use the *Geometry Tab and the Horizontal Group*, to select the **Simple Arc** tool located in the ARCS button then the drop down of Arc Between Elements.

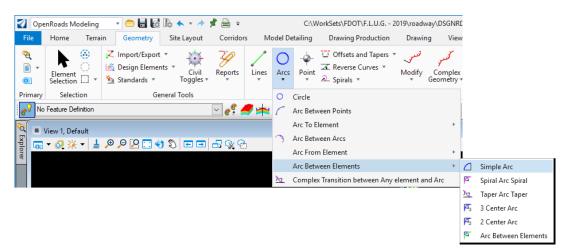

- 2. Create/Edit the Curve returns.
- 3. Select Feature Definition, Pavement Asphalt EOPA to place remaining curve radii.
- 4. Follow the cursor prompt to select the two Roadway **Pavement Asphalt EOPA** *reference lines*.
  - Rotating the view along the BL98 BaseLine will set the Top of the screen as North giving a quandrant as shown below.
  - Select the two Pavement Asphalt EOPA in each quadrant. Use the value shown and trim both for each of the following quadrants: NorthWest 110 feet,

NorthEast 60 feet, SouthWest 60 feet, SouthEast 60 feet

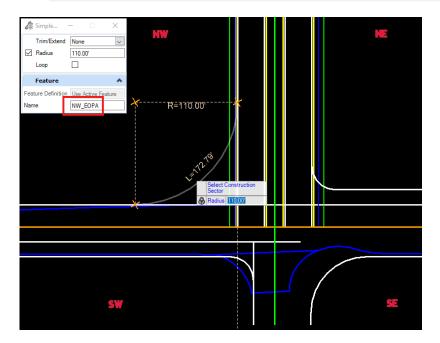

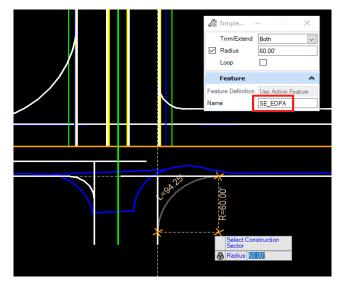

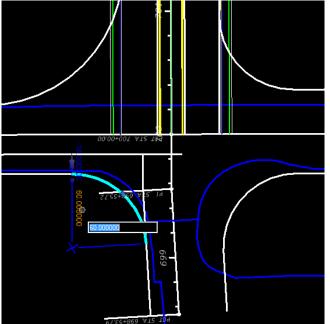

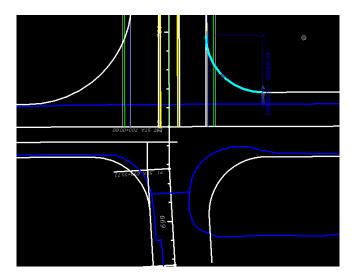

## **Exercise 2.9** Use Civil Cell Technology to Place Curb and Sidewalk Around the Radii

1. Use Model Detailing Tab and the Civil Cells Group, to select the **Place Civil Cell** tool.

| 🗐 Оре                      | enRoads Modeli       | ng               | - 😑 🖥 🛃    | lo 🔶 ד 🥕    | 📌 🗎 💷                   | C:\\                                  | WorkSets\FD(     | OT\F.L.U.G 2 | 2019\roadway\D                                                        | SGNR | RD01.dgn [2D - |
|----------------------------|----------------------|------------------|------------|-------------|-------------------------|---------------------------------------|------------------|--------------|-----------------------------------------------------------------------|------|----------------|
| File                       | Home Te              | rrai             | n Geometry | Site Layout | Corridors               | Model Detailing                       | Drawing          | Production   | Drawing                                                               | Viev | w FDOT         |
| °ē<br>∎ ▼<br>®:<br>Primary | Element<br>Selection | $\left( \right)$ |            |             | Apply<br>inear Template | Apply<br>Surface Template<br>3D Tools | 3D<br>Elements * | 250 Create   | Conic Slope<br>Transverse Align.<br>Transverse Tunno<br>sical Preview |      |                |
|                            | Feature Definition   |                  |            | × 85        | A                       | / 💷 🔒 🖄                               | 2 /00            |              | ~                                                                     |      | ~              |

#### OPENROADS MODELING>MODELING DETAILING>Place Civil Cell

2. Navigate to the *FDOT\_2D-Curb\_Lines\_And\_Endings.dgnlib* and select the **Curb Lines Type F** *civil cell.* 

| Civil Cell Name Curb Lines Type F |           |
|-----------------------------------|-----------|
| Pick Civil Cell                   | ×         |
| B-Active DGN                      |           |
|                                   | OK Cancel |

3. At the prompt, select the **NW\_EOPA** *radius line*, reset to **View Alternates** and then data point to accept the **Civil Cell Placement**.

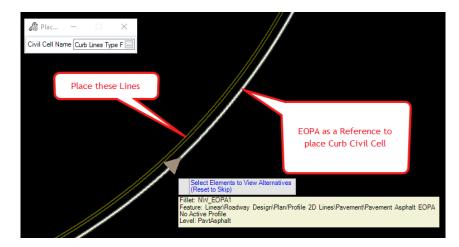

4. Navigate back to the Place Civil cell dialog select the SideWalk Civil cell from the *FDOT* \_2D-Curb\_Lines\_And\_Endings.dgnlib. Place this civil cell off the back of curb line that you just placed in the previous step.

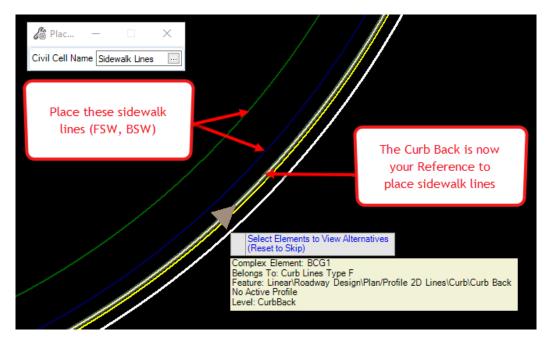

5. Edit the *SidewalkBack* line from -5 to -6 **feet** from the **SidewalkFront** line of the element. Also, the SidewalkFront needs to be set from -4 to 0 feet.

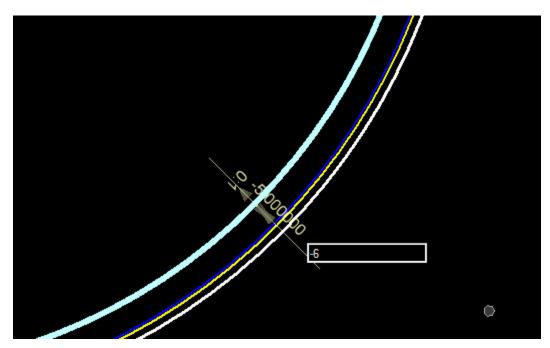

Use OpenRoads Trim to Intersection tool. A quick way to find a tool is to use the search ribbon.

|                                                                                                    | trim             | × -          |   |
|----------------------------------------------------------------------------------------------------|------------------|--------------|---|
| Most Recently Used (3)                                                                                                    |                  |              |   |
| imes Trim To Intersection                                                                                                    |                  |              |   |
| Trim To Element<br>OpenRoads Modeling—Drawing<br>Drawing—Home—Modify<br>OpenRoads Drawing Production<br>Reality Modeling—Home—Man | i→Drawing→Modify | I            |   |
| 🍰 Trimble Link                                                                                                    |                  |              | F |
| Ribbon (5)                                                                                                    |                  |              |   |
| ‡=‡ Trim Multiple                                                                                                    |                  |              |   |
| imes Trim To Intersection                                                                                                    |                  |              |   |
| 🔑 Trim To Element                                                                                                    |                  |              |   |
| 🤌 Trimble Link                                                                                                    |                  |              |   |
| 뎏 TrimbleLink                                                                                                    |                  |              |   |
|                                                                                                    |                  |              |   |
| i                                                                                                    |                  | Show Details |   |

#### **Exercise 2.10** Create a Custom Civil Cell for Other Radii

1. From the Model Detailing Tab and the Civil Cells Group, select the Drop Civil Cell tool.

OPENROADS MODELING>MODEL DETAILING>CIVIL CELLS>Drop Civil Cell

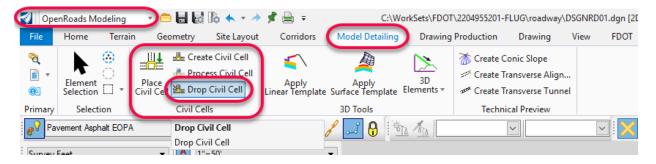

- 2. Select the SidewalkLines *Civil Cell* in the *View* and data point to drop the Civil Cell. Repeat this for the Curb Civil Cell.
- Locate Civil Cell Civil Cell Level: Default
- Move the cursor over the curb or sidewalk lines to see it highlight.

3. Use *Civil Cells*, **Create Civil Cell** tool. This can be found in the Model Detailing Tab and the Civil Cells Group of the Ribbon.

OPENROADS MODELING>MODEL DETAILING>CIVIL CELLS>Create Civil Cell

| 到 Оре                 | nRoads Mo            | deling  | • =                 |          | là 🛧 🔹 A                                      | 🗯 🚔 🔻                    | C:\W             | orkSets\FDOT     | \2204955201-F             | LUG\roadway\                    | DSGNRD | 01.dgn [2D | - V8 DG |
|-----------------------|----------------------|---------|---------------------|----------|-----------------------------------------------|--------------------------|------------------|------------------|---------------------------|---------------------------------|--------|------------|---------|
| File                  | Home                 | Terrair | n Geo               | ometry   | Site Layout                                   | Corridors                | Model Detailing  | Drawing          | Production                | Drawing                         | View   | FDOT       |         |
| <b>~</b><br>∎ ▼<br>©: | Element<br>Selection |         | Place<br>Civil Cell | Proce    | te Civil Cell<br>ess Civil Cell<br>Civil Cell | Apply<br>Linear Template | Surface remplate | 3D<br>Elements * | <sup>2576</sup> Create Tr | ansverse Align<br>ansverse Tunn |        |            |         |
| Primary               | Selecti              | on      |                     | Civil Ce | ls                                            |                          | 3D Tools         |                  | Techni                    | cal Preview                     |        |            |         |
| e 🖓 No                | Feature Defi         | inition |                     |          | ~                                             | ] e; 🥖 📥                 | A 🖌 🗾 🤅          | 動為               |                           | ~                               |        |            | ~       |
| Survey                | Feet                 |         | •                   | A 1"     | = 50'                                         |                          | •                |                  |                           |                                 |        |            |         |

a. Enter the *Civil Cell Name*: Custom CurbandSidewalkLines.

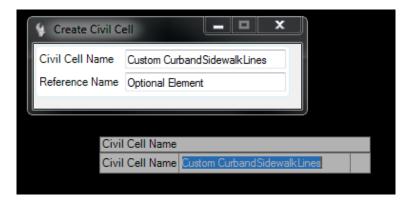

- b. Data point to accept the new Name.
- c. At the prompt, locate *Reference Element* and select the NW\_EOPA line.

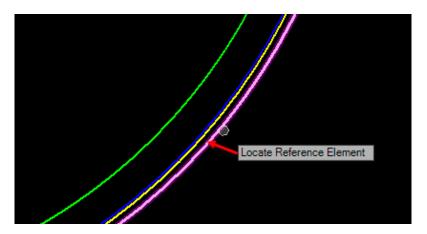

- d. Reset to Locate Reference Element.
- e. Reset to Optional Reference.
- f. Data Point to accept Civil Cell.
- 4. Use the new *Civil Cell* to place for the other *Radii*; use *Place Civil Cell*. This can be found in the Model Detailing Tab and the Civil Cells Group of the Ribbon.

OPENROADS MODELING>MODEL DETAILING>CIVIL CELLS>Place Civil Cell.

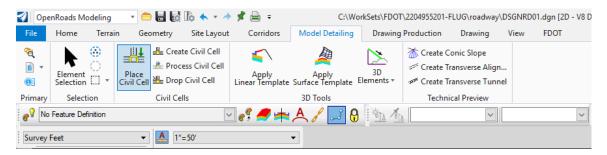

a. If the **Custom CurbandSidewalkLines** is not active, navigate to the *Active DGN* and select it from the list. Click **OK**.

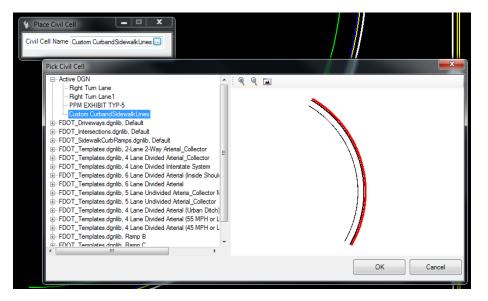

b. At the prompt, select the NE\_EOPA Radius line.

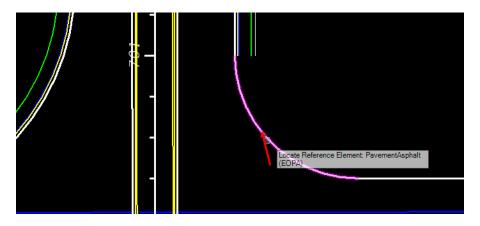

c. At the prompt, select **Element to View Alternatives**, move the cursor over the *EOPA line* and click on the **Arrow** to reflect the Civil Cell to the correct side.

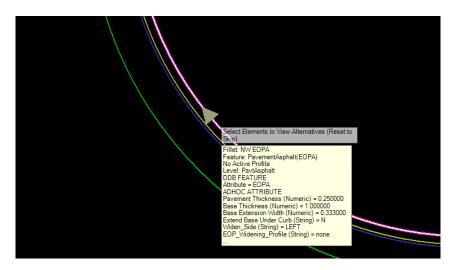

- d. Reset to View alternates.
- e. Data Point to accept the Civil Cell Placement.

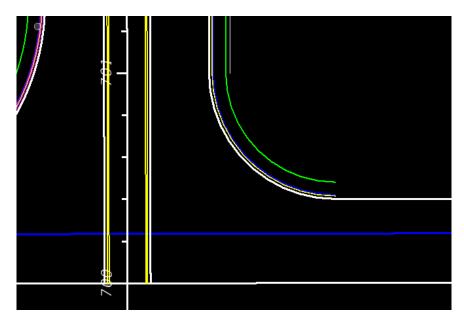

5. Repeat these steps to place the **Custom CurbandSidewalkLines** *Civil Cell* on the **NE EOPA** *Radius*.

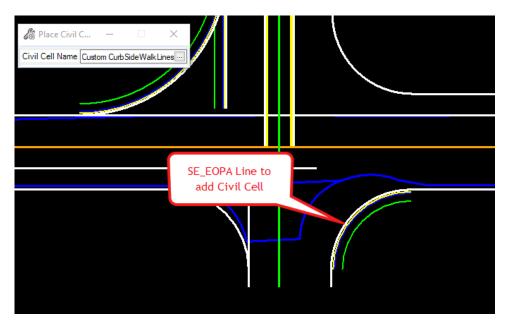

6. Leave the **SE Radius** without curb and sidewalk.

## **Exercise 2.11** Place Left Turn with Traffic Separator

1. Use Model Detailing Tab and the Civil Cells Group, to select the **Place Civil Cell** tool. NOTE: After the placement of any Civil Cell be sure to verify the Feature Definition on elements in order to add as a Corridor Reference.

| 🛃 Оре                      | enRoads Mode         | eling    | - 😑 🖥 🛃    | Îo 🔶 ד 🥕    | 📌 🚔 👳                   | C:\\                                  | WorkSets\FD(     | DT\F.L.U.G 2            | 019\roadway\DS                                                     | GNRD01.d | gn [2D - |
|----------------------------|----------------------|----------|------------|-------------|-------------------------|---------------------------------------|------------------|-------------------------|--------------------------------------------------------------------|----------|----------|
| File                       | Home                 | Terrair  | n Geometry | Site Layout | Corridors               | Model Detailing                       | Drawing          | Production              | Drawing                                                            | View     | FDOT     |
| °€<br>∎ •<br>®:<br>Primary | Element<br>Selection | )<br>] - |            |             | Apply<br>inear Template | Apply<br>Surface Template<br>3D Tools | 3D<br>Elements * | ॐ <sup>n</sup> Create T | Conic Slope<br>ransverse Align<br>ransverse Tunnel<br>ical Preview |          |          |
| e 🖓 No                     | Feature Definit      | tion     |            | <u> </u>    | 🗲 📥 🦉                   | / 🗾 🚷 🖄                               | 1 1/2            | ,                       | ~                                                                  | ~        |          |

OPENROADS MODELING>MODEL DETAILING>CIVIL CELLS>Place Civil Cell

a. Navigate to the FDOT\_Intersections.dgnlib and select Left Turn with TS civil cell.

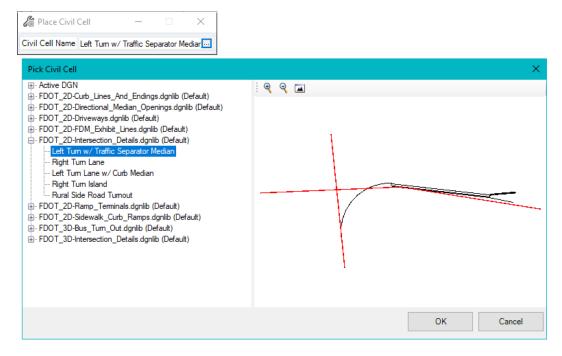

b. At the Locate Reference Element Centerline, select the **BL98** line in the View.

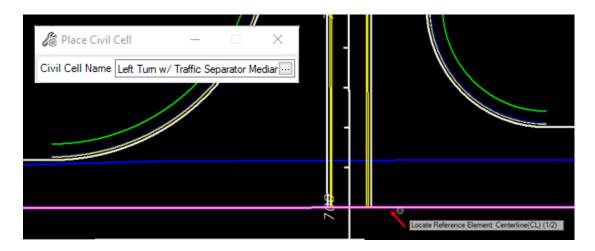

c. At the *Locate Reference Element Pavement Asphalt EOPA*, select the **RT\_PVT\_EOP\_IN** line in the View.

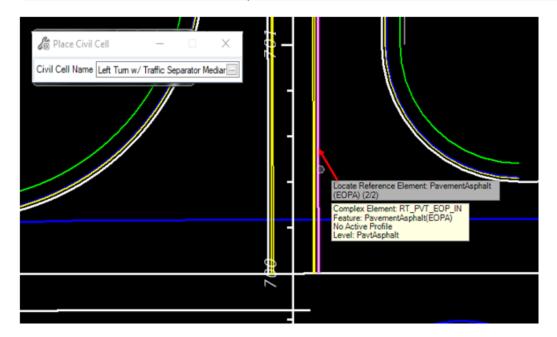

**NOTE**: For the direction of travel I, this is always the left median EOP line.

d. Click on the **Arrow** of both *Reference Elements* to **View Alternates**, when the *Green Turning Radius* and *Traffic Separator* are both in the correct place, **Reset** to skip.

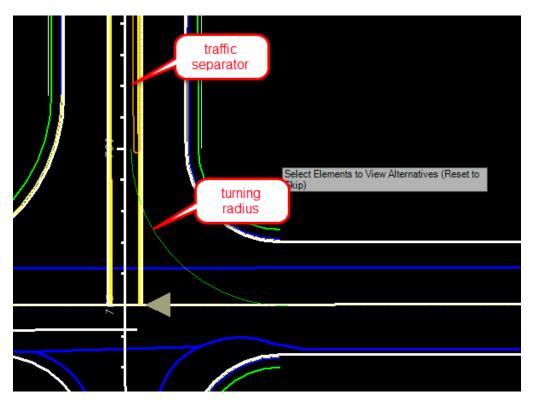

e. Data point to accept the **Civil Cell Placement** and view the left turn lane on **SR61** at *BL98 Intersection*.

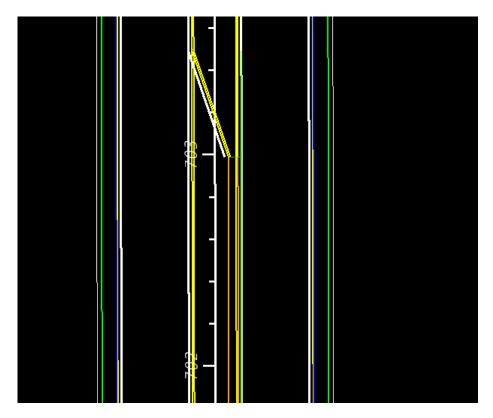

2. Use OpenRoads **Trim to Intersection** tool. A quick way to find a tool is to use the search ribbon.

|                                                                                                    | trim             | X -          |
|----------------------------------------------------------------------------------------------------|------------------|--------------|
| Most Recently Used (3)                                                                                                    |                  |              |
| imes Trim To Intersection                                                                                                    |                  |              |
| ✓ Trim To Element<br>OpenRoads Modeling→Drawing<br>Drawing→Home→Modify<br>OpenRoads Drawing Productio<br>Reality Modeling→Home→Man | n→Drawing→Modify | I            |
| 🍰 Trimble Link                                                                                                    |                  |              |
| Ribbon (5)                                                                                                    |                  |              |
| ‡‡ Trim Multiple                                                                                                    |                  |              |
| imes Trim To Intersection                                                                                                    |                  |              |
| >> Trim To Element                                                                                                    |                  |              |
| 🍰 Trimble Link                                                                                                    |                  |              |
| ς TrimbleLink                                                                                                    |                  |              |
| i                                                                                                    |                  | Show Details |

3. Trim the *curb median elements* at the **begin taper** as shown.

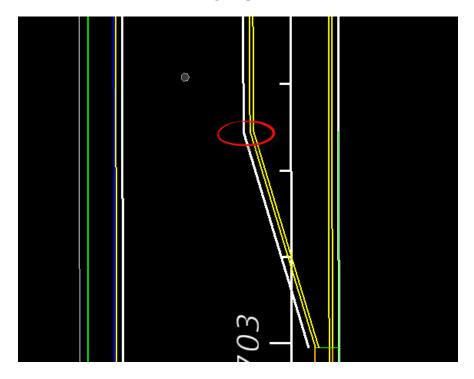

4. Use OpenRoads **Trim to Element** tool. Which can found in the Drawing Tab, and the Modify Group

| uction Drawing                | View FDOT                                                               |                                                             |                                               |
|-------------------------------|-------------------------------------------------------------------------|-------------------------------------------------------------|-----------------------------------------------|
| Place Place<br>SmartLine Line | Arc       Ellipse       →       A         Tools       +       *       * | Move Copy Rotate<br>→ → → → → → ↔ ↔ ↔ ↔ ↔ ↔ ↔ ↔ ↔ ↔ ↔ ↔ ↔ ↔ | Modify Break Trim<br>Element Element Multiple |
|                               | Placement                                                               | Manipulate                                                  | Modify                                        |
| 1/50                          | ~                                                                       | 👢 لمر 🔀 🔽                                                   | ≠⊙¢~X┌┮⊥.                                     |

5. Trim the elements at the *Curb Median lines* at the **Traffic Separator** as shown, leave the *green line*.

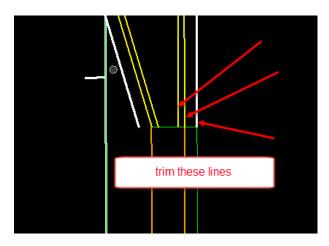

6. View the placed left turn, change the *Turning Radius* from **100 feet** to **75 feet**.

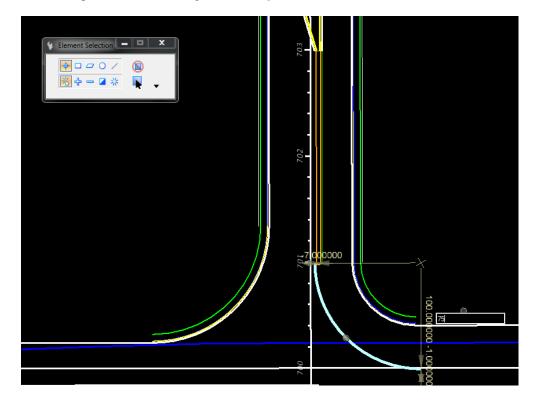

7. View the placed left turn, change the *Storage Length* from **200 feet** to **300 feet**.

- Select the green line, then select the length text.

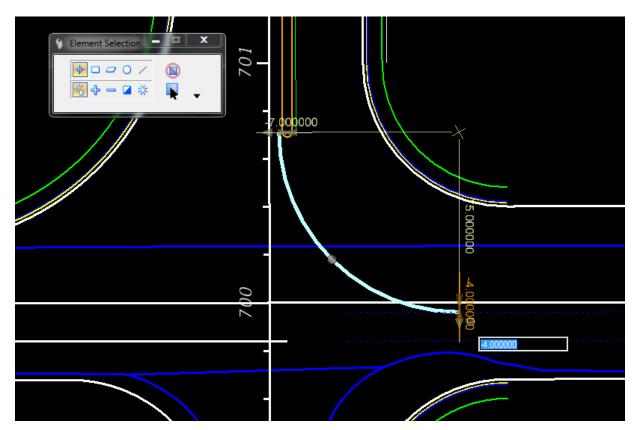

8. Zoom to the *Turning Radius Offset Dimension*, change the *value* from -1 feet to -4 feet.

# **Exercise 2.12** Place Right Turn Island

1. Use Model Detailing Tab and the Civil Cells Group, to select the **Place Civil Cell** tool.

OPENROADS MODELING>MODEL DETAILING>CIVIL CELLS>Place Civil Cell

| 🜍 Оре                     | enRoads Modelii      | ng    | - 😑 🖬 🛃  | lo 🛧 • A    | 📌 🚔 💷                   | C:\\                                  | WorkSets\FD(     | DT\F.L.U.G 2  | 019\roadway\D                                                        | GNRD | 001.dgn [2D - |
|---------------------------|----------------------|-------|----------|-------------|-------------------------|---------------------------------------|------------------|---------------|----------------------------------------------------------------------|------|---------------|
| File                      | Home Te              | rrain | Geometry | Site Layout | Corridors               | Model Detailing                       | Drawing          | Production    | Drawing                                                              | View | FDOT          |
| °€<br>∎ •<br>®<br>Primary | Element<br>Selection |       |          |             | Apply<br>inear Template | Apply<br>Surface Template<br>3D Tools | 3D<br>Elements * | अज्ञ Create T | Conic Slope<br>Transverse Align.<br>Transverse Tunne<br>ical Preview |      |               |
| e No                      | Feature Definition   |       |          | ¥ 89        | <b>=</b> + A .          | / 🗾 🚷 🐚                               | 2 /50            |               | ~                                                                    |      | ~             |

2. Navigate to the FDOT\_2D-Intersection\_Details.dgnlib, select Right Turn Island. Click OK.

| Place     —     —     ×       Civil Cell Name     Right Tum Island     …                                                                                                    |           |
|----------------------------------------------------------------------------------------------------|-----------|
| Pick Civil Cell                                                                                                    | ×         |
| Active DGN FDOT_2D-Directional_Median_Openings.dgnlib (Default) FDOT_2D-Directional_Median_Openings.dgnlib (Default) FDOT_2D-Directional_Median_Openings.dgnlib (Default) FDOT_2D-Direction_Details.dgnlib (Default) FDOT_2D-Intersection_Details.dgnlib (Default) Intersection_Details.dgnlib (Default) Intersection_Details.dgnlib (Default) Intersection_Details.dgnlib (Default) Intersection_Details.dgnlib (Default) Intersection_Details.dgnlib (Default) Intersection_Details.dgnlib (Default) Intersection_Details.dgnlib (Default) Intersection_Details.dgnlib (Default) Intersection_Details.dgnlib (Default) FDOT_2D-Sidewalk_Curb_Ramps.dgnlib (Default) FDOT_3D-Bus_Tum_Out.dgnlib (Default) FDOT_3D-Intersection_Details.dgnlib (Default) |           |
|                                                                                                    | OK Cancel |

- Place Civil Cell
   Image: Civil Cell Name Right Tum Island

   Civil Cell Name Right Tum Island
   Image: Civil Cell Name Right Tum Island

   Locate Reference Element: PavementAsphalt
   Image: Civil Cell Name Right Tum Island

   Locate Reference Element: PavementAsphalt
   Image: Civil Cell Name Right Tum Island

   Complex Element: EOPA2
   Image: Complex Element: EOPA2

   Feature: PavementAsphalt(EOPA)
   Image: Civil Cell Name Right Tum Island

   No Active Profile
   Image: Civil Cell Name Right Tum Island
- 3. Select the first **Pavement Asphalt EOPA** lines.

4. Select the second Pavement Asphalt EOPA line.

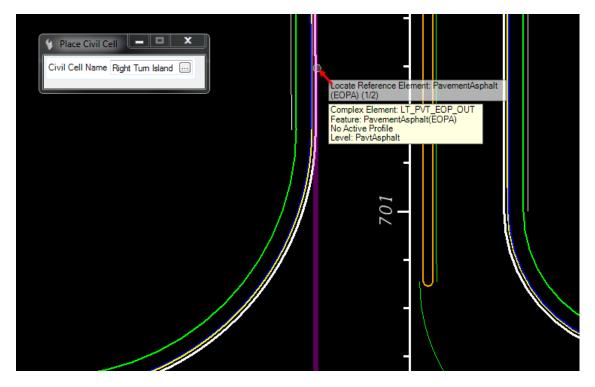

5. Reset to Skip Alternates.

6. Data Point to accept the **Civil Cell**.

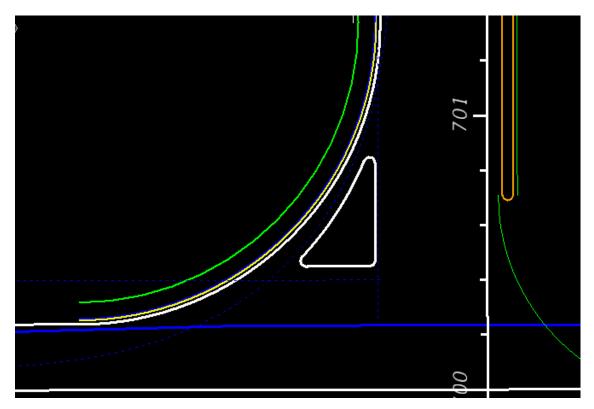

- Change the Right Turn Island Parameters  $\succ$
- 1. Change *Const Lines Blue Dashed Arc Radius* from **110 feet** to **126 feet**.

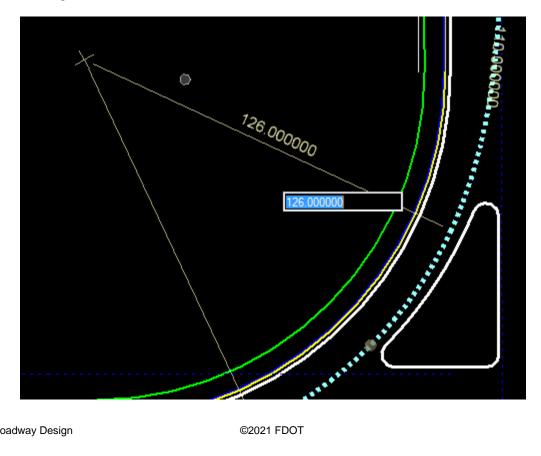

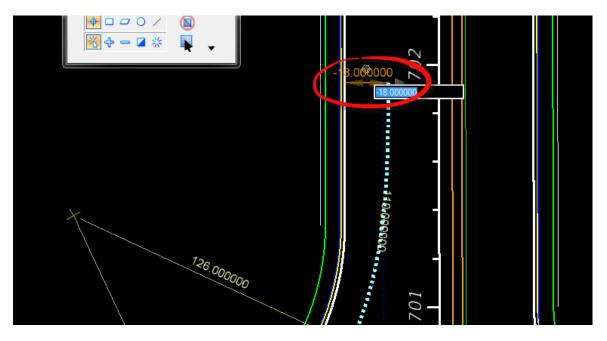

2. Check Const Lines Blue Dashed Begin Arc Offset is -18 feet.

3. Check Const Lines Blue Dashed End Arc Offset is -16 feet.

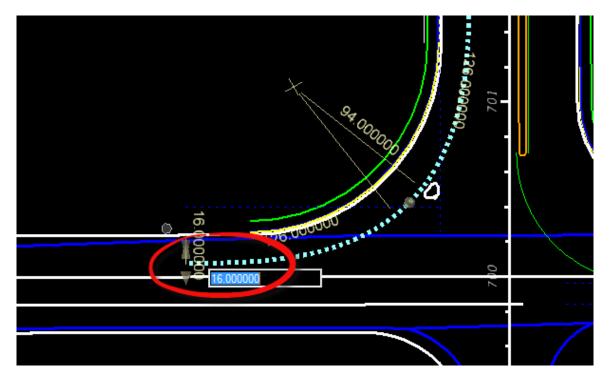

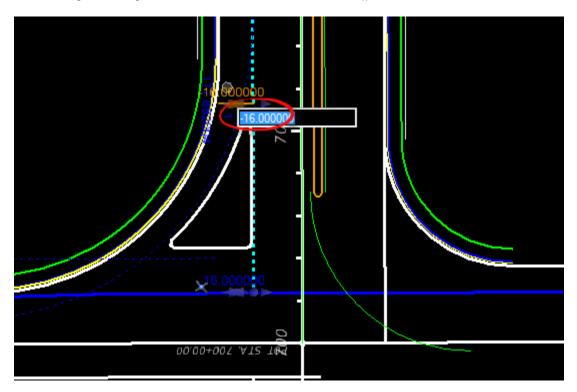

4. Change the straight *Const Lines Blue Dashed SR61 EOP Offset* from **1 foot** to -**16 feet**.

5. Check Const Lines Blue Dashed BL98 EOP Offset is -16 feet.

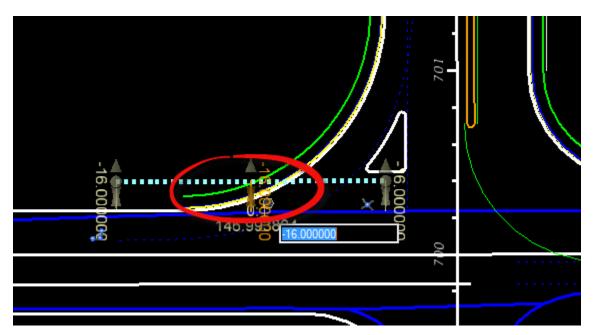

2-44

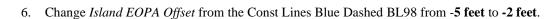

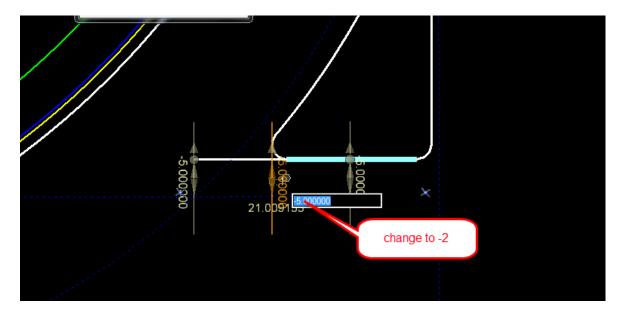

7. Change Island EOPA Offset from the Const Lines Blue Dashed SR61 from 1 foot to 6 feet.

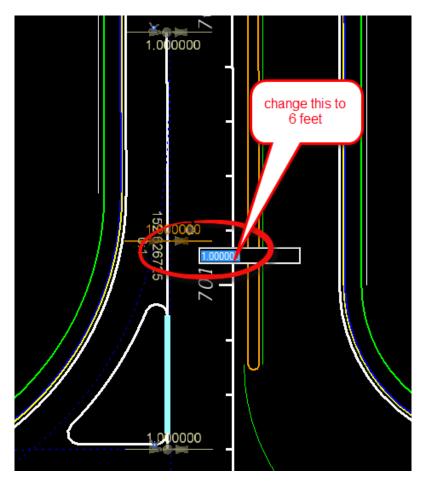

8. Change Island Radii to 4 feet.

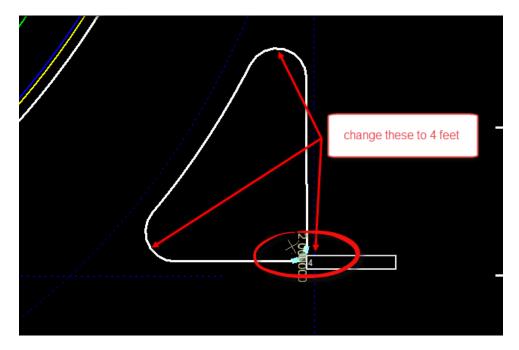

9. Change the Island ingress Offset -4 feet and Island Egress Offset -3 feet.

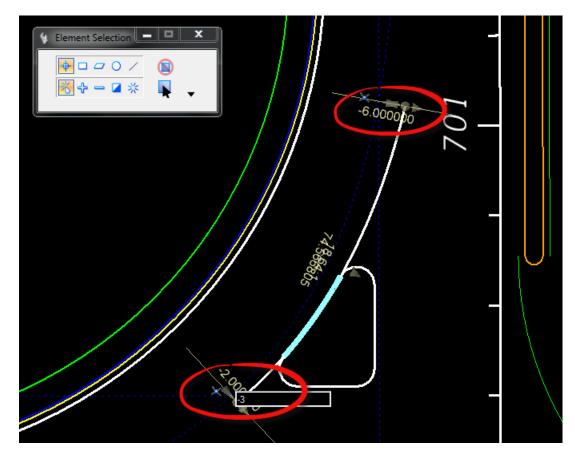

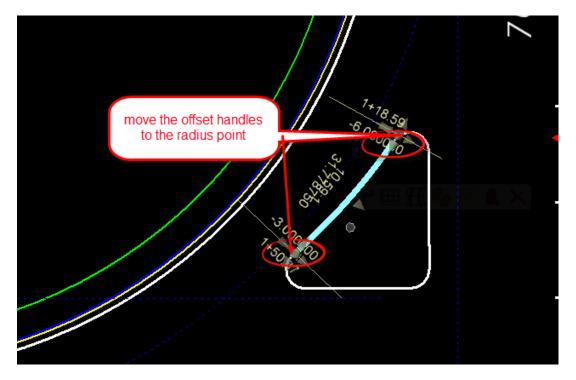

10. Move the *Offset* handles to the **Radius Point**.

11. Change the Active Level to Miscellaneous0.

| Level Filter: All Levels |          | Sho | w - |
|--------------------------|----------|-----|-----|
| Search Levels            |          |     | P   |
| Misc_4_ph                | <b>a</b> |     | -   |
| Misc_5_ph                | <u> </u> |     |     |
| Misc_6_ph                | <u> </u> |     |     |
| Misc_7_ph                |          |     |     |
| Misc_8_ph                | <u></u>  |     |     |
| Misc_9_ph                |          |     |     |
| Misc_10_ph               | <u> </u> |     |     |
| Miscellaneous            |          |     |     |
| Miscellaneous0           | <u> </u> |     |     |
| Miscellaneous1           |          |     |     |
| Miscellaneous2           |          |     |     |
| Miscellaneous3           |          |     |     |
| Miscellaneous4           |          |     |     |
| Miscellaneous5           |          |     |     |
| Miscellaneous6           |          |     |     |
| Miscellaneous7           |          |     | -   |
| 줆 Manage                 |          |     |     |
| 🥯 Display                |          |     |     |
| 🔂 Filters                |          |     |     |
|                          |          |     |     |

12. Use the OpenRoads Create Region Flood tool, this tool can be found by switching to the Drawing Workflow and then the Home Tab and with in the Groups Group will be the Create Region.

DRAWING>HOME>GROUP>Create Region

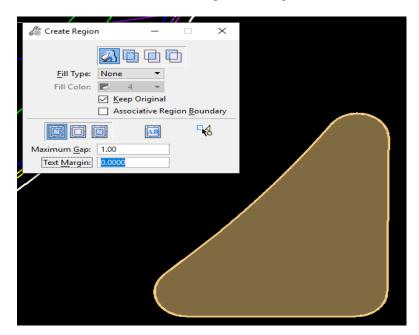

13. Select the Center of the Island, and then data point to accept the closed element.

14. Use the OpenRoads Select tool to view the properties of the new island. Record the Area.

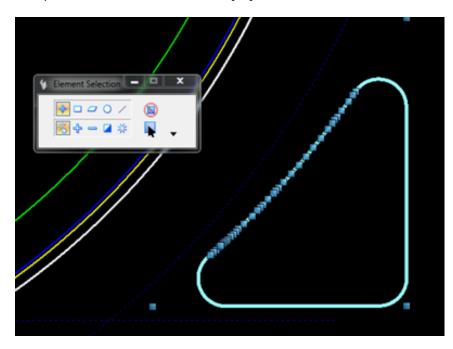

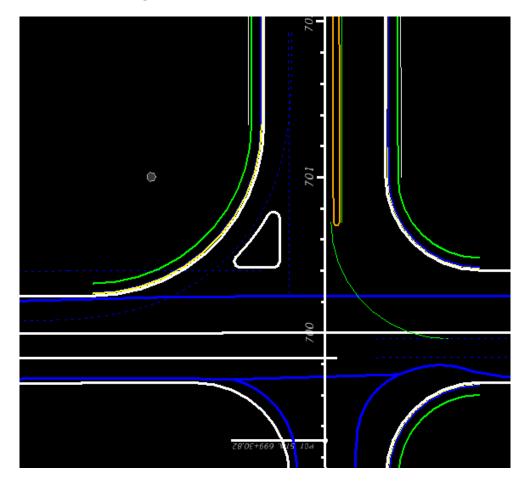

15. View the modified **Right Turn Island.** 

#### **Exercise 2.13** For BL98 Intersection Crosswalks Lines

1. Use the *Geometry Tab and the Horizontal Group*, to select **Single Offset Partial** tool located in the Offsets and Tapers button.

OPENROADS MODELING>GEOMETRY>HORIZONTAL>Offsets and Tapers>Single Offset Partial

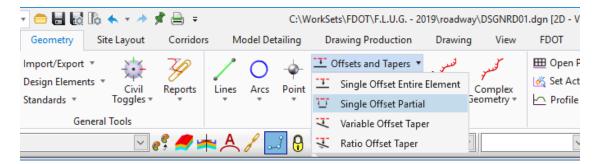

2. Create a **Partial Offset** line from *BL98* **-52 feet** across the intersection. Use *Feature Definition* **Const Lines Blue Dash** and *Name* **ConstLineA.** 

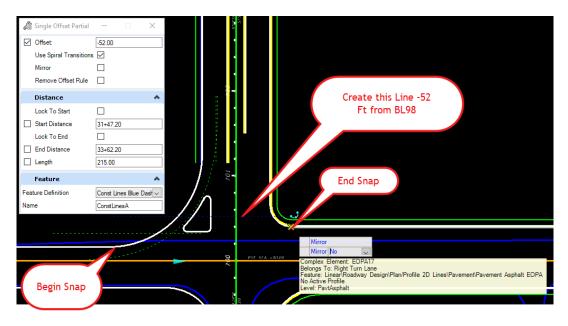

3. Use *Geometry Tab and the Horizontal Group*, to select the Line Between Points tool.

OPENROADS MODELING>GEOMETRY>HORIZONTAL>Lines>Line Between Points

| 🜍 OpenRoads Modeling 🔹 😑 🔚 🌄 🎼 ፍ 🔹 🔶 🗧 C:\WorkSets\FDOT\22049555201\roadway\ALGNRD07.dgn [2 |                         |                                                 |             |              |            |           |        | .dgn [2D - V                                                                              |                  |                               |                                 |
|---------------------------------------------------------------------------------------------|-------------------------|-------------------------------------------------|-------------|--------------|------------|-----------|--------|-------------------------------------------------------------------------------------------|------------------|-------------------------------|---------------------------------|
| File                                                                                        | Home Terra              | in Geometry                                     | Site Layout | Corridors    | s Moo      | del Det   | ailing | Drawing Production                                                                        | Drawi            | ng View                       | FDOT                            |
| <b>~</b> €<br>■ ▼<br>©:                                                                     | Element Selection       | Z Import/Export<br>Design Elemen<br>Standards * | 6.1         | 7<br>Reports | Lines      | O<br>Arcs |        | Constraints and Tapers Tapers Tapers Taperse Curves Taperse Curves Taperse Spirals Tapers | لىسىرى<br>Modify | کسپر<br>Complex<br>Geometry + | ⊞ Open<br>💑 Set Ac<br>└─ Profil |
| Primary                                                                                     | Selection General Tools |                                                 |             |              | Horizontal |           |        |                                                                                           |                  |                               |                                 |
| e 🖓 No                                                                                      | Feature Definition      |                                                 | 🖂 e 💡 🤞     | 🗲 📥 🧖        | 8 -        | i 🔒       | 1      | 1 ton                                                                                     | ~                | ~                             |                                 |

4. Create a line from the curve center to the midpoint of the *Island Radius EOP*. Use *Feature Definition* Const Lines Blue Dash and *Name* Line B.

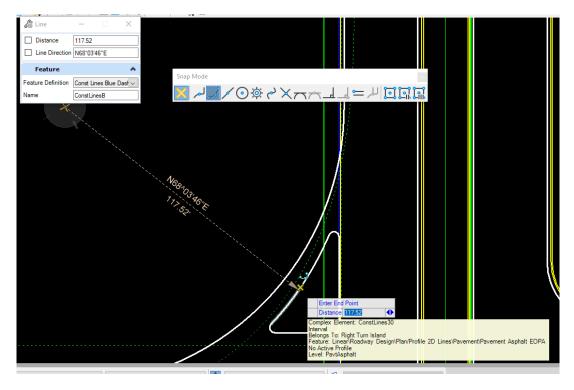

5. Use the *Geometry Tab and the Horizontal Group*, to select **Single Offset Partial** tool located in the Offsets and Tapers button.

OPENROADS MODELING>GEOMETRY>HORIZONTAL>Offsets and Tapers>Single Offset Partial

| - 😑 🖥 🛃                                                    | là 🔶 ד 🥕     | 🖈 🗎 🜩              |                 | VorkSets\FDOT\F.L.U.G 2019\roadway\DSGNRD01.dgn [2D - V |                    |                        |                       |              |            |          |
|------------------------------------------------------------|--------------|--------------------|-----------------|---------------------------------------------------------|--------------------|------------------------|-----------------------|--------------|------------|----------|
| Geometry                                                   | Site Layout  | Corridors          | Model Detailing |                                                         | Drawing Production |                        | Drawin                | g View       | FDOT       |          |
| Import/Export                                              | * <u>}*</u>  | Z                  | 1               | $\bigcirc$                                              |                    | <u> </u>               | Offsets and Tapers 🔹  | لتعسى        | كخليد      | 🖽 Open P |
| Design Elements * Civil Reports<br>Standards * Toggles * * |              | 0                  | Lines Arcs      | Arcs Point                                              | <u> </u>           | Single Offset Entire E | lement                | ✓<br>Complex | 💑 Set Act  |          |
|                                                            |              | ·*                 |                 | *                                                       | *                  | $\overline{\Box}$      | Single Offset Partial |              | Geometry + | Profile  |
| Ge                                                         | eneral Tools |                    |                 |                                                         |                    | Ŧ                      | Variable Offset Taper | ·            |            |          |
|                                                            | ~            | e <sup>g</sup> 🏉 🖻 |                 | 8 -                                                     | j 🔒                | 4                      | Ratio Offset Taper    |              | •          | `        |

6. Create a **Partial Offset** line from *SR61* across the intersection. Use *Feature Definition* **Const** Lines Blue Dash and *Name* **ConstLineC**.

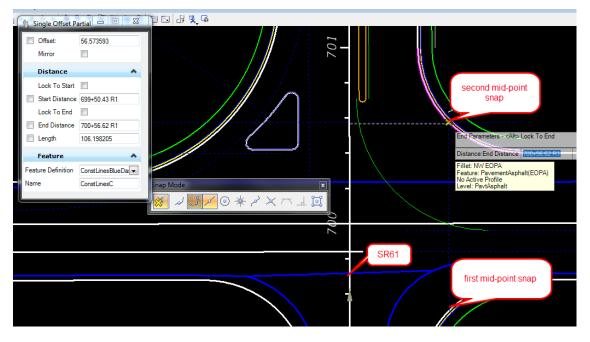

• Snap to the mid-point of the radii.

*Note* Use these lines in later exercises to place 3D Sidewalk Ramp Civil Cells.

## **Exercise 2.14** Create BL98 Turnouts

In this exercise the additional rural turnouts can be added to BL98.

1. Use the *Geometry Tab and the Horizontal Group*, to select **Single Offset Entire Element** tool located in the Offsets and Tapers button.

OPENROADS MODELING>GEOMETRY>HORIZONTAL>Offsets and Tapers>Single Offset Entire Element

| 🔹 🚍 🛃 🎼 🐟 👻 🥕 🛱 🚍 🖛 C:\W |                   |                  |       |                 |            |                    | NorkSets\FDOT\F.L.U.G 2019\roadway\DSGNRD01.dgn [2D - \ |         |            |           |  |  |
|--------------------------|-------------------|------------------|-------|-----------------|------------|--------------------|---------------------------------------------------------|---------|------------|-----------|--|--|
| Geometry                 | Site Layout       | Corridor         | s Me  | Model Detailing |            | Drawing Production |                                                         | Drawing | g View     | FDOT      |  |  |
| Import/Export            | * <u>}</u>        | Z                | 1     |                 |            | <u> </u>           | Offsets and Tapers 🔹                                    | لخلس    | كتعد       | 🖽 Open 🖡  |  |  |
| Design Elemer            | ts • ×+×<br>Civil | Reports          | Lines | Arcs            | T<br>Point | <u>-1-</u>         | Single Offset Entire                                    | Element | Complex    | 💰 Set Act |  |  |
| Standards *              | Toggles *         | ·*               | *     | *               | *          | $\overline{\Box}$  | Single Offset Partial                                   |         | Geometry * | Profile   |  |  |
| Ge                       | neral Tools       |                  |       |                 |            | Y                  | Variable Offset Tape                                    | r       |            |           |  |  |
|                          | $\sim$            | e <sup>ç</sup> 🥖 | 📥 A   | 8               | _1 6       | 4                  | Ratio Offset Taper                                      |         | ~          |           |  |  |

a. Select the **CenterLine** of the second *Turnout*. (This Turnout is at Sta. 39+00.00 of BL98)

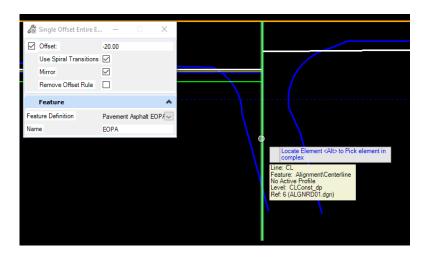

b. Accept the **-20 feet** *Offset* and *Mirror*.

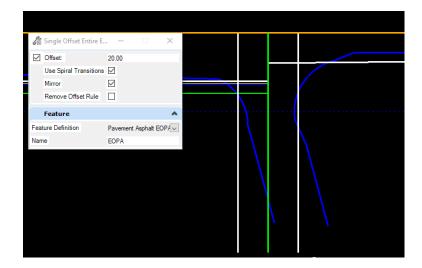

2. Use the *Geometry Tab and the Horizontal Group*, to select the **Simple Arc** tool located in the ARCS button then the drop down of Arc Between Elements.

OPENROADS MODELING>GEOMETRY>HORIZONTAL>Arcs>Arc Between Elements>Simple Arc

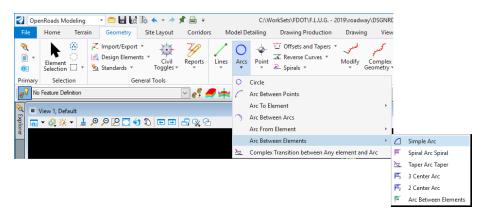

a. In the Simple Arc tool set *Trim/Extend* to **Both, then** set the Radius to **25.0**'. Be sure to set a Feature Definition of Pavement Asphalt EOPA. Then place the *Radius* on both sides.

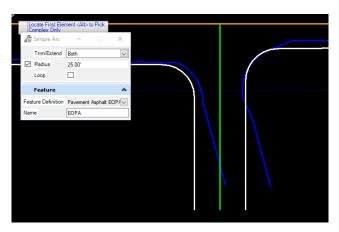

- b. Change the *Geometry* to fit the existing driveway.
- Use the centerline snap and dimensions to modify the location, length and angle. Use the Offset Pavement Asphalt EOPA Dimensions to change the width.

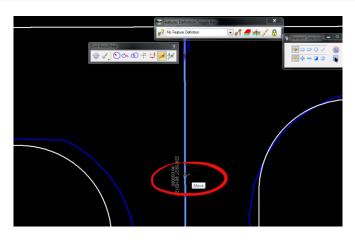

- 3. (EXTRA Exercise) Repeat the steps above to create an addition Turnout as shown below <OR> use the Civil Cell, FDOT\_2D-Intersection\_Details.dgnlib, and Side Road Turnout.
- 4. First place the Side Road Centerline make sure to go back into the ALGNRD file to adjust the centerline feature.

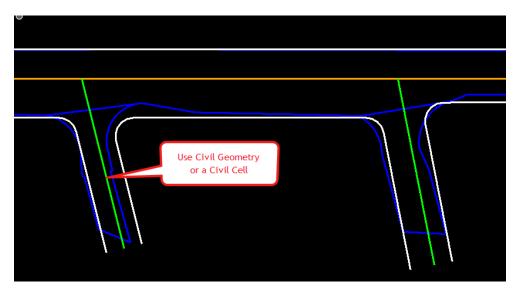

## **Exercise 2.15** For BL98 Intersection Shoulders

This exercise uses the Pavement Asphalt EOPA to create the 5 feet Shoulder Paved PSHLDR Offset lines.

1. Use the *Geometry Tab and the Horizontal Group*, to select **Single Offset Entire Element** tool located in the Offsets and Tapers button.

OPENROADS MODELING>GEOMETRY>HORIZONTAL>Offsets and Tapers>Single Offset Entire Element

| - 😑 🖶 🛃       | 6         | - 🥕 🏓        | t 🗎 =                    |       |         | C:\W    | /orkSe            | ts\FDOT\F.L.U.G 20     | 19\roadw | ay\DSGNRD01 | .dgn [2D - V |
|---------------|-----------|--------------|--------------------------|-------|---------|---------|-------------------|------------------------|----------|-------------|--------------|
| Geometry      | Site I    | Layout       | Corridor                 | s M   | odel De | tailing | Dr                | awing Production       | Drawing  | g View      | FDOT         |
| Import/Export | *         | 2 <b>4</b> 4 | $\overline{\mathcal{A}}$ | 1     |         |         | <u> </u>          | )ffsets and Tapers 🔹   | لخلس     | كخل         | 🖽 Open F     |
| Design Elemer | nts *     | Civil        | Reports                  | Lines | Arcs    | Point   | <u> </u>          | Single Offset Entire I | Element  | ✓ Complex   | 💰 Set Act    |
| Standards *   | Т         | oggles *     | *                        | *     | *       | *       | $\overline{\Box}$ | Single Offset Partial  |          | Geometry *  | Profile      |
| Ge            | eneral To | ools         |                          |       |         |         | Y                 | Variable Offset Tape   | r        |             |              |
|               |           | $\sim$       | e <sup>ç</sup> 🥖         | 📥 🎮   | 58      | (       | Ŷ                 | Ratio Offset Taper     |          | ~           |              |

2. Set the *Offset* to **5 feet** and the *Feature Definition* to **Shoulder Paved PSHLDR**.

| 🔏 Single Offset Entire E                                                                                | I – 🗆 🗙               |
|----------------------------------------------------------------------------------------------------|-----------------------|
| <ul> <li>Offset:</li> <li>Use Spiral Transitions</li> <li>Mirror</li> <li>Remove Offset Rule</li> </ul> | 5.00                  |
| Feature                                                                                                 | *                     |
| Feature Definition<br>Name                                                                              | Shoulder Paved PSHLDF |

- 3. Select the **Pavement Asphalt EOPA** lines from the previous steps.
- 4. Repeat these steps to add the remaining *Shoulder lines* for the widening along BL98.
- 5. View the intersection below for complete details.

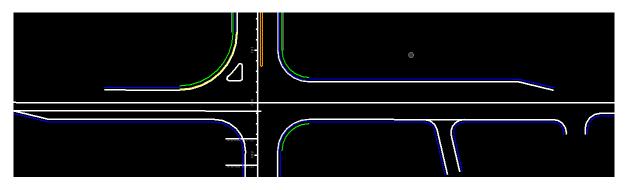

# **Exercise 2.16** For Friendship Intersection

1. Use Model Detailing Tab and the Civil Cells Group, to select the Place Civil Cell tool.

OPENROADS MODELING>MODEL DETAILING>CIVIL CELLS>Place Civil Cell

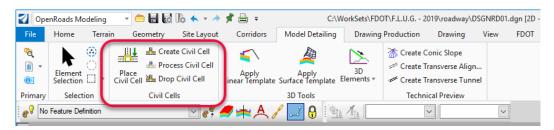

a. From the Place Civil Cell dialog, navigate to the *FDOT\_2D*-*Intersection\_Details.dgnlib* and select **Rural Side Road Turnout**.

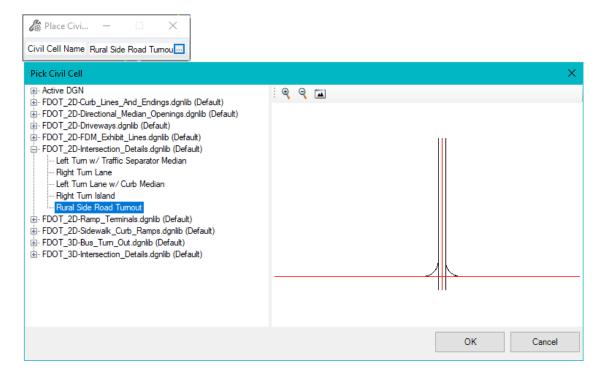

- b. Add **Rural Side Road Turn Out** *civil cell* to both sides of the Intersection with *Friendship* and *Friendship 2 Centerlines*.
- c. Use the trim commands located in the Drawing Tab and the Modify Group, to clean the extra curb line and sidewalk lines across the intersection.

#### OPENROADS MODELING>DRAWING>MODIFY>Trim to Element

- d. Change all Radii to 35 feet.
- e. Change Friendship2 Side Road Offsets to 20 feet.

f. Change *Centerline Length* to **100 feet**. This step will need to be done in the ALGNRD File.

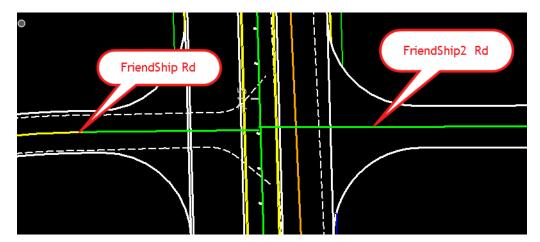

2. Use Model Detailing Tab and the Civil Cells Group, to select the Place Civil Cell tool.

OPENROADS MODELING>MODEL DETAILING>CIVIL CELLS>Place Civil Cell

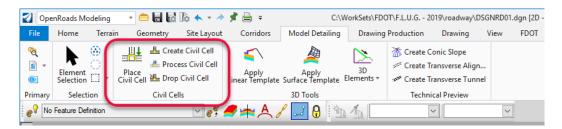

a. From the Place Civil Cell dialog, navigate to the *FDOT\_2D*-*Intersection\_Details.dgnlib* and select Left Turn w/ Traffic Separator Median.

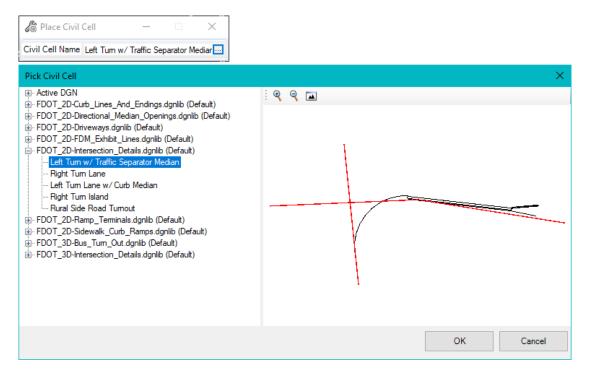

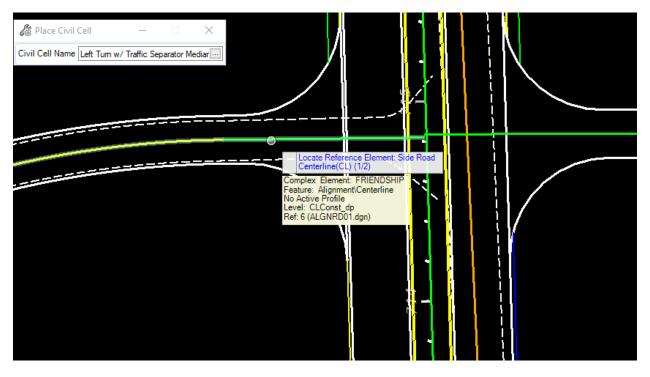

b. For the first Reference element, select the Friendship Rd Centerline.

c. For the second *Reference* element, select the *left median* **Pavement Asphalt EOPA** line.

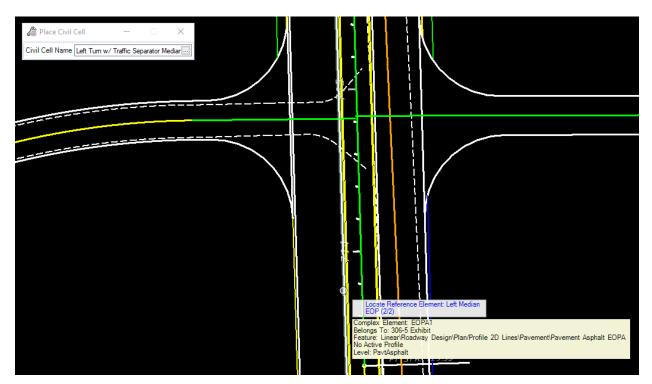

- d. Reset to Skip Alternates and data point to accept Civil Cell Placement.
- e. Change the turning *Radius* to **50 feet.**
- f. Change the turning lane storage length to 300 feet.

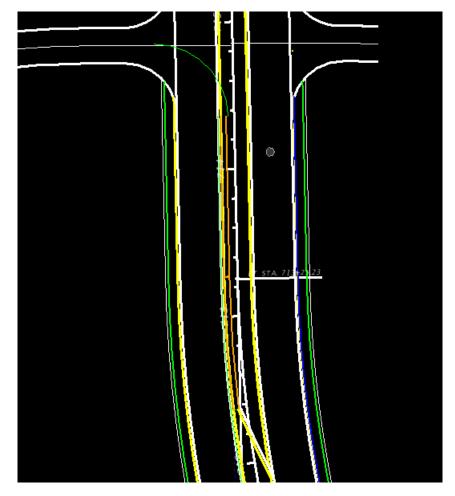

3. Use OpenRoads Trim to Element tool. This can be found using the Drawing Tab and the Modify Group. You can also use the Search on the Ribbon.

OPENROADS MODELING>DRAWING>MODIFY>Trim to Element

| 👔 OpenRoads Modeling 🔹 🗂 🔚 🌄 🏠 🍝 🔹 🔶 ; | 🗎 🗧 C:\WorkSets\F                            | FDOT\F.L.U.G 2019\roadway\DSGNRD01.dgn [2D - V8 DGN] - | OpenRoads Designer CONNECT Edition |                                                | - 🗆 ×                    |
|----------------------------------------|----------------------------------------------|--------------------------------------------------------|------------------------------------|------------------------------------------------|--------------------------|
| File Home Terrain Geometry Site Layout | Corridors Model Detailing Drawin             | ring Production Drawing View FDOT                      |                                    | Search Ri                                      | bbon (F4) 🛛 👂 🗸 🔹 🔺 🚾 🥝  |
| None     Default                       | Explorer Attach<br>Tools * 6 * 1 * Selection |                                                        |                                    | ak Tim + × × Heasure Measure<br>Multiple + × × | Measure 2 ACS Plane Lock |
| Attributes                             | Primary Selec                                | ection Placement                                       | Manipulate                         | Modify Measur                                  | e Drawing Scales         |
| No Feature Definition                  | 🕑 🦸 🖛 🗛 🦯 🗾 🚷                                | m to                                                   | ص 🥸 🕥 🖊 💹 لسر 📈 🔽                  | XTTL-MDG                                       | 111                      |

- 4. Move the LT\_PVT\_EOP\_IN to the beginning of the *Traffic Separator*.
  - Use the Const Lines Green as the cut element.

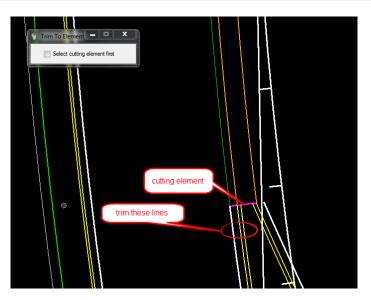

5. Use OpenRoads Trim to Element tool. This can be found using the Drawing Tab and the Modify Group. You can also use the Search on the Ribbon.

OPENROADS MODELING>DRAWING>MODIFY>Trim to Element

| 🜍 OpenRoads Modeling 💿 🖶 🖬 💀 🏠 🛧 ד 🔶 🏌                                                                                                    | 🕻 🚔 🗢 C:\Work                                                                                                    | :Sets\FDOT\F.L.U.G 2019\roadway\[ | DSGNRD01.dgn [2D - V8 DGN] - Op | enRoads Designer CONNECT E | dition                                                                                                    |                               | - 🗆 ×                                           |
|----------------------------------------------------------------------------------------------------|----------------------------------------------------------------------------------------------------|-----------------------------------|---------------------------------|----------------------------|----------------------------------------------------------------------------------------------------|-------------------------------|-------------------------------------------------|
| File Home Terrain Geometry Site Layout                                                                                                    | Corridors Model Detailing                                                                                                    | Drawing Production Drawing        | View FDOT                       |                            |                                                                                                    | Search Ribbon (F4)            | 🔎 • 💄 • 🔺 🚾 🥹                                   |
| <ul> <li>✓ None          <ul> <li>✓ Default              </li> <li>✓ □ Default              </li> <li>✓ □ Default              </li> </ul> </li> </ul> | Explorer Attach<br>Tools * Construction * Construction | lement<br>election                | N • A • 1                       | love Copy Rotate           | Modify Break Trim<br>Element Kultiple                                                                        | leasure Measure Measure Angle | 1°=50'<br>Solution Scale Lock<br>ACS Plane Lock |
| Attributes                                                                                                    | Primary                                                                                                    | Selection                         | Placement                       | Manipulate                 | Modify                                                                                                    | Measure                       | Drawing Scales                                  |
| No Feature Definition                                                                                                    | 🔣 e? 🥔 📥 🙏 🗾                                                                                                    | 8 m to                            | ~                               | 🖍 🌉 لمر 🔀 🔄                | $0$ $\otimes$ $<$ $\times - \times - \times - \times - \times - \times - \times - \times - \times - \times $ | = 씨 효교교                       |                                                 |

6. Trim the **Curb** and **EOP** lines to the beginning of the *median Taper line*.

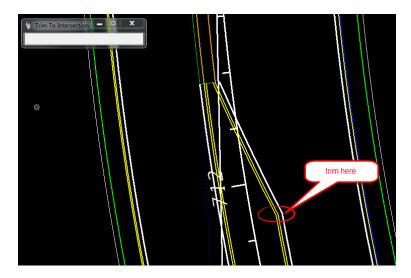

NOTE: After the placement of any Civil Cell be sure to verify the Feature Definition on elements in order to add as a Corridor Reference.

- 7. (EXTRA Exercises) Complete the *Intersection* with *Civil Geometry* tools as shown below:
  - a. Add Curb lines for each of the Radius.
  - b. Trim **Sidewalk lines** into the *Radius Curb* lines. There is no sidewalk along SR61 north of Friendship Road.
  - c. Add **Pavement Asphalt EOPA Taper lines** from the Intersection Radii at Friendship to the End Station of SR61 11 left.
  - taper and shoulder lines curb lines curb lines
  - d. Add Shoulder Paved PSHLDR lines to both sides along the Taper.

# [PAGE INTENTIONALLY LEFT BLANK.]

# **3 PROFILES**

# INTRODUCTION

This chapter will continue to use the OpenRoads Technology Civil Tools, Vertical Geometry. These exercises will provide participants with practice using the Civil Tools. Using Civil rule-based Feature Definitions assures *design intent* is incorporated into the vertical geometry layout. This will be beneficial for design when changes need to be evaluated throughout the development process.

This chapter introduces important new **OpenRoads Technologies** for creating vertical geometry line work while designing in FDOTCONNECT workspace.

# **OPEN PROFILE MODEL**

The Open Profile Model generates an OpenRoads View that presents the desired feature in profile thus enabling the Vertical Geometry tools to interact with the chosen feature.

Open the Civil Tools Task pane to the Vertical Geometry section then click the Open Profile Model icon. Move the cursor into the Workspace and note that it is accompanied by a command prompt requesting that you, "Locate Plan Element". Select the element with which you wish to work in profile. The cursor is now equipped with a prompt that says, "Select or Open View". Data point or left click in it a view to present a profile of the selected element. If no other view is open, click one of the view icons on the View Groups toolbar then click again in the new View. Vertical Geometry tools can then be used to edit/create vertical profile data in the design.

# **EXERCISE OVERVIEW**

- 4.1 Preparation for SR61 Profile
- 4.2 Create SR61 Profile
- 4.3 Edit SR61 Profile
- 4.4 BL98 Profile
- 4.5 Friendship Profile

# **CIVIL GEOMETRY - DESIGN INTENT**

As defined in the Bentley Civil Tools help file:

"Design intent builds associations and relationships between civil elements. Object information (how, where, and by what method it was created) is stored with the object to insure the original intent is retained and honored in the design. If an element is modified, any related elements will recreate themselves based on these stored relationships.

Civil Geometry or rule-base elements are created intelligently as the tools are used and elements are constructed. The FDOTCONNECT Workspace and design development workflow is highly dependent on using Civil Geometry for the 2D plan layout rather than traditional MicroStation place elements tools.

| Design Geometrics and Criteria         | FDOT Design Manual (FDM), Part 2<br>Chapter 210 |  |  |  |  |
|----------------------------------------|-------------------------------------------------|--|--|--|--|
| Design Speed                           | 45 MPH                                          |  |  |  |  |
| Facility                               | Low Speed Desired Length                        |  |  |  |  |
| Maximum Tangent Deflection w/out curve | 1 Degree Section 210.8.1                        |  |  |  |  |
| Minimum Horizontal Radius              | 694 feet Table 210.9.2                          |  |  |  |  |
| Minimum Length of Curve                | 675 feet Table 210.8.1                          |  |  |  |  |
| Context Class                          | C3 Max Grade Table 210.10.1                     |  |  |  |  |

- Low Speed Minimum Length This will give a minimum Radius at Max Super ( $e_{max} = .05$ ).
- Low Speed Desired Length This will give a desired length of curve at Normal Crown.

*Note* Refer to the FDM for Tables.

## **Exercise 3.1** Preparation for SR61 Profile

- 1. Open the ALGNRD01.dgn that was created in Exercise 2.1. C:\WorkSets\FDOT\22049555201\roadway.
- 2. Use Function key F9 (toggles on the Reference Dialog) to view the attached files: Turn the display off on all the reference files except the SURVRD file with a logical name of GDTM. This file will be used to create Profiles of the Existing Ground.

| 👔 Ref          | ierences (4 of 4 unique, 1 displayed)                                                                |              |                    |                    |              | -             |   | >   | ×            |
|----------------|----------------------------------------------------------------------------------------------------|--------------|--------------------|--------------------|--------------|---------------|---|-----|--------------|
| Tools          | Properties                                                                                           |              |                    |                    |              |               |   |     |              |
| <b>E</b> •     | 📴 🕵 🗅 🌿 🆘 🈓 🔂 🎁                                                                                      | P 🔁 🌮 🛱 💾    | 🔰 🗙 <u>H</u> ilite | Mode: Boundaries 🔻 |              |               |   |     |              |
| Slot           | 🏴 🗋 File Name 🛛 Model                                                                                | Description  | Logical            | Orientation        | Presentation | Visible Edges | ٠ | \$_ | k            |
| 1              | \\SURVRD01.dgn Default                                                                               | Master Model | ТОРО               | Coincident - World | Wireframe    | Dynamic       |   | ×.  | $\checkmark$ |
| 2              | \\SURVRD01.dgn Default                                                                               | Master Model | GDTM               | Coincident - World | Wireframe    | Dynamic       | √ | ~   | $\checkmark$ |
| 3              | \\SURVRD01.dgn Default                                                                               | Master Model | UTEX               | Coincident - World | Wireframe    | Dynamic       |   | ×.  | $\checkmark$ |
| 4              | \\SURVRD01.dgn Default                                                                               | Master Model | DREX               | Coincident - World | Wireframe    | Dynamic       |   | × . | $\checkmark$ |
|                |                                                                                                    |              |                    |                    |              |               |   |     |              |
| <              |                                                                                                    |              |                    |                    |              |               |   |     | >            |
| S <u>c</u> ale | Scale 1.000000000 : 1.000000000 <u>R</u> otation 00°00'00" Offset X 0.00 <u>Y</u> 0.00               |              |                    |                    |              |               |   |     |              |
| •              | 💽 🗾 🕅 💭 🖓 🔠 🚳 💡 🗹 📥 🚎 🖳 Nested Attachments: No Nesting 🔹 Nesting Depth: 0 Display Overrides: Allow 🔹 |              |                    |                    |              |               |   |     |              |
| Ne <u>w</u> L  | evel Display: Config Variable 🔻 <u>G</u> eoreference                                                 | ced: No 🔻    |                    |                    |              |               |   |     |              |

*Note* If the SURVRD file exist, the SURVRD01 -GTMRD logical can be used.

3. Once you have the turned off the SURVRD files, we now need to set the terrain Active. To do this select the boundary to bring up the context menu and select the second icon in the menu.

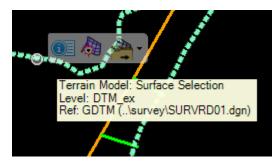

*Note* Setting the terrain to Active will create a new Model that is 3D we will use this Model to view our Profiles.

4. To set up the correct views to design profiles we will use the View Controls located with the right click and hold function of the Right mouse. Right Click and Hold on the mouse and navigate to the View Control then arrow over to bring up a second dialog to find different view control functions select on the (3 Views Plan/Profile/3D) then follow the prompts by the cursor to complete.

PROFILES - Preparation for SR61 ProfilePreparation for SR61 ProfilePreparation for SR6

Chapter 3

|          | Select All On Level By Element              |          |                                |
|----------|---------------------------------------------|----------|--------------------------------|
|          | View Control                                |          | 1 View                         |
| -7       | Сору                                        |          | 2 Views Plan/3D                |
|          | Move                                        |          | 2 Views Plan/XS                |
| <b></b>  | Scale                                       |          | 2 Views Plan/Profile           |
| <u></u>  | Rotate                                      |          | 2 Views Plan/Superelevation    |
| Ň        | Mirror                                      |          | 3 Views Plan/Superelevation/XS |
| <b>N</b> | Select Links                                |          | 3 Views Plan/Profile/3D        |
| 1        |                                             |          | 3 Views Plan/Profile/XS        |
|          | View Attributes                             |          | 3 Views Plan/XS/3D             |
|          | Model Properties                            |          | 4 Views Plan/Profile/XS/3D     |
| $\sim$   | Clip Volume                                 | ъ        | Ref Adjust Colors              |
| $\odot$  | Select All                                  | \$       | Dynamic XS View                |
| 0        | Select None                                 | E        | Profile View                   |
| *        | Select Previous                             | 33       | Toggle Construction Class      |
| $\times$ | Cut to Clipboard                            | 1        | Levels Off Except Element      |
| no.      | Copy to Clipboard                           |          | Displayset Set                 |
|          | Paste from Clipboard                        | $\times$ | Displayset Clear               |
|          | ·                                           |          | Arrange Windows                |
| ~        | Turn Level Off by Element<br>Delete Element | 41       | Rotate View                    |
| ×        | Delete Element                              |          | Fit View                       |
|          |                                             | 1        | Illustration View              |
|          |                                             | 1        | Smooth View                    |
|          |                                             | 1        | WireFrame View                 |
|          |                                             |          | whereame view                  |

5. At the cursor prompt, select the OK then it will ask you to select a plan element this will be the SR61 Centerline. Once you are done your view windows should look like this.

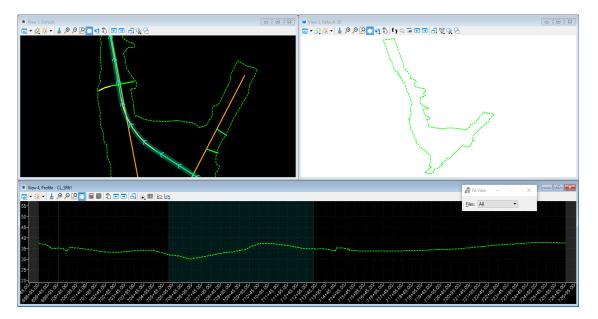

## **Exercise 3.2** Create SR61 Profile

In this exercise, several Vertical Geometry tools are used to create a proposed profile for SR61.

1. Use the Geometry Tab and the Vertical Group of the OpenRoads Modeling WorkFlow.

OPENROADS MODELING>GEOMETRY>VERTICAL

| 引 Оре         | enRoads Modeling   | - 😑 🖥 🔯                                           | lo 🔶 = 🔶 y  | i 🗎 🔹        |                  | C:\\         | VorkSets\FDOT\F.L.U.G                                                                                                    | 2019\road     | way\ALGNRD0                   | 5.dgn [2D - V8 DGN] - Op                                         | enRoads | Designer | CONNECT               | Edition    |                       |
|---------------|--------------------|---------------------------------------------------|-------------|--------------|------------------|--------------|----------------------------------------------------------------------------------------------------|---------------|-------------------------------|------------------------------------------------------------------|---------|----------|-----------------------|------------|-----------------------|
| File          | Home Terra         | in Geometry                                       | Site Layout | Corridors    | Model D          | etailing     | Drawing Production                                                                                                    | Drawi         | ng View                       | FDOT                                                             |         |          |                       |            |                       |
| ~<br>∎ -<br>© | Element Selection  | ↓ Import/Export<br>▲ Design Elemen<br>Standards ▼ |             | Y<br>Reports | Lines Arcs       | -ф-<br>Point | Construction of the second second sec | نسر<br>Modify | کنسو<br>Complex<br>Geometry * | Open Profile Model     Set Active Profile     Profile Creation * | Lines   | Curves   | Element<br>Profiles * | <br>Modify | Complex<br>Geometry * |
| Primary       | Selection          | Ge                                                | neral Tools |              |                  |              | Horizontal                                                                                                    |               |                               |                                                                  |         | Vertica  | l .                   |            |                       |
| e 💡 No        | Feature Definition |                                                   |             |              | ✓ e <sup>₹</sup> | 🥖 🖬          | 🖌 🖌 🗾 θ 🛛                                                                                                    | 動物            |                               | ~                                                                |         |          |                       | ~          |                       |

2. From the previous exercise select View 4 to make the Profile window active.

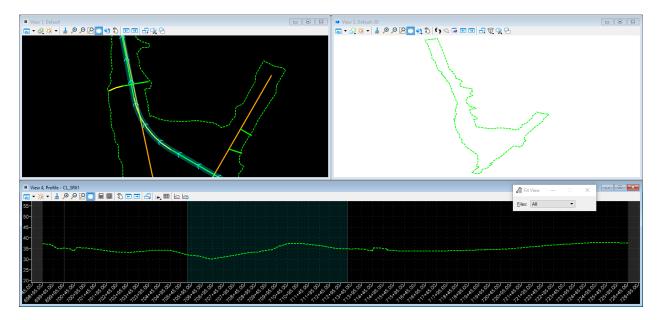

3. Use the *Geometry Tab and the Vertical Group*, to select the **Define Profiles by Best Fit** tool that is located within the Complex Geometry pull down.

OPENROADS MODELING>GEOMETRY>VERTICAL>Complex Geometry>Define Profile By Best Fit

| Geometry Site Layout Corrido     | s Model Detailing Drawing Produc | tion Drawing View | FDOT               |                                   |                       |                                |
|----------------------------------|----------------------------------|-------------------|--------------------|-----------------------------------|-----------------------|--------------------------------|
| Design Elements *<br>Standards * | Lines Arcs Point 2<br>Spirals *  | · 🗸 🗸             |                    | rves Element Modify<br>Profiles * | Complex<br>Geometry • | Transform Simplify<br>Geometry |
| General Tools                    | Horizontal                       |                   | Ve                 | ertical                           | 🗠 Profile C           | omplex By Elements             |
|                                  | 🔄 🌈 📥 🍠 💽                        | 8 1 1             | ~                  | ~                                 | 🙀 Profile C           | omplex By Pl                   |
|                                  |                                  |                   | View 3, Default-3D |                                   | 🕎 Simple P            | rofile By Pl                   |
| P P 🗖 🔮 🖏 📼 🖬 🔍 🤤                | k;                               |                   |                    | 0 0 0 0 0 0 0                     | 🗠 🛛 Define Pi         | rofile By Best Fit             |
|                                  |                                  |                   |                    |                                   | 🗠 🛛 Profile R         | everse Transition              |
|                                  |                                  |                   |                    |                                   | Profile O             | ffset Transition               |

a. At the cursor prompt, data point to **Make Complex Element** option. Enter the *Profile Name*, SR61-PR, and then data point on the green line in the profile.

| ew 3, Profi |                              |                             |        |                                   |
|-------------|------------------------------|-----------------------------|--------|-----------------------------------|
| * 1         | ≜ < < % ⊞ ⊟ <b>⊜</b> ⊙ ⊙     | 1 G   94   <mark>124</mark> |        |                                   |
|             |                              |                             |        |                                   |
|             |                              |                             |        |                                   |
| 8           | Best Fit Profile             | - 0                         | ×      |                                   |
| Bea         | d Fit                        | Make Complex Bement         | >      |                                   |
|             | Best Fit Parameters          |                             | ^      |                                   |
|             | Upper Envelope               | 2.00                        |        |                                   |
|             | Lower Envelope               | -2.50                       |        |                                   |
|             | Desirable Crest Curve Length | 300.00                      |        |                                   |
| $\square$   | Desirable Sag Curve Length   | 200.00                      |        |                                   |
|             | Minimum Curve Length         | 150.00                      |        |                                   |
|             | Feature                      |                             | ~      |                                   |
| Fea         | ture Definition              | Centerline                  | $\sim$ | data point to use                 |
| Nan         | THE .                        | CL_SR61_PR                  |        | existing ground                   |
|             |                              |                             |        |                                   |
|             |                              |                             |        |                                   |
|             |                              | ·····                       |        | Locate Profile To Fit             |
|             |                              |                             |        | Profile:<br>Type: Surface Profile |
|             |                              |                             |        | Level: XSGrdLine_ex               |
|             |                              |                             |        |                                   |

b. Follow the prompts to enter the **Best Fit Parameters** as shown. Make sure to pick the Feature Definition of CenterLine.

| 🔏 Best Fit Profile           | - 🗆                  | ×      |
|------------------------------|----------------------|--------|
| Best Fit                     | Make Complex Element | $\sim$ |
| Best Fit Parameters          |                      | *      |
| Upper Envelope               | 2.00                 |        |
| Lower Envelope               | -2.50                |        |
| Desirable Crest Curve Length | 300.00               |        |
| Desirable Sag Curve Length   | 200.00               |        |
| Minimum Curve Length         | 150.00               |        |
| Feature                      |                      | *      |
| Feature Definition           | Centerline           | $\sim$ |
| Name                         | CL_SR61_PR           |        |

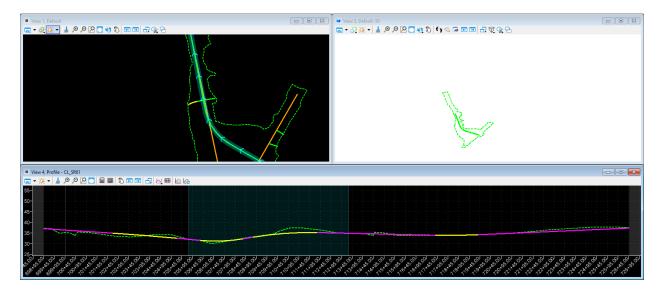

4. Using the Design Standards Toolbar that is already docked at the top of the screen.

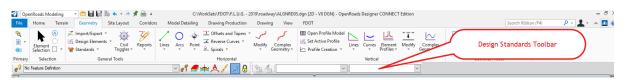

- 5. On the Design Standards Toolbar, using the second drop down list navigate to the C2T C3 C4 C&G (FDOT\_DesignGeometrics Criteria Design Library and select **45 MPH**. Toggle **On** the Active Design Standard.)
  - Be sure to set the left field (Horizontal Design Standard) in order to set the right field (Vertical Desgin Stnadard) to 45 MPH.

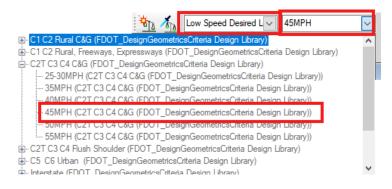

6. Use the Design Standards Toolbar, to select the **Set Design Standard** tool.

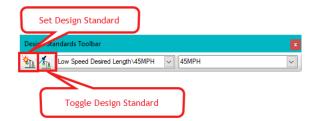

- a. At the prompt, select the **Best Fit Profile** created in the previous steps. The profile now has *a Vertical Design Standard rule* placed on it.
- b. Using the Element Select Tool, select the profile element and view its properties in the **Element Information** dialog.

PROFILES - Create SR61 ProfileCreate SR61 ProfileCreate SR61 ProfileCreate SR61 ProfileCreate SR61 ProfileCreate SR61 Profile\_\_\_\_\_Chapter 3

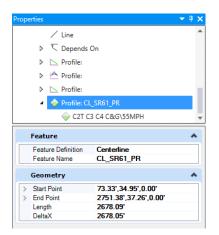

7. Use the **Civil Message Center** tool that is located on the Geometry Tab and General Tools Group in the Standards drop down menu.

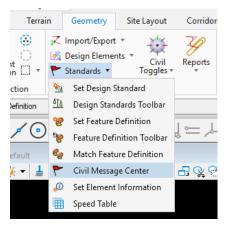

a. The Civil Message Center dialog displays the results.

*Note* It may be docked at the bottom of the screen, click on the Tab.

| 🐂 Civil M | lessage Center                                  |                  |
|-----------|-------------------------------------------------|------------------|
| Hide All  | 🖊 50 MicroStation 🛛 🐼 1 Error 🕅 🗥 7 Warnir      | ngs 🚺 0 Messages |
| Element   | Message                                         | Description      |
| μ         | Display complete                                | E                |
| μ.        | Active Profile: SR61-PR                         | -                |
| μ         | [Plot Scale=-999.0000, Units=Unknown, AS= 1     |                  |
| μ         | Linked Data Manager: (0) links found in 00:00:0 |                  |
| μ         | Linked Data Manager: Scanning                   |                  |
| μ         | Complex Element: SR61                           |                  |
| μ         | Terrain Model: GDTMRD01, Boundary, Level: X     |                  |
| μ         | Active Terrain Model Set                        |                  |
| μ         | 3D Model [GDTMRD02.DGN/Default] has bee         |                  |
| μ         | Reference attached                              |                  |
| μ         | Complex Element: EOPA26                         |                  |
| μ         | Total 4296 payitems in the database             |                  |
| <u>u</u>  | Complex Element: EOPA26                         |                  |
| •         |                                                 |                  |

b. In the Civil Message Center dialog, select on the MicroStation tab. This will toggle Off all the general messages for MicroStation and leave only *Error messages* and *Warnings* in the list.

| Element  | Message                                   | Description                                    |
|----------|-------------------------------------------|------------------------------------------------|
| 😵 Error  | Crest is less than minimum                | Design Standard Value = 185.000000 Actual V    |
| Warning  | Speed Substitution                        | Designated design speed 50 not found in Vertic |
| 🔔 Waming | Speed Substitution                        | Designated design speed 50 not found in Vertic |
| 🔥 Waming | Speed Substitution                        | Designated design speed 50 not found in Vertic |
| 🔔 Waming | Tangent length is shorter than minimum    | Design Standard Value = 100.000000 Actual V    |
| 🔔 Waming | Maximum deflection with no curve exceeded | Design Standard Value = 1°0'0" Actual Value =  |
| 🔔 Waming | Tangent length is shorter than minimum    | Design Standard Value = 100.000000 Actual V    |
| 🚹 Waming | Tangent length is shorter than minimum    | Design Standard Value = 100.000000 Actual V    |
|          |                                           |                                                |
|          |                                           |                                                |
|          |                                           |                                                |
| ∢ [      |                                           | 4                                              |

- c. In the Civil Message Center, review the *Errors* and *Warnings*.
- d. Select the **first error**, then right click over the error and select **Zoom To** from the popup box.

| 🖌 Civil Message | e Center                                  |                                                |  |  |  |
|-----------------|-------------------------------------------|------------------------------------------------|--|--|--|
| Hide All 🛛 🖊 50 | ) MicroStation 🛛 🐼 1 Error 🕅 🚹 7 Warnings | 0 Messages                                     |  |  |  |
| Element         | Message                                   | Description                                    |  |  |  |
| S Error         |                                           | Design Standard Value = 185.000000 Actual V    |  |  |  |
| Warning         | Zoom to                                   | Designated design speed 50 not found in Vertic |  |  |  |
| Warning         | Add To Selection                          | Designated design speed 50 not found in Vertic |  |  |  |
| Warning         | Speed Substitution                        | Designated design speed 50 not found in Vertic |  |  |  |
| Warning         | Tangent length is shorter than minimum    | Design Standard Value = 100.000000 Actual Vi   |  |  |  |
| Warning         | Maximum deflection with no curve exceeded | Design Standard Value = 1°0'0'' Actual Value = |  |  |  |
| Warning         | Tangent length is shorter than minimum    | Design Standard Value = 100.000000 Actual Vi   |  |  |  |
| Warning         | Tangent length is shorter than minimum    | Design Standard Value = 100.000000 Actual Vi   |  |  |  |
|                 |                                           |                                                |  |  |  |
|                 |                                           |                                                |  |  |  |
|                 |                                           |                                                |  |  |  |
|                 |                                           |                                                |  |  |  |
|                 |                                           |                                                |  |  |  |
| •               | III                                       | •                                              |  |  |  |

e. Notice the *Error* is now centered in the profile view. Hover the cursor over the *Error* icon to display the *Error Message* description.

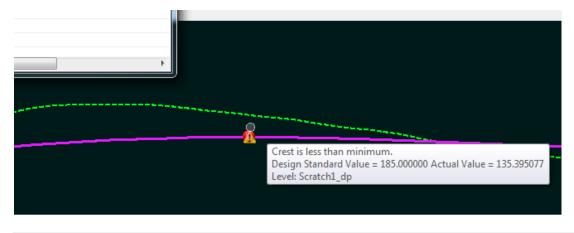

*Note* The values are given in whole stations, i.e. 3.5 station equals 350 feet.

- 8. Since there can be a number of different situations for both the horizontal and vertical curve depending on Context classification and Design Speed we will now set the vertical in the Explorer Dialog.
  - a. Using the Explorer Dialog (Function Key F11) if you do not have it docked. Navigate to the **OpenRoads Standards Tab** then click on Standards to open the current file you are in to see the Design Standards Category to view the Design Standard applied the Alignments in the file.
  - b. Select the Horizontal Design Section to see which design standard is applied to the Alignment, next select the desired speed. Now using the Ctrl+I key to bring up the properties dialog lets link a vertical design speed to the horizontal.

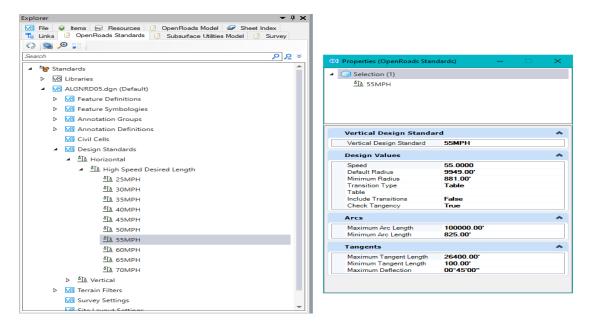

9. Use the Design Standards Toolbar that is docked to toggle on the Set Design Standards.

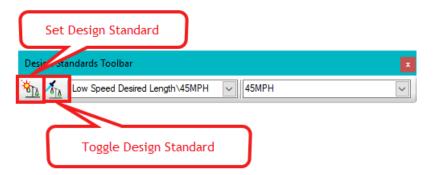

10. At the prompt, select the **Best Fit Profile** created in the previous steps. Notice the *Error* icons are no longer displayed.

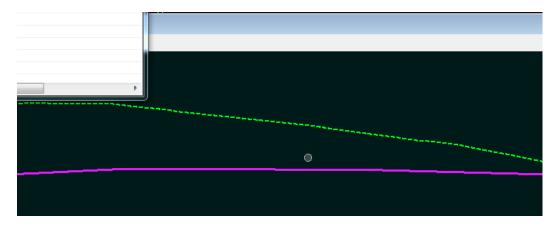

*Note* A new tool to OpenRoads Designer is the Table Editor Tool. This tool can be found on the Geometry Tab and the Common Tools Group. With this tool a selection of the alignment (Horizontal or Vertical) will bring up a table for easy editing.

#### OPENROADS MODELING>GEOMETRY>COMMON TOOLS>Table Editor

| 🚺 OpenRoads Modeling 💿 😑 🔛 🎼 🏷 🛧 🔹 🖈 🏂 😑 🕫                                                                                                    |                                                   | i.dgn [2D - V8 DGN] - OpenRoads Designer CONNECT Edition | - 8 ×                                                             |
|----------------------------------------------------------------------------------------------------|---------------------------------------------------|----------------------------------------------------------|-------------------------------------------------------------------|
| File Home Terrain Geometry Site Layout Corridor                                                                                                    | s Model Detailing Drawing Production Drawing View | FDOT                                                     | Search Hubbon (E4) 🛛 🖓 👻 📩 🗛 🍱 🥥                                  |
| Image: Selection Image: Selection Image: Selection Image: Selection Image: Standards v     Image: Standards v     Image: S | Lines Arcs Point Reverse Curves Modify Complex    |                                                          | Complex Transform Simplify Complex Table Commetty Redefine Editor |
| Primary Selection General Tools                                                                                                    | Horizontal                                        | Vertical                                                 | Common Tools                                                      |

| Back<br>Tangent<br>Length | Back<br>Slope | Station   | Elevation | Curve<br>Length | K<br>Value | Ahead<br>Slope | Ahead<br>Tangent<br>Length |  |
|---------------------------|---------------|-----------|-----------|-----------------|------------|----------------|----------------------------|--|
|                           |               | 698+95.00 | 37.25     |                 |            | 1.000%         | 16.12                      |  |
| 16.12                     | 1.000%        | 699+36.12 | 37.66     | 50.00           | 5.31       | -8.413%        | 7.21                       |  |
| 7.21                      | -8.413%       | 699+68.33 | 34.95     | 0.00            | 0.00       | -0.300%        | 12.98                      |  |
| 12.98                     | -0.300%       | 699+81.31 | 34.91     | 0.00            | 0.00       | 1.872%         | 17.89                      |  |
| 17.89                     | 1.872%        | 699+99.19 | 35.24     | 0.00            | 0.00       | -1.723%        | 24.42                      |  |
| 24.42                     | -1.723%       | 700+23.62 | 34.82     | 0.00            | 0.00       | 1.974%         | 31.33                      |  |
| 31.33                     | 1.974%        | 700+54.95 | 35.44     | 0.00            | 0.00       | -0.487%        | 316.00                     |  |
| 316.00                    | -0.487%       | 703+70.95 | 33.90     | 0.00            | 0.00       | -0.925%        | 212.38                     |  |
| 212.38                    | -0.925%       | 705+83.32 | 31.94     | 0.00            | 0.00       | 0.482%         | 627.65                     |  |
| 627.65                    | 0.482%        | 712+10.97 | 34.96     | 0.00            | 0.00       | -0.300%        | 525.43                     |  |
| 525.43                    | -0.300%       | 717+36.40 | 33.39     | 0.00            | 0.00       | 0.300%         | 200.00                     |  |
| 200.00                    | 0.300%        | 719+36.40 | 33.99     | 0.00            | 0.00       | 0.461%         | 709.97                     |  |
| 700 07                    | 0.461%        | 726.46.20 | 27.26     |                 |            |                |                            |  |

## **Exercise 3.3** Edit SR61 Profile

This exercise changes the profile using Civil AccuDraw and MicroStation Modify Element.

#### > Edit the Best Fit Profile

In order to edit this profile, because it was created from the "Profile by BestFit" the rule must first be removed.

1. Select the **Profile Element** and hover over the element to display the **Context Menu**.

| 17<br> | 2 2 - 10 2 X<br>4 71 032502<br>3 % Convert To Profile Rule | <u>300.000000</u><br>-148.248613 |
|--------|------------------------------------------------------------|----------------------------------|
|        |                                                            |                                  |

- 2. Select the Convert to Profile Rule tool.
- > Delete Pls
- 1. Use MicroStation *Modify*, **Delete Vertex** tool. This tool can be found in the **Drawing Tab** and the Modify Group.

OPENROADS MODELING>DRAWING>MODIFY>Delete Vertex

| Model Detailing   | Drawing Produ | ction Drawing                 | View F        | DOT         |                       |                              |          | Sec           |
|-------------------|---------------|-------------------------------|---------------|-------------|-----------------------|------------------------------|----------|---------------|
| Attach<br>Tools + |               | Place Place<br>SmartLine Line | Arc Ellips    |             | Move Copy Rotate 22 € | Modify Break Trim            | ⊃°<br>⊃° | Insert Vertex |
| Tools • 👬 • 🖽 •   | Selection L * | SmartLine Line                | 10015 * 10015 | · · · · · · | (( ¦2 *               | Element Element Multiple 🦷 🔭 | 32       | Delete Vertex |
| Primary           | Selection     |                               | Placement     |             | Manipulate            | Modify                       | 1        | Extend Line   |
| - I A A           | - 15h         | 1                             | 1             |             |                       | S. 1.1. S. S                 |          |               |

2. Zoom to the *beginning* of the Profile and delete the first two Vertical Elements.

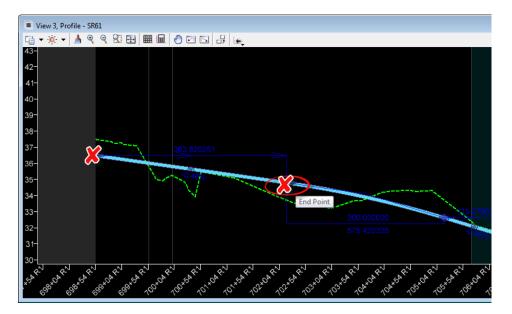

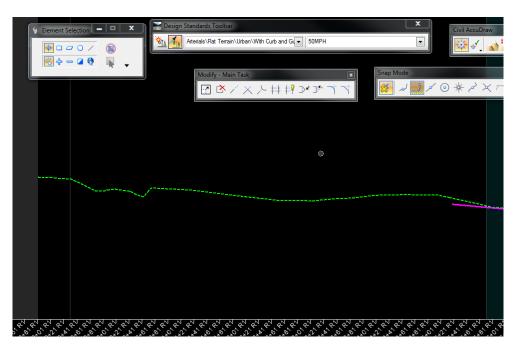

#### > Create Profile with Place Vertical Line

New vertical civil profile elements are added to match the existing profile across US98.

1. Use *Geometry Tab and the Vertical Group*, to select the **Profile Line Between Points** tool located in the Lines Tools.

#### OPENROADS MODELING>GEOMETRY>VERTICAL>Lines>Profile Line Between Points

| 劉 Оре                 | nRoads Modeling    | - 😑 🖥 🛃 🔶                                                                   |                    | C:                | \WorkSets\FDOT\F.L.U.G 2                                                 | 019\roadway\ALGNRD0                  | 5.dgn [2D - V8 DGN] - Oper                                                                           | nRoad  | s Designer CONNECT Ed          | dition             |
|-----------------------|--------------------|-----------------------------------------------------------------------------|--------------------|-------------------|--------------------------------------------------------------------------|--------------------------------------|----------------------------------------------------------------------------------------------------|--------|--------------------------------|--------------------|
| File                  | Home Terrai        | in Geometry Site                                                            | Layout Corridor    | s Model Detailing | Drawing Production                                                       | Drawing View                         | FDOT                                                                                                 |        |                                |                    |
| <b>©</b><br>∎ ▼<br>®] | Element Selection  | ↓     Import/Export ▼       ▲     Design Elements ▼       ►     Standards ▼ | Civil Reports      | Lines Arcs Poir   | Offsets and Tapers ▼ T Offsets and Tapers ▼ A Reverse Curves ▼ Spirals ▼ | مریح<br>Modify Complex<br>Geometry * | <ul> <li>Ⅲ Open Profile Model</li> <li>※ Set Active Profile</li> <li>← Profile Creation ▼</li> </ul> | Lines  | Curves Element M<br>Profiles * | Aodify Con<br>Geom |
| Primary               | Selection          | General To                                                                  | ools               |                   | Horizontal                                                               |                                      |                                                                                                    | $\$    | Profile Line Between Poi       | ints               |
| 🔗 No                  | Feature Definition |                                                                             | ~ e <sup>e</sup> , | 🥖 🛧 🛧 🖊 [         | 🗾 🔒 🦄 🐔 High                                                             | Speed Desired Lengtr                 | 55MPH                                                                                                |        | Profile Line To Element        | + ·                |
| Explorer              |                    |                                                                             |                    | - 7 ×             | 1. Default                                                               |                                      |                                                                                                    | $\sim$ | Profile Line Between Ele       | ements             |
| Rile                  |                    | esources 📑 OpenRoads M                                                      | Model 🕼 Sheet Inde |                   |                                                                          |                                      | 7.00                                                                                                 |        | Profile Line From Eleme        |                    |

2. Place Line Elements on the *Existing Ground* points to trace the Profile across BL98.

*Note* This is not exact, simply trace a few lines.

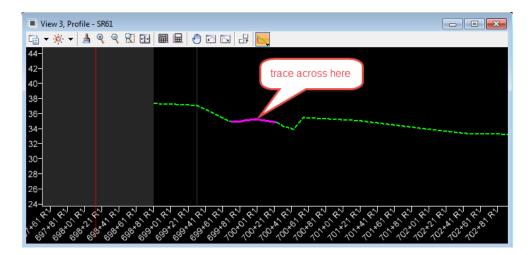

3. Continue using the Profile Line Between Points tool.

.

a. Begin at the edge of the existing pavement or connect to the proposed profile line from the step above.

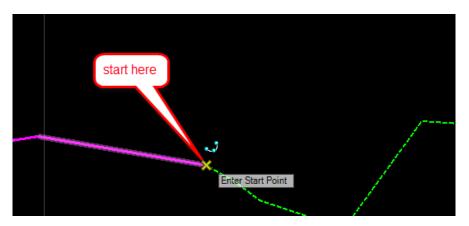

b. In the Profile Line Between Points dialog, check the *length* and *slope*, *length* of **250** feet and *slope* of -0.3%. Click a data point in the view to create the line as defined in the dialog.

| here and the Profile          | - 🗆 ×        |
|-------------------------------|--------------|
| ✓ Length ✓ Slope              | 250.00       |
| M Slope                       | -0.300%      |
| Feature                       | *            |
| Feature<br>Feature Definition | Centerline 🗸 |

| <br> | Slope = -0.300%                                                                                                    |
|------|----------------------------------------------------------------------------------------------------|
|      | Length = 250.00'                                                                                                    |
|      | Enter End Point Construction Construction Co |

c. Using *Line Between Points* to join the two profiles, place another **Profile line** between the "250 at .3%" line and the *Best Fit Profile*.

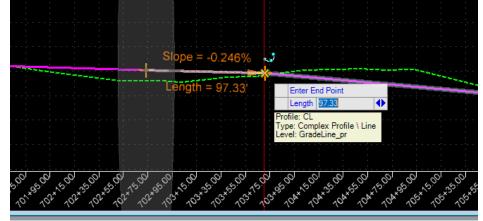

#### > Profile by VPI's

1. Zoom to the Beginning of the profile, Use *the Geometry Tab and the Vertical Group*, to select the **Profile Complex By VPI or PI** tool located in the Complex Geometry tool Group.

OPENROADS MODELING>GEOMETRY>VERTICAL>Complex Geometry>Profile Complex By PI

| Geometry Site Layout Corrido                        | rs Model Detailing Drawing Production | Drawing View FDC      | тс                                                            |                       |                       |                                |
|-----------------------------------------------------|---------------------------------------|-----------------------|---------------------------------------------------------------|-----------------------|-----------------------|--------------------------------|
| Import/Export *<br>Design Elements *<br>Standards * | Lines Arcs Point<br>Spirals *         | Modify Complex        | open Profile Model<br>et Active Profile<br>Profile Creation * | Element<br>Profiles * | Complex<br>Geometry • | Transform Simplify<br>Geometry |
| General Tools                                       | Horizontal                            |                       | Vertic                                                        | al                    | 🗠 Profile 🤇           | Complex By Elements            |
|                                                     | 🔄 🛃 📥 🦉 🔄                             | 🖊 🗾 🚷 🦄 🚮 Higt        | h Speed Desired Length\55MPH                                  | S5MPH                 | 🗠 Profile             | Complex By Pl                  |
| ᢣ <mark>ᡊ᠊ᢂ᠆</mark> ᢔ᠆᠕                             | ່າວ່າວ່າວ່າ                           |                       |                                                               |                       | 🙀 Simple              | Profile By Pl                  |
|                                                     | 🗠 Define l                            | Profile By Best Fit - |                                                               |                       |                       |                                |
|                                                     |                                       | - 9 %                 | View 3, Default-3D                                            |                       |                       | Reverse Transition             |
| 🔎 🎦 💙 🕽 📼 🖬 🖓 🧐                                     |                                       |                       | 🔤 🔻 🖓 💘 🚽 🖉 🌾                                                 | े 🖸 🚺 🚺 📢             | Profile               | Offset Transition              |

- 2. Toggle OFF the Active Design Standard, set the Curve length to 50 feet.
  - Check that the Vertical Curve Type is set to Parabola.

| 🔏 Complex Element B      | – 🗆 🗙        |
|--------------------------|--------------|
| Vertical Curve Parameter | 0.000        |
| Curve Length             | 50.00        |
| └ Slope                  | 0.000%       |
| Vertical Curve Type      | Parabola 🗸   |
| Feature                  | *            |
| Feature Definition       | Centerline 🗸 |
| Name                     | CL_PR        |

- 3. Start by snapping to the **Beginning Point** on the ground and complete the *Profile Segment* as shown below.
  - This is not exact, snap to 3 points.

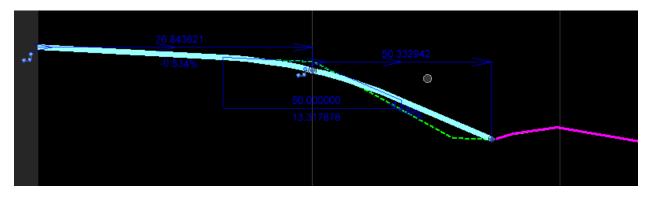

4. Zoom to the End of the Profile, select the **Line** and move the last **End Point** to snap to the *Existing Ground*.

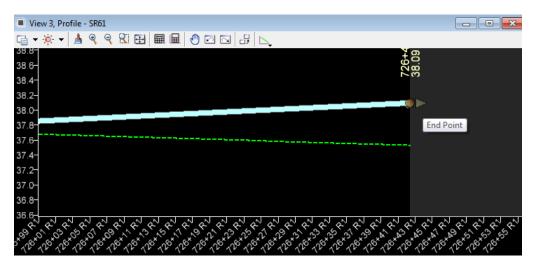

• Click on the solid ball manipulator at the end of the line to move it in both directions.

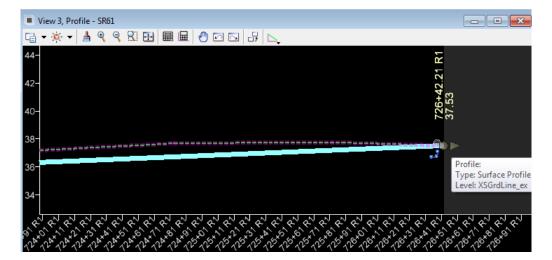

#### > Complex Profile Elements

1. Use *Geometry Tab and the Vertical Group*, to select the **Profile Complex by Elements** tool located within the Complex Geometry tool Group.

OPENROADS MODELING>GEOMETRY>VERTICAL>Complex Geometry>**Profile** Complex By Elements

| 🛃 Оре              | nRoads Modeling    |                                                       | C:\WorkSets\FDOT\F.L.U.G 2019\roadw          | ay\ALGNRD05.dgn [2D - V8 DGN] - OpenRo    | oads Designer CONNECT Edition             |                                |  |  |
|--------------------|--------------------|-------------------------------------------------------|----------------------------------------------|-------------------------------------------|-------------------------------------------|--------------------------------|--|--|
| File               | Home Terra         | in Geometry Site Layout Corride                       | s Model Detailing Drawing Production Drawing | y View FDOT                               |                                           |                                |  |  |
| ିର୍ବ<br>ଜୁ •<br>ତା | Element Selection  | Z Import/Export *<br>Design Elements *<br>Standards * | Lines Arcs Point 2 Spirals *                 | Complex<br>Geometry * Depen Profile Model | nes Curves Element<br>Profiles The Modify | Complex<br>Geometry            |  |  |
| Primary            | Selection          | General Tools                                         | Horizontal                                   |                                           | Vertical                                  | Profile Complex By Elements In |  |  |
| e 💡 No             | Feature Definition | ✓ e <sup>6</sup>                                      | 🝠 📩 🙏 🥖 🗾 🔒 🦄 折 High Speed Desi              | ed Lengtr 🗸 55MPH 🗸                       | 🔅 💽 🗡 🌉 لىم 🔀                             | 🗠 🗠 Profile Complex By Pl      |  |  |
| Explorer           |                    |                                                       | View 1, Default                              |                                           | U I Viev                                  | 🖄 Simple Profile By Pl         |  |  |
|                    |                    |                                                       |                                              |                                           |                                           |                                |  |  |
| - ·                |                    |                                                       |                                              |                                           |                                           | N                              |  |  |

- 2. Key-in the name CL\_SR61\_PR on the dialog and Start at the Beginning Profile line and create a new **Connected Profile**.
  - On the Profile Complex by Element tool setting, enter the Feature Name. This is the Profile Name assigned to the Profile. Switching the method should run the entire element if all elements are within the tolerance of Maximum Gap.

| Comple             | - 🗆        | $\times$ |
|--------------------|------------|----------|
| Method             | Automatic  | $\sim$   |
| Maximum Gap        | 0.03       |          |
| Feature            |            | *        |
| Feature Definition | Centerline | $\sim$   |
| Name               | CL_SR61_PR |          |

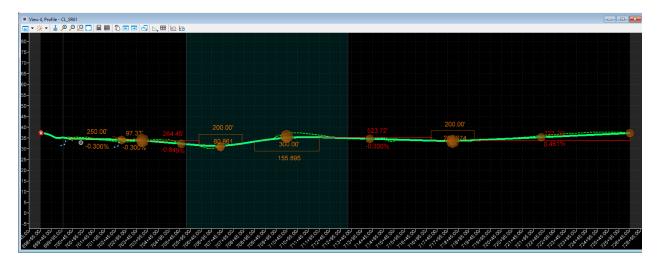

#### > Profile Report

1. Use *the Geometry Tab and the General Tolls Group*, to select the **Profile Report** tool located within the Reports tool Group.

OPENROADS MODELING>GEOMETRY>GENERAL TOOLS>Reports>Profile Report

| 🗐 Оре           | nRoads Modeling    | - 😑 🖬 🐻 🕼 🔸 - 🖈                                                                              | 1 🗎                       | Ŧ                |                                               |           | C:\V    | VorkSets\FDOT\F.L.U                                                                                                    |  |
|-----------------|--------------------|----------------------------------------------------------------------------------------------|---------------------------|------------------|-----------------------------------------------|-----------|---------|----------------------------------------------------------------------------------------------------|--|
| File            | Home Terra         | in Geometry Site Layout                                                                      | Cor                       | rido             | rs M                                          | odel De   | tailing | Drawing Produc                                                                                                    |  |
| °€<br>∎ -<br>®: | Element Selection  | ✓ Import/Export ▼         Import/Export ▼         Obesign Elements ▼         Civil Toggles ▼ | Repo                      | <b>P</b> orts    | Lines                                         | O<br>Arcs |         | Construction of the second second sec |  |
| Primary         | Selection          | General Tools                                                                                | ¥                         | Ho               | orizontal (                                   | Geometi   | y Repoi | t                                                                                                    |  |
| e 💡 No          | Feature Definition | y                                                                                            | 🌮 Horizontal Point Report |                  |                                               |           |         |                                                                                                    |  |
| Explorer        |                    |                                                                                              | – Profile Report          |                  |                                               |           |         |                                                                                                    |  |
| 🔞 File          | 😝 Items 🕞 Re       | •                                                                                            | 🦻 Legal Report            |                  |                                               |           |         |                                                                                                    |  |
| 🕆 🗄 Link        | s 🔮 OpenRoads      | Standards 📑 Subsurface Utilities Mo                                                          | d 🏷                       | Map Check Report |                                               |           |         |                                                                                                    |  |
| <2 🧕            | ,⊕ ∎               |                                                                                              | Ð                         | Sta              | ation Offs                                    | et Repo   | rt      |                                                                                                    |  |
| Search          |                    |                                                                                              |                           |                  | Point Feature Station Offset Elevation Report |           |         |                                                                                                    |  |
| ▲ Standards     |                    |                                                                                              |                           |                  | Station Base Report                           |           |         |                                                                                                    |  |
| ▷ 🚾 Libraries   |                    |                                                                                              |                           |                  | Superelevation Report                         |           |         |                                                                                                    |  |

<OR> With the *Profile* selected, hover over the element to display the **Context Menu** and select the **Profile Report**.

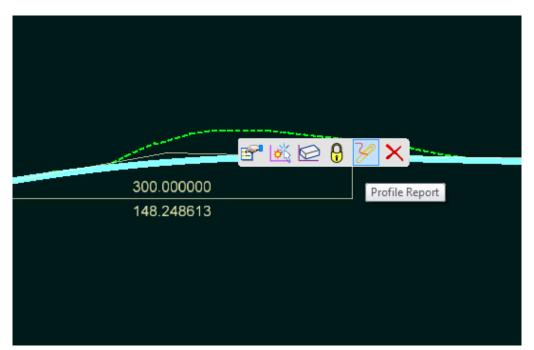

2. The Bentley Civil Report browser displays the Vertical Alignment Review Report for the Profile. Close the Civil Report browser.

|                               | veruc                             | al Alignment Review F                    |                                                                      |                          |
|-------------------------------|-----------------------------------|------------------------------------------|----------------------------------------------------------------------|--------------------------|
|                               |                                   | Report Created: 9/9/2015<br>Time: 1:37pm |                                                                      |                          |
| Project:                      | Default                           |                                          |                                                                      |                          |
| Description:                  |                                   |                                          |                                                                      |                          |
|                               | C:\e\SS4projects\22049555201\road | way/DSGNRD01 DGN                         |                                                                      |                          |
|                               | 9/9/2015 13:33:59                 |                                          |                                                                      |                          |
|                               |                                   |                                          | Note: All units in this report are in feet unless specified otherwis | se.                      |
| $\times$                      |                                   | XXXXXX                                   | $\times$                                                             | $\langle \times \rangle$ |
|                               | lorizontal Alignment: SR61        |                                          |                                                                      |                          |
| Hc                            | orizontal Description:            |                                          |                                                                      |                          |
|                               | Horizontal Style: Centerline(CL)  |                                          |                                                                      |                          |
|                               | Vertical Alignment: SR61_Pr       |                                          |                                                                      |                          |
|                               | Vertical Description:             |                                          |                                                                      |                          |
|                               | Vertical Style: Centerline(CL)    |                                          |                                                                      |                          |
|                               | vortical style. Centennie(CE)     | Station                                  | Elevation                                                            |                          |
|                               |                                   |                                          |                                                                      |                          |
| Element: Linear               |                                   |                                          |                                                                      |                          |
|                               | POB                               | 698+53.79 R1                             | 37,36                                                                |                          |
|                               | PVC                               | 698+78.91 R1                             | 37.23                                                                |                          |
|                               | Tangent Grade:                    | -0.53%                                   |                                                                      |                          |
|                               | Tangent Length:                   | 25.12                                    |                                                                      |                          |
| Element: Symmetrical Parabola |                                   |                                          |                                                                      |                          |
|                               | PVC                               | 698+78.91 R1                             | Element Selection                                                    |                          |
|                               | PVI                               | 698+95.02 R1                             |                                                                      |                          |
|                               | PVRC                              | 699+11.12 R1                             | N <u>B</u> 0/ (B)                                                    |                          |
|                               | Length:                           | 32.20                                    | ( )                                                                  |                          |
|                               | Entrance Grade:                   | -0.53%                                   |                                                                      |                          |
|                               | Exit Grade:                       | -6.43%                                   |                                                                      |                          |

3. Use Geometry Tab and the Vertical Group, to select the Set Active Profile tool.

| <b>3</b>   Ор     | enRoads Modeling  | - 😑 🖥 🔯                                              | là 🛧 - 🔶 📌  | 🚔 =       |           | C:\W   | /orkSets\FDOT\F.L.U.G 2                                                               | 019\roadw       | ay\ALGNRD0                   | 5.dgn [2D - V8 DGN] - Ope                              | nRoads | Designer | CONNECT               | Edition     |                       |
|-------------------|-------------------|------------------------------------------------------|-------------|-----------|-----------|--------|---------------------------------------------------------------------------------------|-----------------|------------------------------|--------------------------------------------------------|--------|----------|-----------------------|-------------|-----------------------|
| File              | Home Terrai       | n Geometry                                           | Site Layout | Corridors | Model Det | ailing | Drawing Production                                                                    | Drawin          | g View                       | FDOT                                                   |        |          |                       |             |                       |
| ିକ୍<br>ଜୁ •<br>ତା | Element Selection | Z Import/Export<br>M Design Element<br>▼ Standards ▼ | k v X       |           | nes Arcs  | Point  | <ul> <li>T Offsets and Tapers</li> <li>T Reverse Curves</li> <li>T Spirals</li> </ul> | لنسبو<br>Modify | کسر<br>Complex<br>Geometry + | Open Profile Model Set Active Profile Profile Creation | Lines  | Curves   | Element<br>Profiles * | ∎<br>Modify | Complex<br>Geometry * |
| Primary           | Selection         | Ger                                                  | neral Tools |           |           |        | Horizontal                                                                            |                 |                              |                                                        |        | Vertica  | l .                   |             |                       |

<OR> With the **Profile** selected, hover over the element to display the **Context Menu** and select **Set Active Profile**.

- *Note* The ALGNRD file is your single source for both your Horizontal and Vertical Geometry. This file is now more important than ever in your design. This file will be referenced in to your DSGNRD and MODLRD files to control the 2D Planimetrics (DSGNRDxx.dgn) and your Corridor (MODLRDXX.dgn).
  - > Optional Export Profile
  - 1. Use the *Geometry Tab and the General Tools Group*, to select the **Export Geometry** tool located within the Import/Export tool Group.

OPENROADS MODELING>GEOMETRY>GENERAL TOOLS>Import/Export>Export Geometry

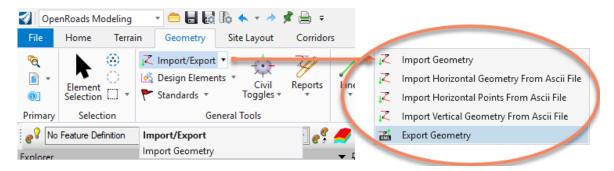

- Always check that the profile has a Feature Name before saving to the LandXML file.
- 2. Select the SR61 Horizontal Alignment and save as SR61\_Alignment.xml for a backup.

# **Exercise 3.4** BL98 Profile

- With the BL98 alignment selected in the *Plan View*, hover over the element to display the Context Menu and select the Open Profile Model. (Optional Method - Using the Right Click Menu under View Control navigate and pick 2 Views Plan\Profile then follow the prompts to setup a Plan and Profile views.)
- 2. Select **View 3** to view the *Existing Ground Profile* for the mainline **BL98** *Centerline*.

|                       | $\sum$ |
|-----------------------|--------|
| 🐨 🎟 🎢 🥕 🇞 🏏 🛌 🗙 👡 🗙 👘 |        |
| Open Profile Model    | 7      |
| 7810-4071 - 201       |        |

- 3. With the **Profile** selected, hover over the element to display the **Context Menu** and select the first icon **Properties.**
- 4. In the name field enter **BL98\_EX.**

| Feature            | ^           |
|--------------------|-------------|
| Feature Name       | BL98_EX     |
| Feature Definition | DtmExisting |

5. With the **Profile** selected, hover over the element to display the **Context Menu** and select **Set As Active Profile**.

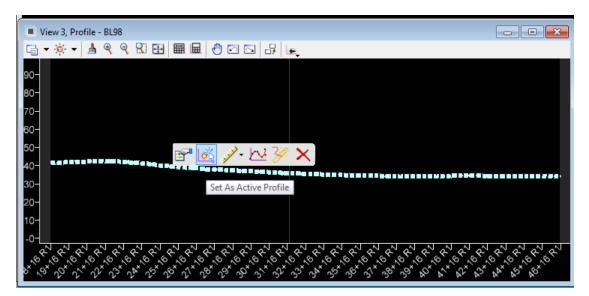

6. Use the *Geometry Tab and the General Tools Group*, to select the **Export Geometry** tool, select the **BL98\_EX** plan element and save as a LandXML file. (Ex. BL98\_EX.xml).

OPENROADS MODELING>GEOMETRY>GENERAL TOOLS>Import/Export>Export Geometry

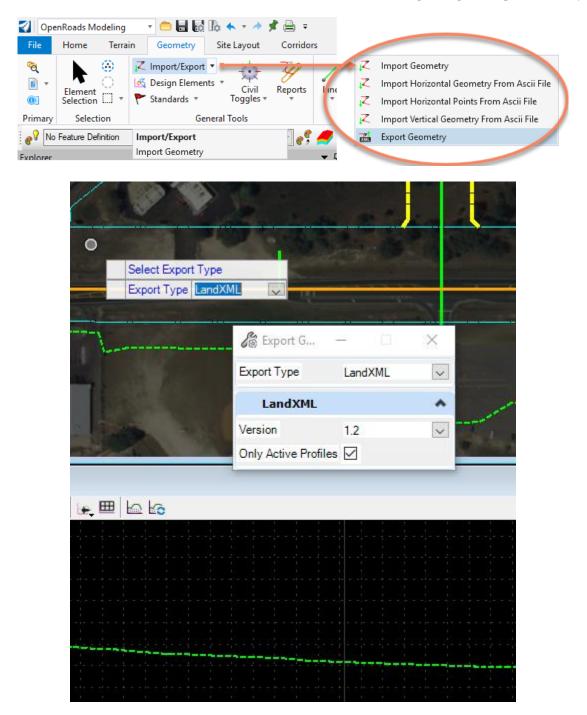

# **Exercise 3.5** Friendship Profile

1. With the **Friendship alignment** selected in the *Plan View*, hover over the element to display the **Context Menu** and select the **Open Profile Model.** (Optional Method - Using the Right Click Menu under View Control navigate and pick **2 Views Plan\Profile** then follow the prompts to setup a Plan and Profile views.)

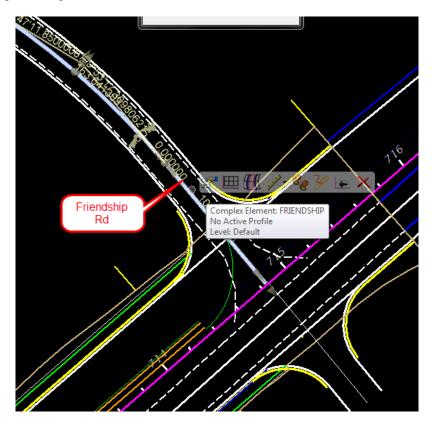

2. Select **View 3** to view the *Existing Ground Profile* for the mainline *Friendship Centerline*.

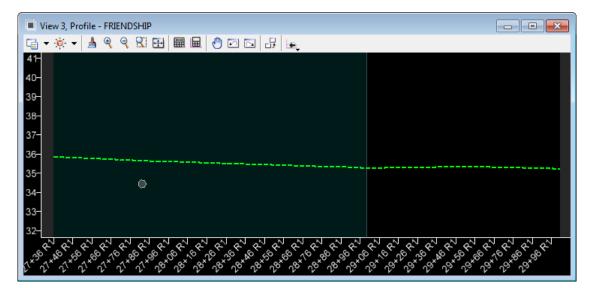

3. With the **Profile** selected, hover over the element to display the **Context Menu** and select **Set As Active Profile**.

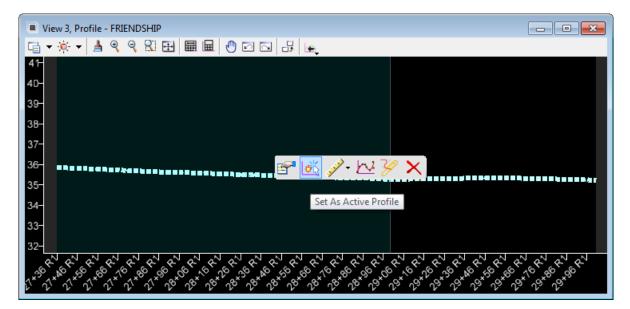

- 4. Repeat the steps for **Friendship2 Rd.**
- Open View 2 using the F2 Function Key to see the 3D alignment cernterlines for the project (Optional Method - Using the Right Click Menu under View Control navigate and pick 2 Views Plan\Profile then follow the prompts to setup a Plan and Profile views.).
- 6. Notice the 3D lines displays in *View 2*.

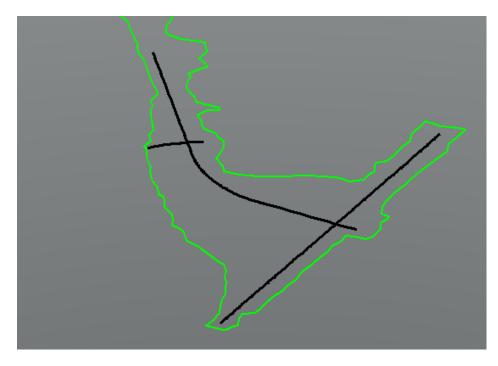